## **Руководство пользователя АРМ «Комплектование / Каталогизация» АБИС «Руслан»**

#### **1. Описание интерфейса пользователя**

Пользовательский интерфейс программы построен на основе стандартных элементов графического пользовательского интерфейса MS-Windows GUI 32 (окна, меню, контекстные меню, кнопки, подсказки). Работа с этими элементами осуществляется также как и в других, спроектированных для MS-Windows программах (например, программы из пакета MS-Office). Настройка таких свойств элементов как шрифт и цвет производится из системного меню MS-Windows "**Настройки – Панель управления – Экран - Оформление**".

Интерфейс пользователя спроектирован как "многооконный". Каждое окно предназначено для выполнения определенной функции (например: поиск, загрузка из файла, редактор записи). Вызов различных окон и переход из одного окна в другое осуществляется с помощью меню и кнопок на панели главного окна.

Каждое окно программы имеет свое меню, в котором определены операции, выполняемые в данном окне. Меню окна дублируется посредством панели кнопок. Каждая кнопка дублирует определенную операцию меню. Кнопки снабжаются подсказками. При наведении курсора мыши на кнопку всплывает строка подсказки, поясняющая назначение данной кнопки. В каждый момент времени только одно окно является "активным", т.е. доступно для действий пользователя. При активизации окна его меню встраивается в меню главного окна, а панель кнопок добавляется к панели кнопок главного окна. Окна могут быть свернуты до пиктограммы, развернуты на весь экран или закрыты с помощью системного меню, расположенного в заголовке каждого окна. Меню главного окна содержит раздел "**Окно**" с операциями над окнами: закрыть все окна, закрыть активное окно, упорядочить окна, активизировать определенное окно из списка.

В самой нижней части каждого окна располагается строка состояния, в которой выводятся данные о результате выполнения последней операции в окне. Все промежуточные результаты, сообщения и ошибки выводятся в "журнал" окна.

Для некоторых элементов интерфейса определены контекстные меню. Контекстное меню включает операции, определенные для данного элемента. Меню вызывается при наведении курсора на элемент и нажатии правой клавиши мыши.

**[#](#page-1-0)[\\$](#page-1-1)[>](#page-1-2) Общее описание программы**

**[#](#page-1-3)[\\$](#page-1-4)[>](#page-1-5)**

### **Назначение**

Программа представляет собой автоматизированное рабочее место для ведения электронных каталогов библиографических и авторитетных записей. Программа может использоваться как отдельно, так и в составе более сложной системы, включающей Z39.50 сервер, сервер базы данных, WWW-сервер, другие автоматизированные рабочие места.

**[#](#page-1-6)[\\$](#page-1-7)[>](#page-1-8)**

### **Форматы данных**

Физический: ISO2709 (физическая MARC-запись), GRS-1; логический: RUSMARC, RUSMARC/Authorities, UNIMARC, USMARC; кодировки: Win1251, KOI8, DOS, UTF-8.

**[#](#page-1-9)[\\$](#page-1-10)[>](#page-1-11)**

### **Источники данных**

Каталоги MARC-записей, доступные по протоколу Z39.50; текстовые файлы

**[#](#page-1-12)[\\$](#page-1-13)[>](#page-1-14)**

### **Основные функциональные возможности**

- Современный настраиваемый дружественный интерфейс пользователя
- Авторизация пользователей и автоматическая настройка функций АРМа в зависимости от категории пользователя и его полномочий
- Традиционные функции комплектования/списания единиц хранения, проводка счетов
- Формирование типовых выходных форм в формате MS Excel (инвентарные книги, книга суммарного учета, копии счетов)
- Контроль стадий обработки документов по отделам
- Ведение баз данных библиографических и авторитетных записей в любом формате семейства MARC (RUSMARC, UNIMARC, MARC21, "свой-MARC")
- Быстрая настройка формата записи на нужды конкретной организации (состав полей, свойства полей/подполей, форматы значений, списки и наборы значений, справочники и др.)
- Полноценная поддержка российского формата RUSMARC, включая механизмы связывания библиографических записей, трассировки ссылок, заполнения полей с помощью авторитетных файлов и т.д.

<span id="page-1-0"></span> $^*0.0$ 

- <span id="page-1-10"></span>**\$ Источники данных**
- <span id="page-1-11"></span><sup>&</sup>gt; main
- <span id="page-1-12"></span> $* 0.4$

<span id="page-1-1"></span><sup>\$</sup> **Общее описание программы**

<span id="page-1-2"></span><sup>&</sup>gt; main

<span id="page-1-3"></span> $^{\#}$  0.1

<span id="page-1-4"></span><sup>\$</sup> Назначение

<span id="page-1-5"></span> $>$  main

<span id="page-1-6"></span> $* 0.2$ 

<span id="page-1-7"></span> $$$  Форматы данных

<span id="page-1-8"></span> $>$  main

<span id="page-1-9"></span> $* 0.3$ 

<span id="page-1-13"></span>**S Основные функциональные возможности** 

<span id="page-1-14"></span><sup>&</sup>gt; main

- Контроль структурной и логической целостности записи (формат записи, значения и свойства всех ее элементов в соответствии со спецификацией конкретного формата семейства MARC и пользовательскими настройками)
- Создание MARC записей с использованием шаблонов, заранее подготовленных пользователем с помощью инструментальных средств АРМа
- Возможность каталогизации любых видов документов, включая нетрадиционные (аудио, видео, электронные ресурсы, ноты и т.д.) в соответствии со спецификацией формата и пользовательскими настройками
- Система контекстной помощи по формату редактируемой записи
- Возможность составления собственных указаний по заполнению полей записи в соответствии со спецификой конкретной библиотеки
- Технология быстрого копирования подобных записей (аналитика, периодика)
- Специальная технология выявления "подозрительных на дублетность" описаний
- Обеспечение надежности операций удаленного изменения данных
- Ведение справочников по любым элементам описания
- Взаимодействие с источниками библиографических и авторитетных данных в форматах семейства MARC, доступных по протоколу Z39.50 с контролем прав доступа по категориям пользователей
- Удобный интерфейс поисковой формы, функции простого и сложного поиска, уточнение запросов, сохранение результатов поиска в формате RTF по шаблону пользователя
- Сохранение поисковых запросов для повторного использования
- Одновременное выполнение нескольких поисковых запросов
- Один поисковый запрос может быть определен одновременно для нескольких источников записей (каталогов, серверов)
- Копирование с автоматическим конвертированием записи в требуемый формат семейства MARC с возможностью последующей проверки и редактирования (USMARC<=>RUSMARC). Возможно подключение дополнительных модулей конвертирования любых MARC форматов
- Подключение различных внешних авторитетных файлов в любых MARC форматах
- Сканирование/распознавание полнотекстовых элементов библиографических описаний (содержание, реферат) при составлении записи
- Универсальная служба печати АРМа может использоваться для вывода на печать и сохранения в форматах MS Word и MS Excel любых требующихся конкретной библиотеке документов. Форматы документов определяются пользователем с помощью специального языка. По желанию заказчика в поставку включаются шаблоны типовых документов (различных каталожных карточек, списков, инвентарей и пр.), производится их настройка с учетом специфики организации, создаются новые шаблоны для всех необходимых организации документов
- Автоматическое формирование бюллетеня новых поступлений в формате RTF по шаблону, определяемому пользователем
- Загрузка/выгрузка MARC записей из/в файл в соответствии со стандартом ISO2709 в любой поддерживаемой системой кодировке, включая UNICODE
- АРМ может использоваться автономно как развитый Z39.50-клиент для доступа к любым, доступным по протоколу Z39.50 источникам данных и работы с локальными файлами MARC записей.

<span id="page-2-0"></span> $* 0.5$ 

<span id="page-2-1"></span> $$$  Требования к базовому программному обеспечению

<span id="page-2-2"></span> $>$  main

#### **[#](#page-3-0)[\\$](#page-3-1)[>](#page-3-2)2. Работа в окне "Список каталогов"**

**[#](#page-3-3)[\\$](#page-3-4)[>](#page-3-5)**

#### **2.1. Назначение окна**

Окно предназначено для вывода списка Z39.50 серверов и подключения к каталогам, используемым пользователем в качестве источников данных.

**[#](#page-3-6)[\\$](#page-3-7)[>](#page-3-8)**

### **2.2. Вызов окна**

Окно активизируется автоматически сразу поле запуска программы. Окно также может быть вызвано с помощью кнопки плавного окна.

**[#](#page-3-9)[\\$](#page-3-10)[>](#page-3-11)**

### **2.3. Основные элементы окна**

Окно содержит список наименований Z39.50 серверов. В нижней части списка для текущего сервера могут быть выведены основные параметры (каталоги, форматы, поисковые атрибуты). Режим просмотра параметров сервера включается с помощью контекстного меню списка (см. рисунок 1).

|                                       | Комплектование, каталогизация - [239.50 каталоги]                                                                                         | $  B $ $\times$ |  |  |  |  |  |  |  |  |
|---------------------------------------|----------------------------------------------------------------------------------------------------|-----------------|--|--|--|--|--|--|--|--|
| А Каталог                             | Запись Счет Справочник Документ Формат Окно ?                                                                                             | $- B $ $\times$ |  |  |  |  |  |  |  |  |
| Bì<br>M٦                              | 學學<br>的                                                                                                    |                 |  |  |  |  |  |  |  |  |
| ESTO (Japan) Asian/Pacific Catalog    |                                                                                                    |                 |  |  |  |  |  |  |  |  |
| Florida Center for Library Automation |                                                                                                    |                 |  |  |  |  |  |  |  |  |
|                                       | GEOLIBR Объединенный институт геологии, геофизики и минералогии - Сибирское отделение РАН<br>Hong Kong University of Science & Technology |                 |  |  |  |  |  |  |  |  |
|                                       | Index Data Test Target                                                                                                    |                 |  |  |  |  |  |  |  |  |
| Liber (Russia)                        |                                                                                                    |                 |  |  |  |  |  |  |  |  |
| Library of Congress<br>LIBRIS:        |                                                                                                    |                 |  |  |  |  |  |  |  |  |
| National Library of Australia         |                                                                                                    |                 |  |  |  |  |  |  |  |  |
| National Library of Medicine          |                                                                                                    |                 |  |  |  |  |  |  |  |  |
| OCLC - First Search                   |                                                                                                    |                 |  |  |  |  |  |  |  |  |
| Инститчт ПРО APTE                     | Union catalogue of the Consortium of University Research Libraries (CURL - UK)                                                            |                 |  |  |  |  |  |  |  |  |
| Karanor CD6 FBC                       |                                                                                                    |                 |  |  |  |  |  |  |  |  |
|                                       | Корпоративная библиотечная система Омского региона                                                                                        |                 |  |  |  |  |  |  |  |  |
|                                       | Московский госчдарственный чниверситет<br>Российская госчдарственная библиотека                                                           |                 |  |  |  |  |  |  |  |  |
| Сводный каталог (старый)              |                                                                                                    |                 |  |  |  |  |  |  |  |  |
|                                       | Сводный каталог чниверситетов Санкт-Петербчрга                                                                                            |                 |  |  |  |  |  |  |  |  |
|                                       | Сервер СПбГТУ - Российская национальная библиография                                                                                      |                 |  |  |  |  |  |  |  |  |
| Слчжебный сервер (Вова)               | СПбГТУ (Санкт-Петербчргский госчдарственный технический чниверситет)                                                                      |                 |  |  |  |  |  |  |  |  |
| Tecтовый сервер OLSC2(Рчстам)         |                                                                                                    |                 |  |  |  |  |  |  |  |  |
|                                       | √ Показывать параметры<br>Тестовый сервер OLSC9(Дима-Debug)                                                                               |                 |  |  |  |  |  |  |  |  |
| Томский политех                       | Центральный каталог библиотек для слепых                                                                                                  |                 |  |  |  |  |  |  |  |  |
|                                       |                                                                                                    |                 |  |  |  |  |  |  |  |  |
| Адрес сервера                         | ruslan.ru:210                                                                                                    |                 |  |  |  |  |  |  |  |  |
| <b>Реализация</b>                     | 148. OLSC server, 1.02.<br>Версия протокола 3                                                                                             |                 |  |  |  |  |  |  |  |  |
| Достчиные БД                          | ОСНОВНОЙ КАТАЛОГ, ПЕРИОДИКА, ДИССЕРТАЦИИ, ПЕРИОДИКА_РЕТРО, КРАЕВЕДЕНИЕ_СПБГТУ, РУБРИКИ_СПБГТУ, ПЕРСОН                                     |                 |  |  |  |  |  |  |  |  |
|                                       | Формат записей Unimarc, RUSmarc, GRS-1                                                                                                    |                 |  |  |  |  |  |  |  |  |
| Атрибуты поиска                       | Заглавие.Заглавие серии.Заглавие чнифицированное.ISBN.ISSN.Ключ записи.Рчбрика.Дата пчбликации.Место пчбликации.Примеч                    |                 |  |  |  |  |  |  |  |  |
| Достчп                                | Поиск.Чтение.Удаление рез.множеств.Сканирование.Сортировка.Редактирование.Параллельные операции.Наименование рез.мн                       |                 |  |  |  |  |  |  |  |  |
| Авторизация ∏                         | Explain $\Box$<br>Negotiation $\nabla$<br>Локальный №                                                                                     |                 |  |  |  |  |  |  |  |  |
|                                       | <b>COTOBO</b><br>Katanor <sub>2</sub>                                                                                                    |                 |  |  |  |  |  |  |  |  |

*Рисунок 1. Список каталогов – просмотр параметров сервера*

**[#](#page-3-12)[\\$](#page-3-13)[>](#page-3-14)**

<span id="page-3-0"></span> $*2.0$ 

- <span id="page-3-1"></span>\$ **Работа в окне "Список каталогов"**
- <span id="page-3-2"></span><sup>&</sup>gt; main
- <span id="page-3-3"></span># 2.1
- <span id="page-3-4"></span><sup>\$</sup> Назначение окна
- <span id="page-3-5"></span> $>$  main
- <span id="page-3-6"></span># 2.2
- <span id="page-3-7"></span>\$ Вызов окна
- <span id="page-3-8"></span><sup>&</sup>gt; main
- <span id="page-3-9"></span># 2.3
- <span id="page-3-10"></span><sup>\$</sup> Основные элементы окна
- <span id="page-3-11"></span><sup>&</sup>gt; main
- <span id="page-3-12"></span> $* 2.4$
- <span id="page-3-13"></span> $\rm\,s$  Подключение (с авторизацией) к Z39.50 каталогу
- <span id="page-3-14"></span><sup>&</sup>gt; main

### **2.4. Подключение (с авторизацией) к Z39.50 каталогу**

Для работы с каталогом необходимо установить соединение с Z39.50 сервером, предоставляющим доступ к данному каталогу. Для этого следует выбрать из списка

сервер и дважды щелкнуть мышью, либо нажать клавишу Enter или кнопку . Доступ к некоторым каталогам может быть ограничен. При подключении к таким каталогам требуется ввести имя пользователя и пароль (см. рисунок 2).

При удачном подключении в строке состояния окна каталога выводится сообщение "Каталог открыт" и имя пользователя, при неудачном завершении - "Каталог закрыт" (см. рисунок 3).

При подключении выводится информация о языке диагностических сообщений сервера и кодировке данных (Windows, DOS, KOI8, UTF8). Переключить кодировку данных можно с помощью страницы "Параметры" окна "Каталог", где приводятся все параметры сервера, с которым установлено соединение (см. рисунок 4).

Определить, подключен текущий каталог или нет, можно с помощью кнопки 1

главного окна. Кнопка принимает вид **для открытых каталогов и** 

 $\Box$  – для закрытых.

В окне "Каталог" выводятся все сообщения сервера, предупреждения и сообщения об ошибках. Сообщения, необходимые для работы пользователя, выводятся также в журналы тех окон, которые работают с данным каталогом, поэтому пользователю нет необходимости обращаться к данному окну в процессе дальнейшей работы с каталогом.

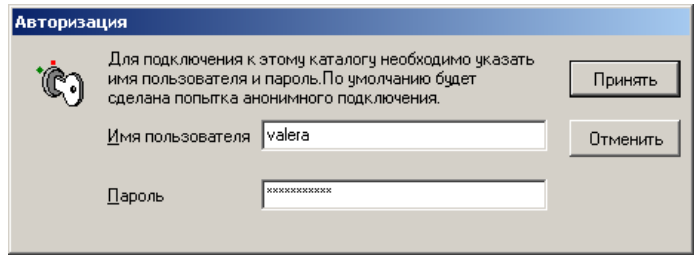

## *Рисунок 2. Окно авторизации пользователя каталога*

Закрытие каталога осуществляется автоматически при закрытии окна "Каталог" или с помощью кнопки  $\Box$  главного окна.

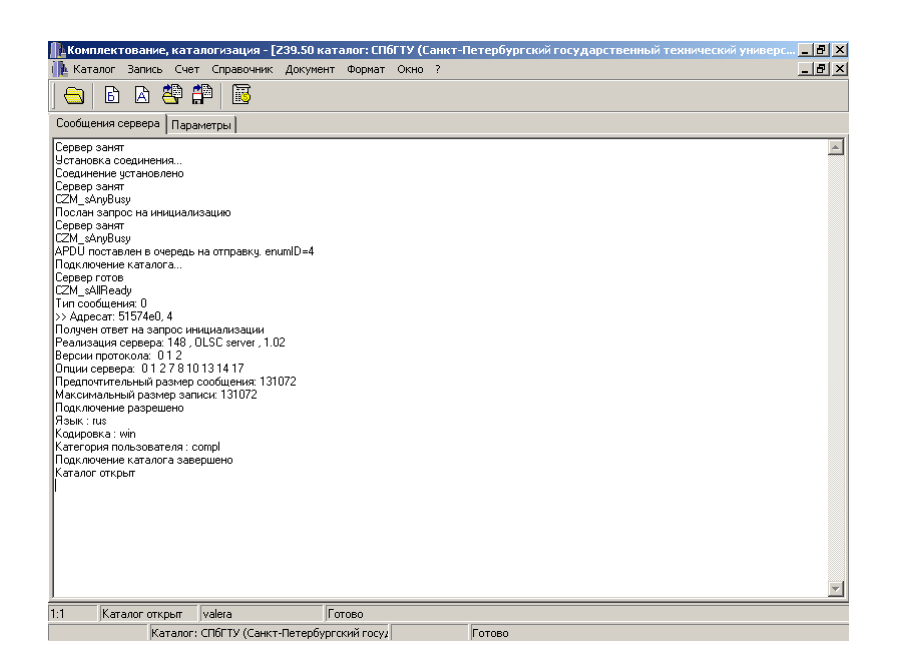

## **Рисунок 3. Окно "Каталог"- сообщения сервера**

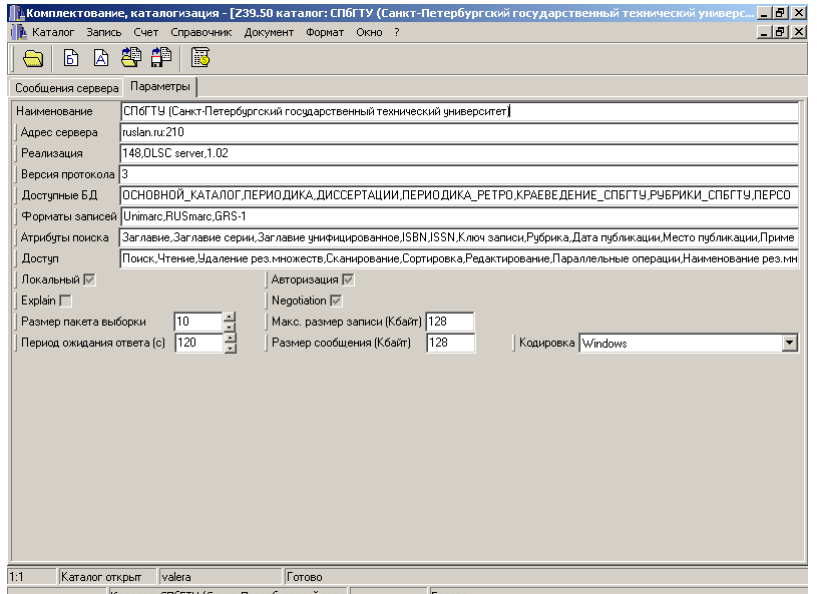

## **Рисунок 4. Окно "Каталог"- параметры сервера**

### **[#](#page-5-0)[\\$](#page-5-1)[>](#page-5-2)**

### **2.5. Добавление в список нового сервера**

В процессе работы с программой пользователь может сам добавлять в список новые Z39.50 серверы, каталоги которых он предполагает использовать. Например, это могут быть внешние источники библиографических записей или авторитетных данных.

Добавление нового сервера производится с помощью меню "Каталог-Добавить". При этом копируются параметры текущего в списке сервера (см. рисунок 5). Необходимо исправить параметры в соответствии с возможностями нового сервера.

<span id="page-5-1"></span>**\$ Добавление в список нового сервера** 

<span id="page-5-0"></span><sup>#</sup> 2.5

<span id="page-5-2"></span> $>$ main

Как минимум, необходимо ввести наименование, сетевой адрес нового сервера, список предоставляемых им каталогов (баз данных), поддерживаемых форматов записей, поисковых атрибутов и операций. Последние параметры вводятся с помощью списков с возможностью выбора нескольких значений (см. рисунок 6).

Сохранение параметров нового сервера производится при нажатии кнопки "Добавить" в окне параметров (см. рисунок 5).

Информацию о возможностях основных Z39.50 серверов можно получить на сайте IndexData http://www.indexdata.dk/targettest/

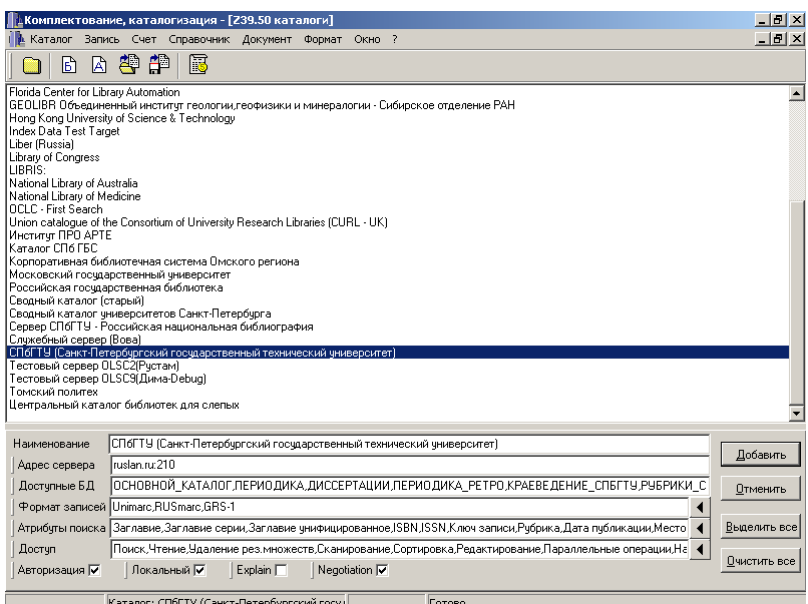

## **Рисунок 5. Добавление нового сервера**

**[#](#page-6-0)[\\$](#page-6-1)[>](#page-6-2)**

#### **2.6. Настройка параметров сервера**

Настройка параметров сервера выполняется при выборе пункта меню "Каталог - Изменить". В этом режиме все параметры сервера могут быть отредактированы. Сохранить изменения можно с помощью кнопки "Изменить" окна параметров. Редактирование параметров выполняется в том же окне, что при добавлении нового сервера (см. рисунок 5).

<span id="page-6-0"></span><sup>#</sup> 2.6

<span id="page-6-1"></span><sup>&</sup>lt;sup>\$</sup> Настройка параметров сервера

<span id="page-6-2"></span><sup>&</sup>gt; main

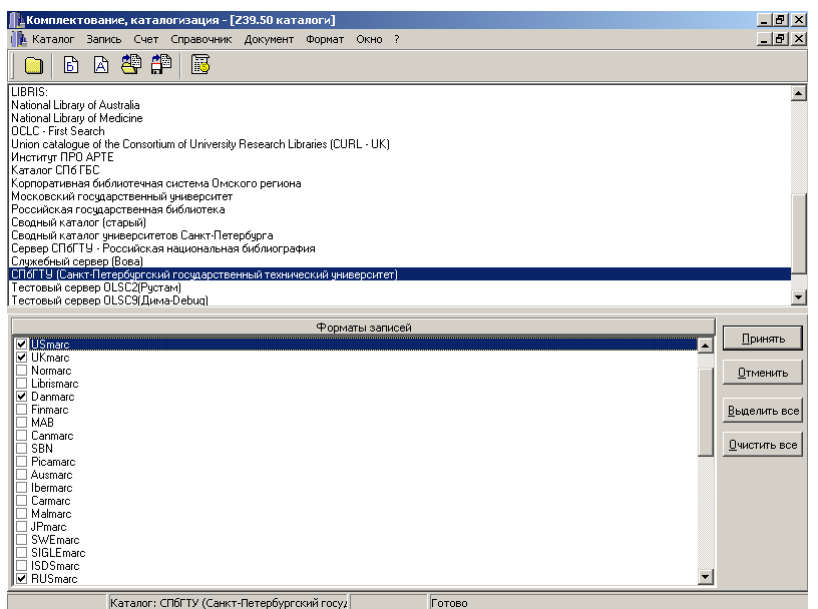

## **Рисунок 6. Настройка параметров сервера**

 *– поддерживаемые форматы записей*

#### **[#](#page-7-0)[\\$](#page-7-1)[>](#page-7-2)3. Работа в окне "Редактор записи"**

**[#](#page-7-3)[\\$](#page-7-4)[>](#page-7-5)**

### **3.1. Назначение окна**

Окно предназначено для создания, просмотра и редактирования библиографических и авторитетных/нормативных записей в форматах семейства MARC (ISO2709).

**[#](#page-7-6)[\\$](#page-7-7)[>](#page-7-8)**

#### **3.2. Вызов окна**

Окно имеет три режима работы: "Создание", "Просмотр", "Редактирование". Режим работы редактора отражен в заголовке окна.

Вызов окна в режиме "Создание" производится из меню главного окна "**Запись - Создать новую**", при этом предлагается выбрать тип записи (библиографическая или авторитетная) или один из подготовленных пользователем шаблонов. Вызвать окно редактора для создания новой записи можно также с помощью кнопок главного окна:

 $E$  - для создания библиографической записи;

- авторитетной.

За кнопками могут быть закреплены "шаблоны по умолчанию" с помощью настроек редактора.

<span id="page-7-1"></span><span id="page-7-0"></span> $^*3.0$ \$ **Работа в окне "Редактор записи"** <sup>&</sup>gt; main

<span id="page-7-3"></span><span id="page-7-2"></span># 3.1

<span id="page-7-4"></span><sup>\$</sup> Назначение окна

- <span id="page-7-5"></span><sup>&</sup>gt; main
- <span id="page-7-6"></span># 3.2

<span id="page-7-7"></span>\$ Вызов окна

```
> main
```
Вызов окна в режимах "Просмотр" и "Редактирование " производится из окон<br>к в каталоге" и "Загрузка из файла" с помошью кнопок "Поиск в каталоге" и "Загрузка из файла" с помощью кнопок "**Просмотреть**" и "**Редактировать**" . Режимы используются для обработки одной из записей списка результатов поиска или загрузки из файла.

#### **[#](#page-8-0)[\\$](#page-8-1)[>](#page-8-2)**

### **3.3. Основные элементы окна**

Окно состоит из двух основных элементов. В левой части окна находится навигатор записи, позволяющий осуществлять доступ к различным элементам записи. В правой части – редактор значения текущего элемента. Текущим в настоящий момент времени является элемент записи, отмеченный в навигаторе.

Навигатор представляет запись в виде дерева (см. рисунок 1). Каждый элемент навигатора (вершина дерева) представляет один элемент записи (маркер, поле, индикатор, подполе, элемент подполя поля фиксированной длины). Элементы сгруппированы в соответствии со структурой MARC-записи: переменное поле и его подполя и индикаторы, подполе поля данных фиксированной длины и его элементы (позиции). Для подполей полей данных фиксированной длины возможен доступ к каждому элементу (позиции), имеющему самостоятельное значение. Элементы навигатора имеют следующий формат:

#### **(Обозначение) Наименование : <Значение>**

Обозначение и наименование элемента соответствуют его описанию по стандарту на формат записи (например, RUSMARC). Кроме того, элементы могут иметь сокращенные наименования, задаваемые пользователем. Режим отображения наименований элементов записи управляется соответствующей настройкой редактора. Для поля в качестве обозначения выступает тэг (100, 200, 320), для подполя идентификатор ('a','b','2'), для индикатора (Инд.1,Инд.2), для элементов данных фиксированной длины - начальная и конечная позиции (1-3,4-10,11-14).

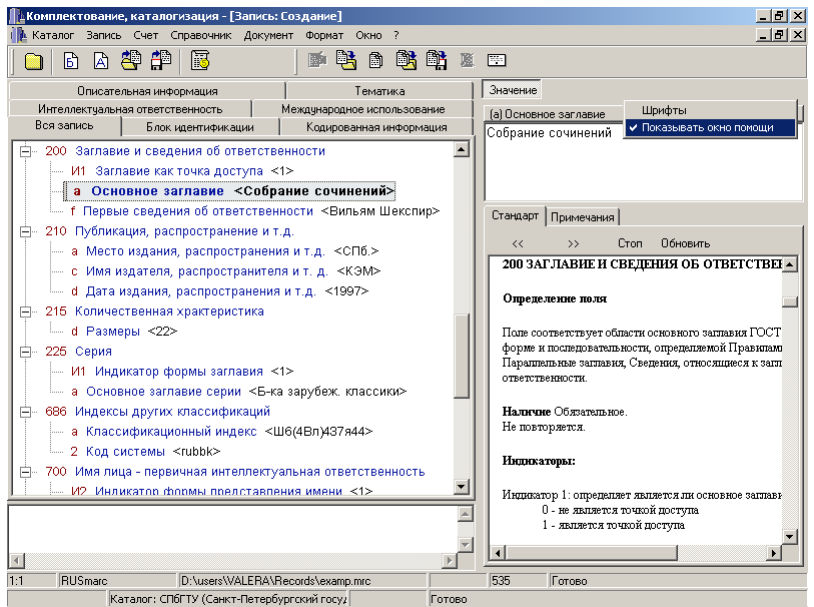

## **Рисунок 1. Окно редактора записи**

Навигатор имеет несколько страниц. На каждой странице представлены поля одного блока (0xx,1xx,2xx). Кроме того, пользователь может определить несколько своих страниц, представляющих поля из различных блоков. Поля на странице

<span id="page-8-2"></span> $>$  main

<span id="page-8-0"></span><sup>#</sup> 3.3

<span id="page-8-1"></span><sup>&</sup>lt;sup>\$</sup> Основные элементы окна

упорядочены по возрастанию значений тэгов. На первой странице ("**Вся запись**") представлены все поля записи.

Правая часть окна - редактор значения - предоставляет доступ к содержанию текущего элемента записи (отмеченного в навигаторе). Редактор значения также имеет несколько страниц. Страницы предоставляют различные возможности по обработке значения элемента. Набор страниц редактора, доступных для элемента, зависит от его описания по стандарту (формата, свойств и др.) и пользовательских настроек. Для редактирования элементов записи предусмотрены следующие возможности:

- ручной ввод значения (страница "**Значение**");
- выбор из списка значений ("**Список**");
- набор из списка значений ("**Набор**");
- подключение авторитетной записи ("**Запись**");
- ввод из справочника, поддерживаемого пользователем ("**Справочник**");
- связывание с другой библиографической записью ("**Запись**" для полей блока 4xx RUSMARC);
- загрузка фрагмента текста (например, после сканирования и распознавания страница "**Текст**").

В нижней левой части окна располагается окно журнала, которое используется для вывода информационных сообщений, сообщений об ошибках, промежуточных результатов выполнения операций над записью.

В строке состояния редактора отражается информация о формате записи, имени каталога или файла, из которого запись извлечена (при редактировании или просмотре), а также статус последней операции.

**[#](#page-9-0)[\\$](#page-9-1)[>](#page-9-2)**

#### **3.4. Использование навигатора записи**

Для навигации по элементам записи можно использовать клавиши перемещения (**Up**, **Down**, **PgUp**, **PgDown**, **Home**, **End**) или мышь. С помощью клавиши **Enter** или двойным щелчком мыши можно свернуть или развернуть элемент, имеющий подчиненные элементы (поле, подполе поля данных фиксированной длины). При нажатии клавиши **Enter** или по двойному щелчку мыши на элементе нижнего уровня (подполе, индикатор) курсор автоматически перемещается в правую часть окна - на одну из страниц редактора значения.

Для каждого элемента записи, представленного в навигаторе доступно контекстное меню (см. рисунок 2). Контекстное меню появляется при выделении элемента и нажатии правой клавиши мыши или клавиши "**Меню**" (имеется не на всех типах клавиатур). С помощью контекстного меню элемента можно выполнить следующие операции:

- свернуть все поля на текущей странице навигатора (свернуть можно только поля, не имеющие пустых подполей);
- развернуть все поля на текущей странице навигатора;
- добавить новое поле (только для повторяемых полей);
- добавить новое подполе (только для переменных полей);
- удалить элемент (только для необязательных элементов);
- повторить элемент (только для повторяемых элементов).

<span id="page-9-0"></span><sup>#</sup> 3.4

<span id="page-9-1"></span><sup>\$</sup> Использование навигатора записи

<span id="page-9-2"></span><sup>&</sup>gt; main

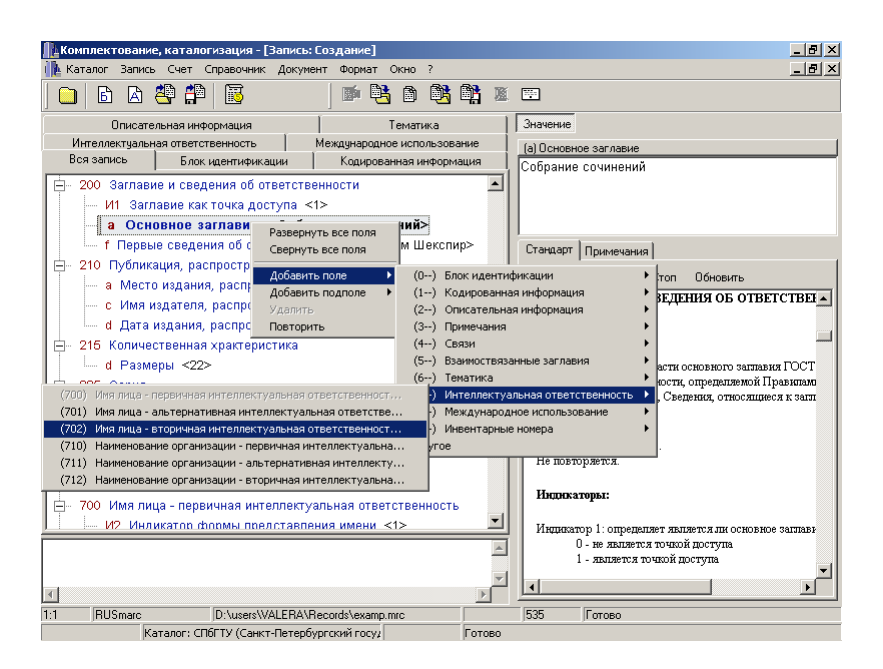

*Рисунок 2. Добавление нового поля*

**[#](#page-10-0)[\\$](#page-10-1)[>](#page-10-2)**

### **3.5. Добавление/удаление поля записи**

Для добавления нового поля можно использовать контекстное меню любого элемента записи. Список полей, которые могут быть добавлены в запись, формируется автоматически в виде вложенного меню. На странице навигатора "**Вся запись**" список полей разбивается на несколько списков по блокам (см. рисунок 2). Неповторяющиеся поля, если они уже присутствуют в записи добавлены быть не могут, поэтому в списке они недоступны для выбора ("затемнены"). При добавлении нового переменного поля автоматически добавляются обязательные подполя поля и индикаторы. Некоторые необязательные подполя поля могут также автоматически добавляться при заведении поля. Это можно задать с помощью настроек формата записи. Также заранее могут быть заданы значения полей и подполей по умолчанию.

Можно добавить поле, вручную указав значение тэга. Для этого необходимо выбрать в списке полей пункт "**Другое**" и ввести значение тэга (см. рисунок 3). Для переменных полей (значение тэга больше либо равно **10**) автоматически заводится подполе "**a**" и индикаторы **1** и **2**.

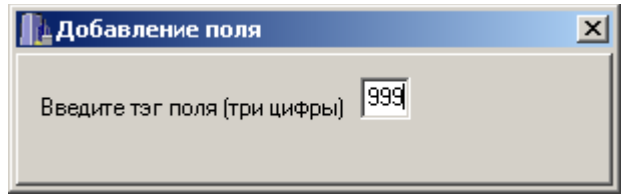

## **Рисунок 3. Ручной ввод тэга поля**

Удаление поля производится с помощью пункта "**Удалить**" контекстного меню поля или нажатием клавиши **Delete**, когда поле отмечено в навигаторе. Удалить можно только необязательное поле.

<span id="page-10-0"></span><sup>#</sup> 3.5

<span id="page-10-1"></span><sup>\$</sup> Добавление/удаление поля записи

<span id="page-10-2"></span><sup>&</sup>gt; main

#### **3.6. Добавление/удаление подполя поля записи**

Для добавления нового подполя в поле необходимо использовать контекстное меню поля. При выборе пункта "**Добавить подполе**" автоматически формируется список подполей, которые можно добавить в текущее поле. Неповторяющиеся подполя поля, которые уже присутствуют в поле, добавлены быть не могут.

Аналогично полю подполе может быть добавлено путем ручного ввода значения идентификатора (см. рисунок 4). Для этого в списке подполей поля следует выбрать пункт "**Другое**" и ввести символ идентификатора подполя ('**a**' – '**z**', '**0**'-'**9**').

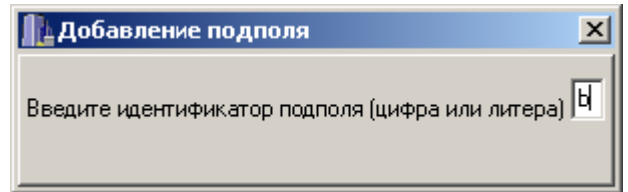

### **Рисунок 4. Ручной ввод идентификатора подполя**

Удаление подполя выполняется аналогично удалению поля.

**[#](#page-11-3)[\\$](#page-11-4)[>](#page-11-5)**

**[#](#page-11-0)[\\$](#page-11-1)[>](#page-11-2)**

#### **3.7. Копирование элемента записи**

Копирование элемента записи производится с помощью контекстного меню "**Повторить**" или клавиши **Insert**. При этом копируются все подчиненные элементы (все подполя и индикаторы поля) и их значения. Скопировать можно только повторяющийся элемент записи.

**[#](#page-11-6)[\\$](#page-11-7)[>](#page-11-8)**

### **3.8. Использование шаблонов записей**

При составлении новой записи может быть использован один из шаблонов, заранее подготовленных пользователем. В шаблоне записи заведены поля и подполя, необходимые или наиболее часто используемые при составлении записи на тот или иной вид документа (монография, периодика, нотное издание, электронный ресурс и т.д.). Полям и подполям шаблона могут быть заранее присвоены наиболее вероятные значения по умолчанию.

Выбор шаблона осуществляется из меню главного окна "**Запись - Создать новую – Имя шаблона**" (см. рисунок 5). Имя шаблона совпадает с именем файла, в котором он был сохранен.

<span id="page-11-0"></span># 3.6

<span id="page-11-1"></span><sup>\$</sup> Добавление/удаление подполя поля записи

<span id="page-11-2"></span><sup>&</sup>gt; main

<span id="page-11-3"></span><sup>#</sup> 3.7

<span id="page-11-4"></span><sup>&</sup>lt;sup>\$</sup> Копирование элемента записи

<span id="page-11-5"></span> $>$ main

<span id="page-11-6"></span><sup>#</sup> 3.8

<span id="page-11-7"></span><sup>\$</sup> Использование шаблонов записей

<span id="page-11-8"></span><sup>&</sup>gt; main

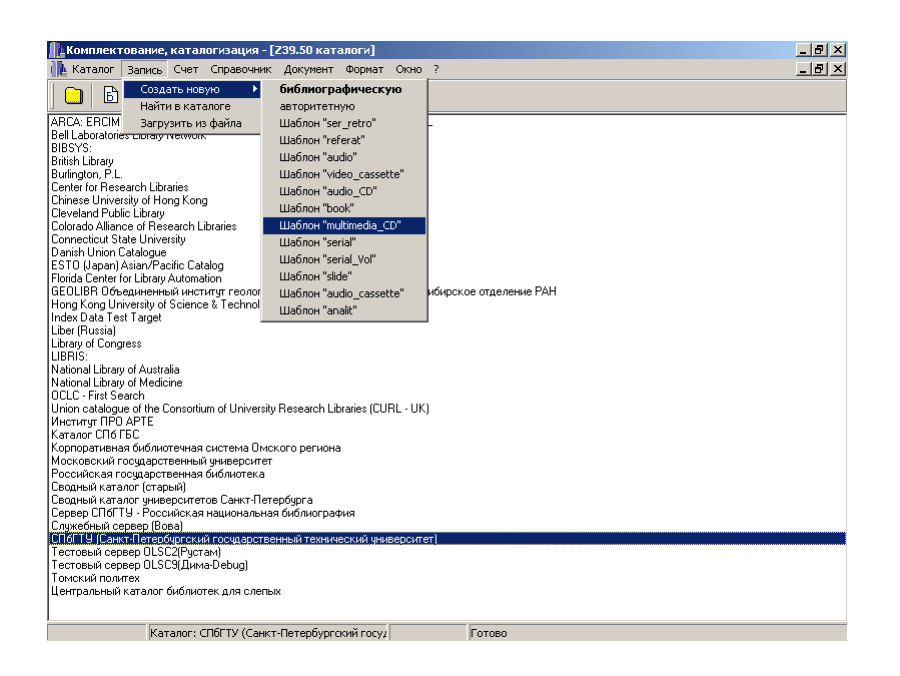

## **Рисунок 5. Выбор шаблона при создании новой записи**

Создание нового шаблона представляет собой процесс аналогичный созданию новой записи, при этом значения полей и подполей могут оставаться пустыми. Для сохранения нового шаблона необходимо выбрать пункт меню "**Запись – Сохранить как шаблон**" и ввести имя шаблона. Шаблон будет сохранен в одноименном файле с расширением "**\*.ptt**". В качестве шаблона может быть сохранена любая уже существующая запись. Шаблоны можно создавать как для библиографических, так и для авторитетных записей. Один из шаблонов библиографической записи и один из шаблонов авторитетной записи могут быть установлены как "шаблоны по умолчанию".

Они используются при создании новой записи с помощью кнопок  $\boxdot$  и  $\boxdot$  главного окна или меню "**Запись - Создать новую – Библиографическую**", "**Запись - Создать новую – Авторитетную**". Настройка шаблонов по умолчанию производится в окне "Настройки" на странице "Редактор записи".

#### **[#](#page-12-0)[\\$](#page-12-1)[>](#page-12-2)**

#### **3.9. Работа со страницей "Значение"**

Эта страница предоставляется для всех элементов записи (см. рисунок 1). Редактирование значения возможно при условии, что для элемента не определено свойство "только для чтения", в противном случае, страница используется только для просмотра значения.

Переход на страницу "**Значение**" из навигатора записи и обратно осуществляется с помощью клавиши **Tab** или курсора мыши, при этом, если значение элемента было изменено пользователем, выводится окно диалога для подтверждения или отмены последних изменений. Внесение изменений и переход на страницу навигатора без подтверждения производится при нажатии клавиши **Enter**.

На странице действуют стандартные функции копирования данных через буфер обмена MS Windows (**Ctrl+C** - копировать, **Ctrl+X** - вырезать, **Ctrl+V** - вставить).

<span id="page-12-0"></span><sup>#</sup> 3.9

<span id="page-12-1"></span><sup>&</sup>lt;sup>\$</sup> Работа со страницей "Значение"

<span id="page-12-2"></span><sup>&</sup>gt; main

#### **3.10. Работа со страницей "Список"**

**[#](#page-13-0)[\\$](#page-13-1)[>](#page-13-2)**

Эта страница предоставляется для тех элементов записи, для которых по стандарту или пользователем заранее определен список возможных значений (см. рисунок 6). Для различных полей могут быть определены различные списки значений, с другой стороны один список может использоваться для заполнения нескольких полей (например, коды стран, языков). Каждая строка в списке имеет следующий формат: **Значение = Примечание**

Выбор значения из списка и копирование его в запись производится при нажатии клавиши **Enter** или двойным щелчком мыши.

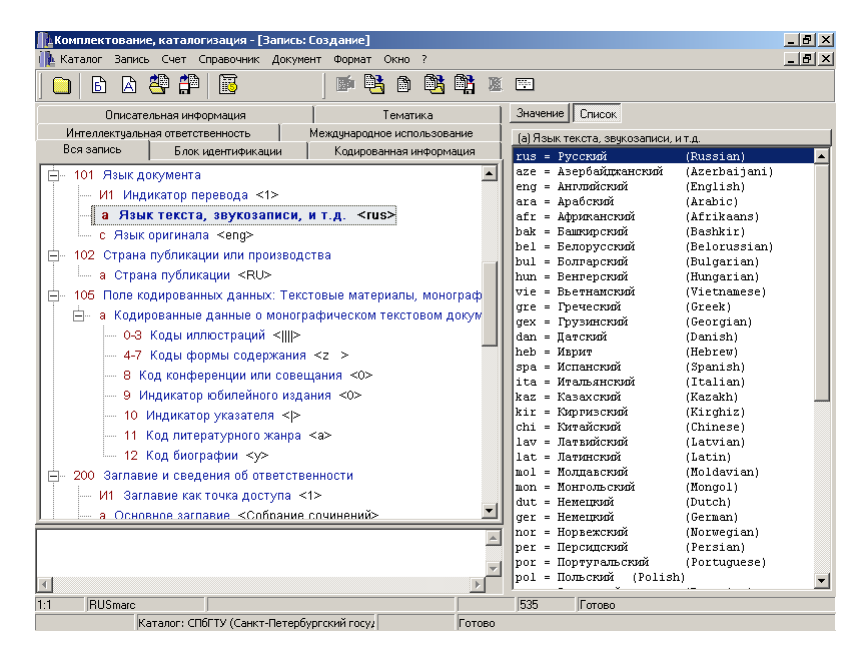

## **Рисунок 6. Окно редактора записи – страница "Список"**

[#](#page-13-3)[\\$](#page-13-4)[>](#page-13-5)

#### **3.11. Работа со страницей "Набор"**

Эта страница также предоставляется для тех элементов записи, для которых по стандарту или пользователем заранее определен список возможных значений, но значение элемента может состоять из нескольких значений из списка (кодов) (см. рисунок 7). Каждая строка в списке имеет следующий формат:

#### ÿ **Значение = Примечание**

Включение значения из списка в набор-значение элемента производится однократным щелчком мыши на значке отметки . Включенные значения отмечаются в списке символом √. Присвоение значения элементу производится нажатием клавиши **Enter** или двойным щелчком мыши, при этом, значение элемента составляется из отмеченных в списке значений в порядке их следования.

<span id="page-13-0"></span><sup>#</sup> 3.10

<span id="page-13-1"></span><sup>&</sup>lt;sup>\$</sup> Работа со страницей "Список"

<span id="page-13-2"></span><sup>&</sup>gt; main

<span id="page-13-3"></span><sup>#</sup> 3.11

<span id="page-13-4"></span><sup>&</sup>lt;sup>\$</sup> Работа со страницей "Набор"

<span id="page-13-5"></span><sup>&</sup>gt; main

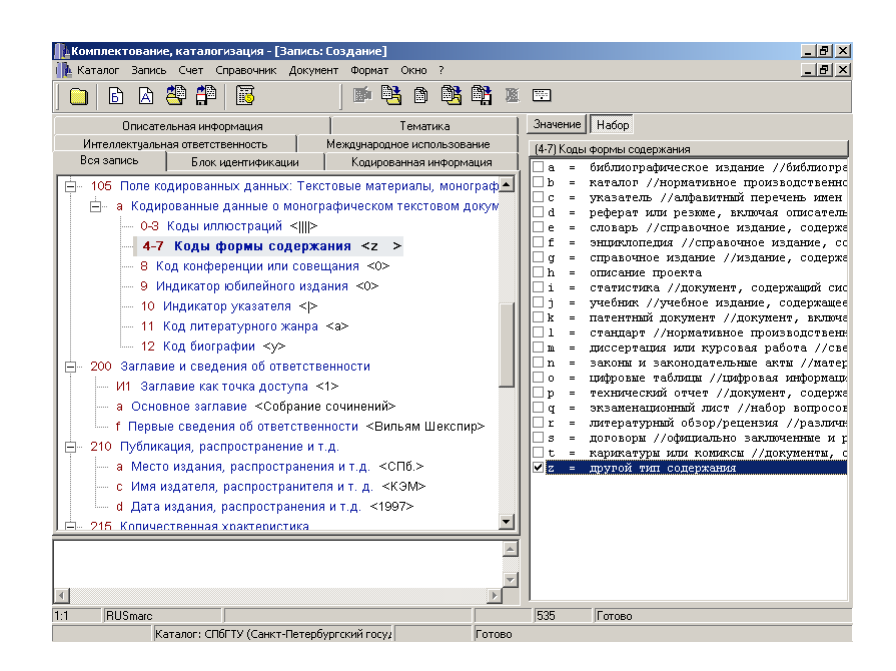

*Рисунок 7. Окно редактора записи* – страница "Набор"

**[#](#page-14-0)[\\$](#page-14-1)[>](#page-14-2)**

### **3.12. Работа со страницей "Запись"**

Страница используется для решения двух задач:

- 1) организация связи между библиографическими записями (формирование полей блока **4хх** RUSMARC);
- 2) ввод значения поля с помощью авторитетной записи.

Страница имеет свою панель кнопок для извлечения и копирования записей (см. рисунок 8). В верхней части страницы расположены элементы необходимые для задания запроса на извлечение связываемой библиографической или авторитетной записи:

- меню-список для выбора одного из доступных каталогов (авторитетных файлов);

- меню-список для выбора поискового атрибута;

- строка ввода значения атрибута.

Результаты выполнения запроса выводятся в списке. В нижней части списка расположено окно просмотра полей текущей записи.

<span id="page-14-0"></span><sup>#</sup> 3.12

<span id="page-14-1"></span><sup>&</sup>lt;sup>\$</sup> Работа со страницей "Запись"

<span id="page-14-2"></span> $>$  main

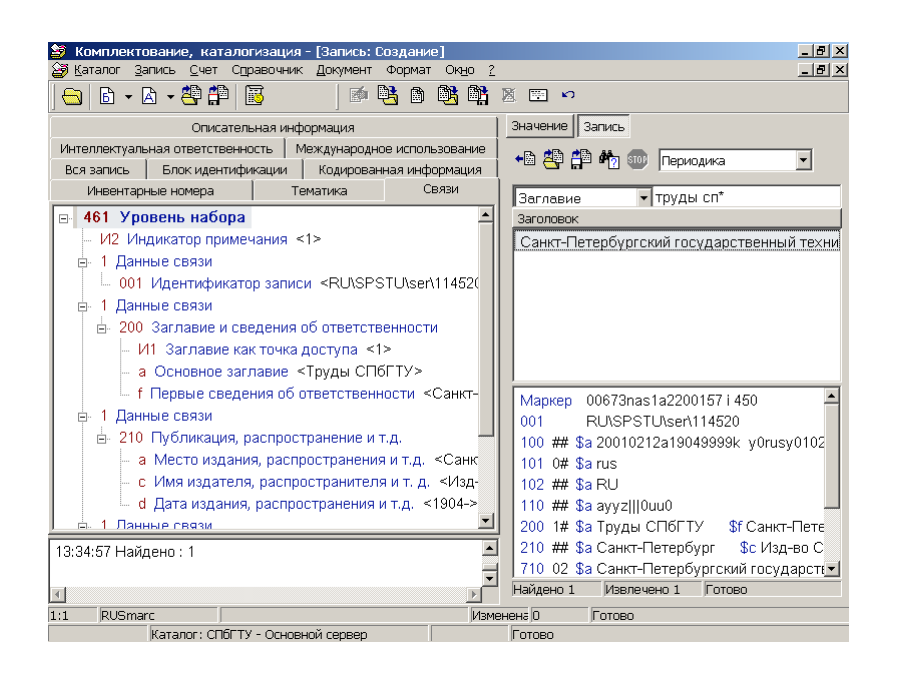

## **Рисунок 8. Окно редактора записи – страница "Запись"**

#### **3.12.1. Формирование полей связи библиографических записей**

Для автоматического формирования поля связи из блока **4хх** необходимо:

- 1) отметить в навигаторе записи формируемое поле связи;
- 2) перейти на страницу "**Запись**" редактора элемента;
- 3) извлечь библиографическую запись, связь с которой формируется;
- 4) просмотреть извлеченную запись в списке или навигаторе;
- 5) с помощью кнопки  $\leftarrow \Box$  сформировать поле связи.

Для поиска требуемой записи следует выбрать исходный каталог, задать поисковый атрибут и его значение. Здесь доступны функции простого поиска с усечением значения слева и справа (используйте символ **\*** ).

Связываемая запись может быть также извлечена из каталога с помощью окна "Поиск в каталоге" (кнопка  $\frac{1}{2}$ ), либо из файла на диске с помощью окна "Загрузка из файла" (кнопка **Нет**).

Для просмотра полной записи можно использовать окно в нижней части списка или дерево-навигатор. Для перехода в режим отображения навигатора отметьте запись в списке и нажмите комбинацию клавиш **Ctrl+Enter**. Повторное нажатие возвращает страницу в режим просмотра списка.

При формировании поля связи автоматически создаются подполя **\$1** со встроенными полями из связываемой записи (см. рисунок 8). Перечень встраиваемых полей соответствует рекомендациям по составлению полей связи RUSMARC [\(http://www.nlr.ru/rba/rusmarc/mf\\_det4.htm\)](http://www.nlr.ru/rba/rusmarc/mf_det4.htm).

При связывании записей контролируется их формат. С помощью полей блока **4хх** RUSMARC может быть организована связь только между библиографическими записями RUSMARC. Также контролируется иерархический и библиографический уровни связываемых записей. Например, при формировании поля **461** результат поиска записей для связи ограничивается записями только высшего уровня, а при вводе **464** – аналитическими.

В дальнейшем при извлечении записи связь с другой записью может быть восстановлена автоматически с помощью кнопки  $\mathbb{P}_2$ .

Возможно также "ручное" формирование полей связи, когда запись на связываемое описание не существует. Для каждого встраиваемого поля необходимо завести свое подполе **\$1** в поле связи. Операции добавления поля/подполя

выполняются с помощью контекстного меню навигатора (см. пункт "Добавление/удаление поля записи").

### **3.12.2. Использование авторитетных файлов**

Процесс ввода значения поля библиографической записи из авторитетного файла аналогичен формированию поля связи (см. выше). В данном случае в списке или

навигаторе записи справа выводится авторитетная запись, а при нажатии кнопки <sup>+</sup> производится автоматическое копирование подполей заголовка авторитетной записи в поле библиографической записи, а также формирование подполя **\$2** – код системы и подполя **\$3** – идентификатор авторитетной записи (см. рисунок 9). Это необходимо для автоматического восстановления связи поля с авторитетной записью. В данном случае контролируется, чтобы используемая запись была авторитетной (по типу формата), а редактируемая – библиографической, и их форматы совпадали (RUSMARC<- RUSMARC/Authorities; USMARC<-USMARC/Authorities).

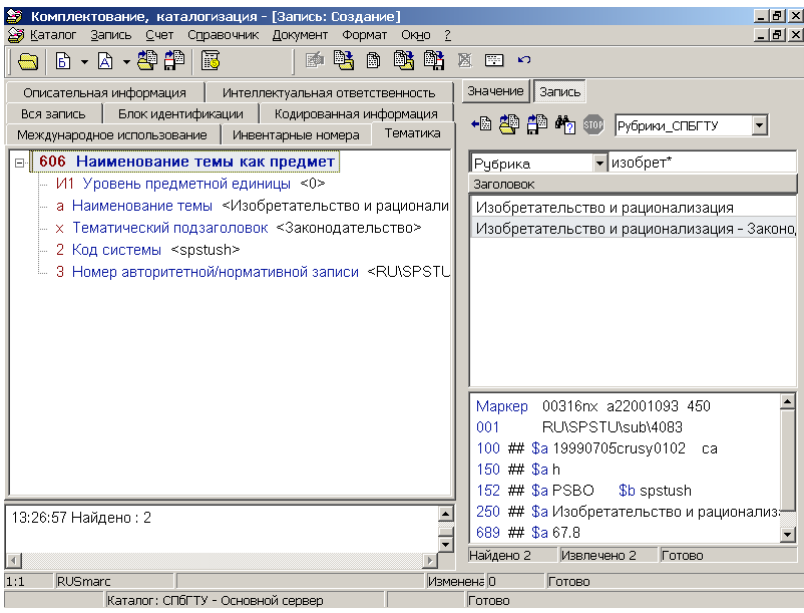

## **Рисунок 9. Ввод поля предметной рубрики с использованием авторитетного файла тематических предметных рубрик**

Поиск авторитетной записи производится также как и библиографической (см. п.3.12.1). При этом в меню-списке доступных каталогов выводятся только авторитетные базы данных, которые могут быть использованы для ввода текущего поля редактируемой записи. Списки баз данных для редактирования различных полей записи задаются через специальный интерфейс и могут настраиваться в процессе использования АРМа.

Авторитетная запись может быть извлечена также как и в случае формирования полей связи 4xx с помощью окон: "Поиск в каталоге" (кнопка  $\overline{C}$ ) и "Загрузка из файла" (кнопка $\mathbb{H}^{\mathbb{H}}$ )

**[#](#page-16-0)[\\$](#page-16-1)[>](#page-16-2)**

#### **3.13. Работа со справочниками**

<span id="page-16-0"></span># 3.13

<span id="page-16-2"></span> $>$  main

<span id="page-16-1"></span><sup>\$</sup> Работа со справочниками

В тех случаях, когда список возможных значений элемента записи заранее не определен, но значения часто повторяются, для снижения затрат времени на ручной ввод и уменьшение количества ошибок удобно использовать справочник значений элемента. Каждый пользователь может вести свои справочники. Возможно совместное ведение справочника несколькими пользователями. Возможно также использование несколькими пользователями одного справочника, который ведется одним или несколькими "ответственными" за справочник пользователями.

Страница "**Справочник**" представляет список значений с примечаниями (см. рисунок 10). Выбор значения из списка производится нажатием клавиши **Enter** или двойным щелчком мыши.

Страница имеет свою панель кнопок с операциями добавления новых, редактирования и удаления элементов справочника. Права доступа к справочнику для различных пользователей могут быть установлены администратором системы.

В строке состояния справочника выводится информацию об общем количестве элементов в справочнике, количестве извлеченных на данный момент и порядковом номере текущего элемента.

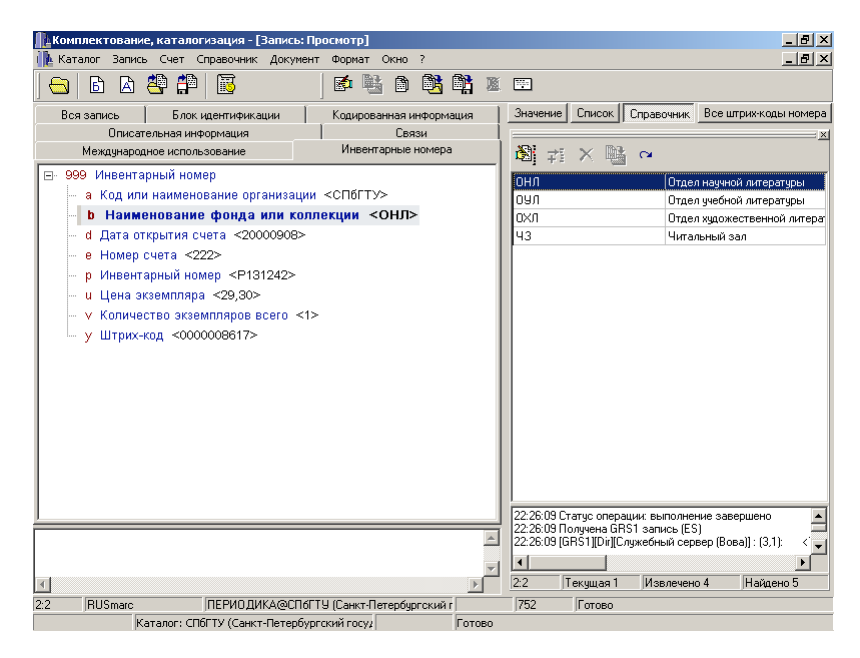

## **Рисунок 10. Использование справочника отделов библиотеки**

#### **[#](#page-17-0)[\\$](#page-17-1)[>](#page-17-2)**

#### **3.14. Работа с текстовыми фрагментами описания**

Для обработки текстовых фрагментов библиографического описания (например, реферат, содержание) в редакторе предусмотрена страница "**Текст**" (см. рисунок 11). Панель страницы имеет следующие кнопки:

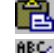

копирования текста из буфера обмена;

११ фильтрации "мусора" (из текста автоматически удаляются последовательности символов, которые с высокой степенью вероятности являются результатом неправильного распознавания после сканирования текста, а также управляющие символы, такие как перевод строки, табуляция);

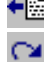

**← o**копирования текста в запись;

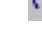

отмены последних изменений.

<span id="page-17-0"></span><sup>#</sup> 3.14

<span id="page-17-1"></span><sup>\$</sup> Работа с текстовыми фрагментами описания

<span id="page-17-2"></span> $>$  main

Для ввода в поле записи текстового фрагмента необходимо:

- 1) скопировать фрагмент текста в буфер обмена (например, из программы сканирования/распознавания);
- 2) скопировать фрагмент из буфера на страницу "**Текст**" редактора;
- 3) просмотреть, произвести фильтрацию "мусора", при необходимости отредактировать текст вручную;
- 4) скопировать текст в поле записи.

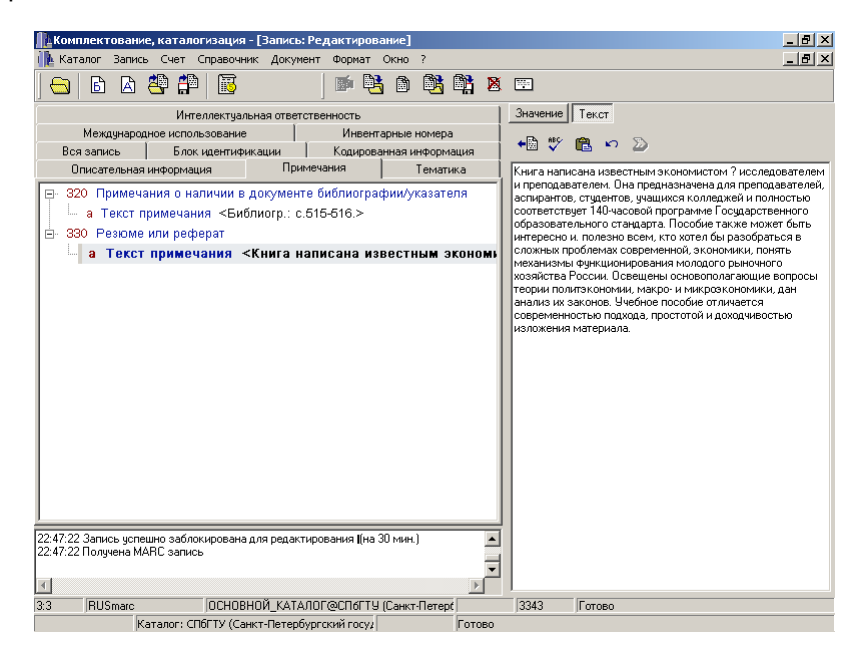

## **Рисунок 11.Ввод текстового фрагмента в поле реферата**

#### [#](#page-18-0)[\\$](#page-18-1)[>](#page-18-2)

#### **3.15. Использование окна подсказки**

Окно подсказки выводится в нижней части страницы "**Значение**" (см. рисунок 1). Режим вывода подсказки включается с помощью контекстного меню редактора.

Окно подсказки имеет две страницы: "**Стандарт**" и "**Примечания**". На странице "**Стандарт**" для текущего элемента записи выводится его описание по стандарту. Описание элемента извлекается с Web-сайта организации, поддерживающей данный формат (для RUSMARC – Российская национальная библиотека, для USMARC – Библиотека Конгресса, для UNIMARC – IFLA).

На странице "**Примечания**" может выводится любая дополнительная информация об элементе записи, введенная пользователем. Например, это могут быть уточнения об особенностях обработки того или иного поля в конкретной организации.

**[#](#page-18-3)[\\$](#page-18-4)[>](#page-18-5)**

#### **3.16. Вывод каталожной карточки**

Просмотр, ручное редактирование и печать каталожной карточки производится из окна универсальной службы печати (см. пункт "Окно каталожная карточка"). Вызов окна осуществляется с помощью кнопки **[399]** или пункта "Карточка" меню окна редактора. В окне службы печати для текущей записи могут быть сформированы каталожные карточки различных типов по шаблонам, заранее подготовленным пользователем.

<span id="page-18-0"></span><sup>#</sup> 3.15

<span id="page-18-1"></span><sup>&</sup>lt;sup>\$</sup> Использование окна подсказки

<span id="page-18-2"></span><sup>&</sup>gt; main

<span id="page-18-3"></span><sup>#</sup> 3.16

<span id="page-18-4"></span> $^{\text{\tiny{\textregistered}}}$  Вывод каталожной карточки

<span id="page-18-5"></span><sup>&</sup>gt; main

Более подробная информация о работе в окне "Каталожная карточка" представлена в пункте 4.

 $\#$  $\#$ 

#### **3.17. Конвертирование записи**

Конвертирование записи из одного MARC формата в другой осуществляется с помощью пункта меню "**Конвертировать**". В зависимости от текущего формата записи предлагается один из форматов, в который запись может быть конвертирована. В типовую поставку программы входят конверторы следующих направлений:

- USMARC <-> RUSMARC;
- UNIMARC <-> USMARC;
- UKMARC -> RUSMARC;
- DANMARC -> RUSMARC.

В случае успешного конвертирования в журнал окна выводится сообщение: "**Конвертирование прошло успешно**" и направление произведенного конвертирования. Элементы записи, однозначное конвертирование которых невозможно, отмечаются в навигаторе записи последовательностью "**????**", что сигнализирует пользователю о необходимости ручного редактирования элемента. Функции конвертирования необходимы для использования внешних источников записей в различных форматах. Более подробно возможности встроенного конвертора рассмотрены в "Описании конвертора" (приложение 1).

 $#$ 

#### **3.18. Переключение режимов просмотра/редактирования**

В режиме просмотра невозможно сохранение изменений в записи. Для перехода в режим редактирования необходимо выбрать пункт меню "**Редактировать**". При взятии записи на редактирование производится "блокировка" записи – защита от изменений со стороны других пользователей каталога. Блокировка записи производится на определенный период времени (например, 30 мин.). Если в течение этого периода запись не была сохранена, блокировка автоматически снимается. Взять запись на редактирование может только тот пользователь, который имеет право вносить изменения в каталог, из которого извлечена запись и при условии, что в настоящий момент времени запись редактируется другим пользователем. Результат попытки блокировки записи выводится в журнал окна. Снятие блокировки происходит автоматически после сохранения записи. Перейти в режим просмотра без сохранения можно с помощью меню "**Просмотреть**". Текущий режим работы окна редактора отражен в заголовке окна.

 $48<$ 

#### **3.19. Сохранение записи**

После обработки запись может быть сохранена в каталоге или скопирована в файл. Для сохранения новой записи (или копировании существующей) предлагается выбрать каталог. Список доступных для записи каталогов формируется автоматически (см. рисунок 12). Выбор каталога производится двойным щелчком мышью. Возможно одновременное копирование записи в несколько каталогов.

<span id="page-19-8"></span> $>$  main

<span id="page-19-0"></span><sup>#</sup> 3.17

<span id="page-19-1"></span><sup>&</sup>lt;sup>\$</sup> Конвертирование записи

<span id="page-19-2"></span><sup>&</sup>gt; main

<span id="page-19-3"></span><sup>#</sup> 3.18

<span id="page-19-4"></span> $\textsuperscript{s}$  Переключение режимов просмотра/редактирования

<span id="page-19-5"></span><sup>&</sup>gt; main

<span id="page-19-6"></span><sup>#</sup> 3.19

<span id="page-19-7"></span><sup>&</sup>lt;sup>\$</sup> Сохранение записи

При сохранении записи в каталоге производится "проверка на дублетность". Это режим включается соответствующей опцией в окне каталогов (см. рисунок 12). Проверка производится по определенному алгоритму, позволяющему с высокой степенью вероятности определить одинаковые описания. В случае обнаружения "подозрительных на дублетность" записей они будут выведены в окне аналогичном окну "Поиск в каталоге". Пользователю самому предлагается принять решение о том, является ли какая либо запись из списка дублетной вновь создаваемой или нет.

При копировании записи в файл вызывается типовое окно MS Windows для выбора существующего файла или ввода имени вновь создаваемого. Файлы MARC записей, создаваемые в программе, имеют расширение "**\*.mrc**". При редактировании существующей записи возможен также режим "сохранения изменений". В этом случае запись сохраняется в том каталоге или файле, откуда была извлечена.

При сохранении записи производится автоматический контроль полноты записи, отсутствия пустых полей, полей с метками "**????**" неоднозначного конвертирования. В случае обнаружения таких полей выводится соответствующее предложение внести изменения, а указатель в навигаторе записи устанавливается на первое "ошибочное" поле.

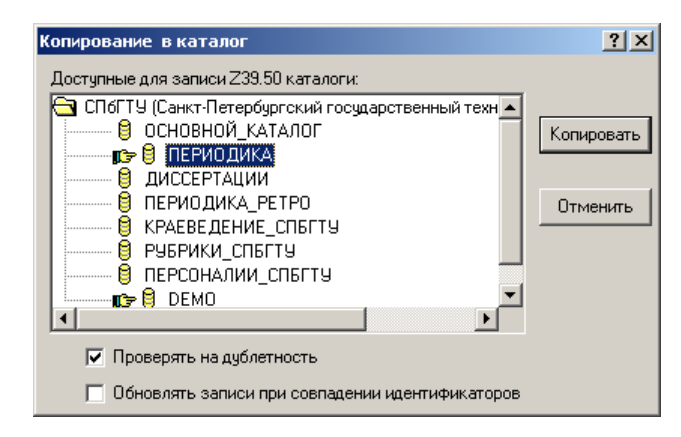

## **Рисунок 12. Окно выбора каталогов для сохранения записи**

При попытке закрыть окно редактора производится проверка, все ли изменения были сохранены, если это не так, пользователю предлагается сохранить последние изменения записи в каталоге или файле.

**[#](#page-20-0)[\\$](#page-20-1)[>](#page-20-2)**

### **3.20. Копирование записи**

 $3$ апись может быть скопирована в окно релактора (кнопка  $\Box$ ). Это удобно при создании последовательно нескольких подобных записей. В этом случае, производя копирование записи после сохранения, можно использовать предыдущую запись в качестве исходной при создании следующей.

**[#](#page-20-3)[\\$](#page-20-4)[>](#page-20-5)**

### **3.21. Удаление записи**

Удаление записи в окне редактора производится с помощью кнопки пункта меню "**Удалить запись**". При этом выводится окно подтверждения желания пользователя удалить запись.

<span id="page-20-0"></span><sup>#</sup> 3.20

<span id="page-20-1"></span><sup>&</sup>lt;sup>\$</sup> Копирование записи

<span id="page-20-2"></span> $>$ main

<span id="page-20-3"></span><sup>#</sup> 3.21

<span id="page-20-4"></span><sup>\$</sup> Удаление записи

<span id="page-20-5"></span> $>$  main

## **4. Работа в окне «Каталожная карточка»**

## *4.1. Назначение окна*

Окно «Каталожная карточка» предназначено для просмотра, редактирования и вывода на печать документов, сформированных на основе библиографических записей. Традиционно библиотекарям требуются каталожный карточки для ведения бумажного каталога. Поэтому в дальнейшем вместо термина «документ» будет использоваться термин «каталожная карточка» или просто «карточка».

## *4.2. Вызов окна*

Вызов окна производиться при выборе любого пункта меню «Документы-Каталожная карточка» или кнопкой «Карточка» окна «Редактор записи».

## *4.3. Основные элементы окна*

Окно состоит трех элементов:

- панели управления карточкой с помощью кнопок, расположенных на этой панели выполняются основные операции с карточкой, а также осуществляется выбор типа карточки.
- области карточки − в ней выводиться изображение карточки
- закладки переключения между лицевой/оборотными сторонами карточки.

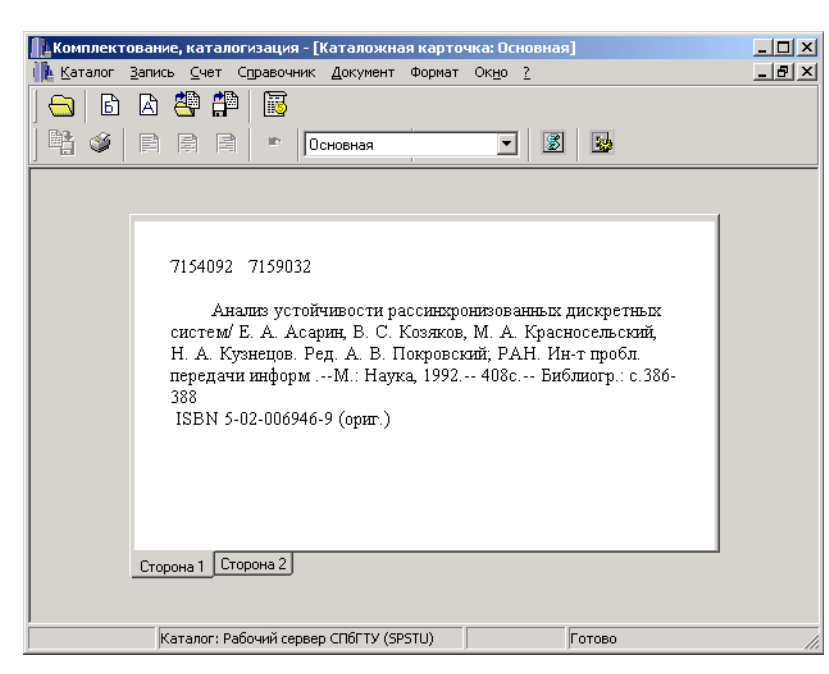

*Рисунок 1. Окно «Каталожная карточка»*

# *4.4. Выбор шаблона карточки*

Если при настройке системы установлена опция «Запрашивать шаблон при выводе карточки» (см. Пункт «Настройка службы печати»), то перед открытием окна пользователю будет выведено окно, в котором необходимо указать тип формируемой карточки (см. рисунок 2). В противном случае будет использован шаблон по умолчанию. После этого каталожная карточка автоматически формируется системой,

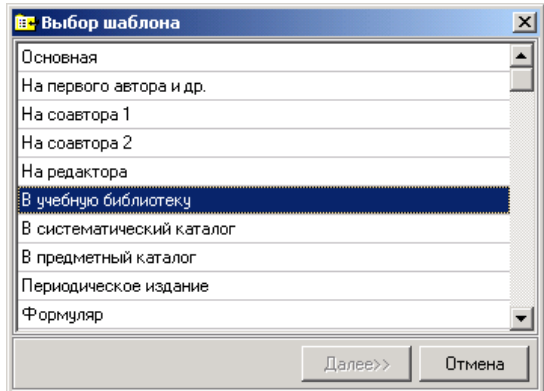

*Рисунок 2. Окно выбора шаблона*

и ее лицевая сторона выводиться пользователю для просмотра. Переключение между режимами просмотра лицевой и оборотной сторон карточки производиться с помощью закладок «Сторона 1» и «Сторона 2» под изображением карточки. Пользователь может изменить тип карточки с помощью выпадающего меню вверху экрана (см. рисунок 3). При выборе необходимого пункта меню происходит автоматическое обновление документа.

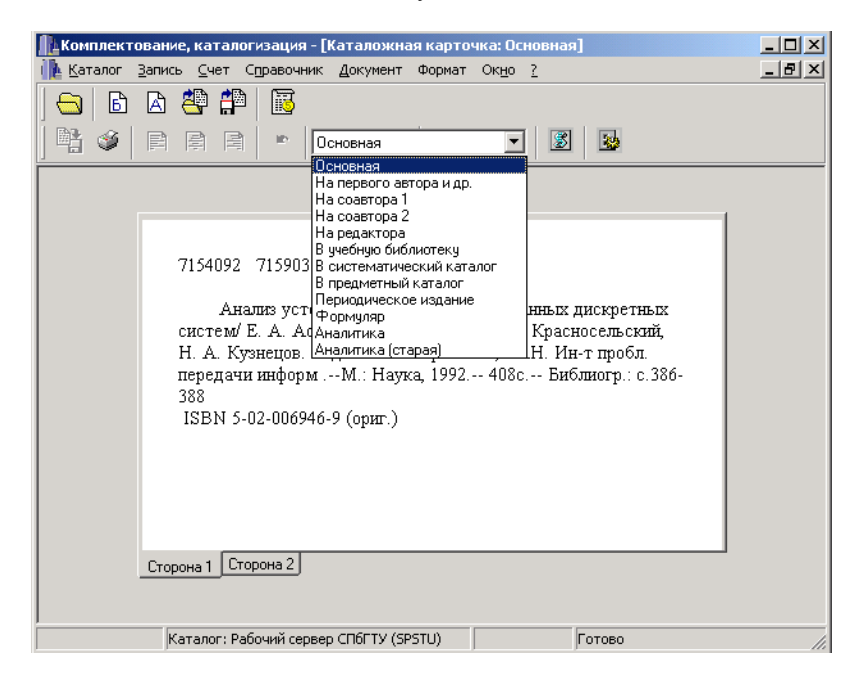

*Рисунок 3. Меню выбора типа карточек*

## *4.5. Редактирование карточки*

Сформированную автоматически карточку можно отредактировать вручную. Для перехода в режим редактирования необходимо щелкнуть правой кнопкой мыши в необходимом месте карточки. При этом в поле карточки должен появиться мерцающий курсор. Дальнейшие действия пользователя по редактированию карточки не отличаются от работы с любым текстовым редактором (например, Notepad'ом).

## *4.6. Печать карточки*

Для распечатки карточки необходимо нажать на кнопку «Печать» **34**. При этом на принтер будет послано задание на печать карточки.

## *4.7. Настройки окна*

При щелчке правой кнопкой мыши на окне карточки открывается контекстное меню (см. рисунок 4). Для выбора пункта меню необходимо подвести к нему курсор мыши, и нажать на левую кнопку мышки. С помощью контекстного меню

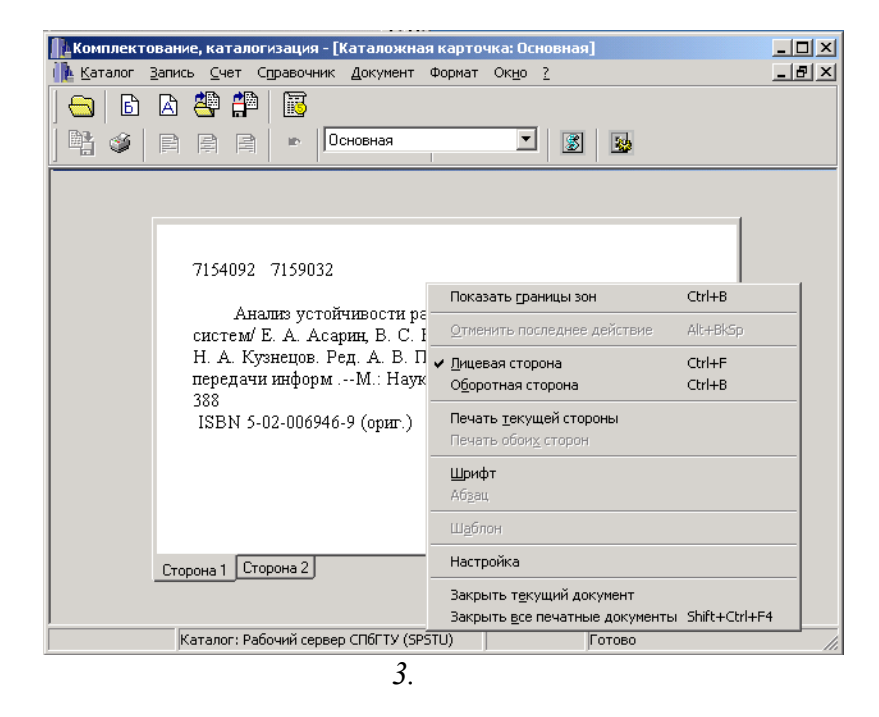

*Рисунок 4. Контекстное меню окна «Каталожная карточка»*

возможно выполнение следующих операций:

• Включение/выключение режима отображение границ зон. Эта операция выполняется при помощи пункта меню «Показать границы зон» (или «Скрыть границы зон» соответственно). Границы зон позволяют увидеть, какая зона в текущий момент является текущей. Границы зон не будут видны при печати. Карточка при включенном режиме отображения зон показана на рисунке 5.

• Переключение между режимами просмотра лицевой/оборотной стороны. Эта операция производится с помощью пунктов меню «Лицевая сторона» и «Оборотная сторона».

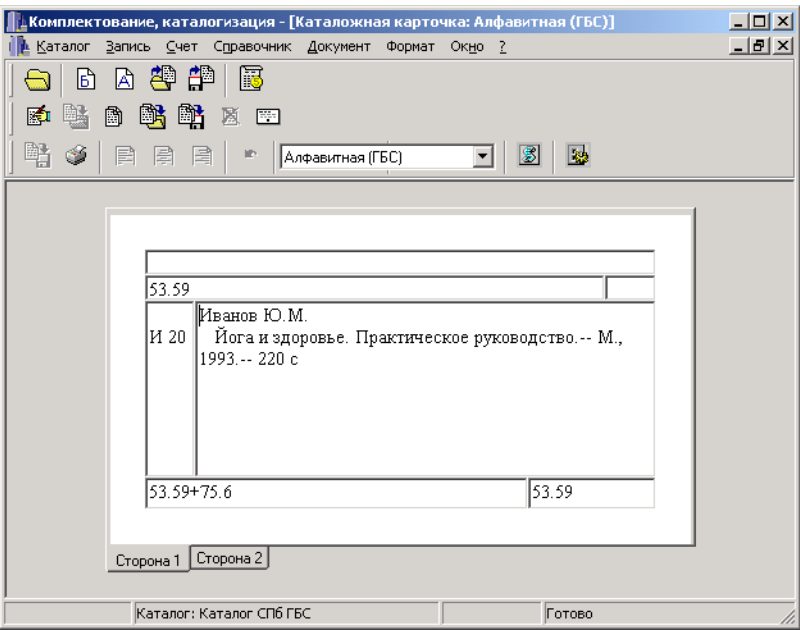

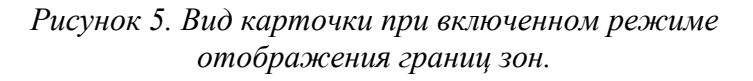

- Печать текущей стороны карточки. Эта операция выполняется при выборе пункта меню «Печать текущей стороны». Текущей стороной карточки является та сторона карточки, которую пользователь видит в текущий момент.
- Настройка шрифта для выделенного фрагмента текста. При выборе пункта «Шрифт» откроется окно, в котором пользователь может выбрать желаемый шрифт, его стиль и размер (Рисунок 6).

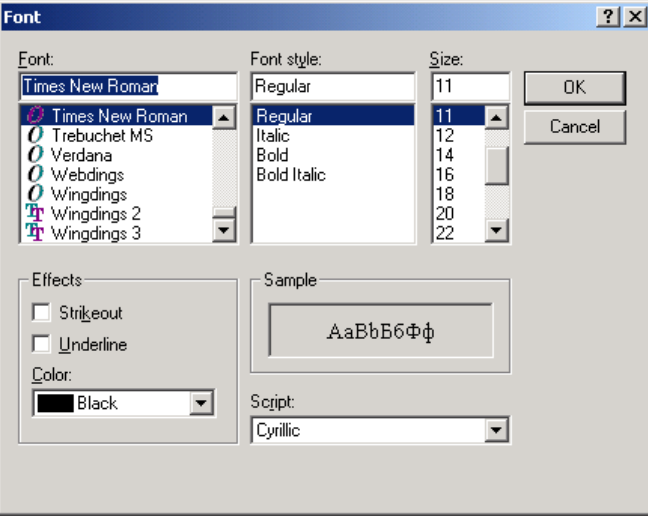

*Рисунок 6. Настройка шрифтов.*

• Настройка параметров страницы. При выборе пункта «Настройка» откроется окно «Параметры страницы» (Рисунок 7). В нем пользователь может выставить желаемые значения отступов страницы от края листа.

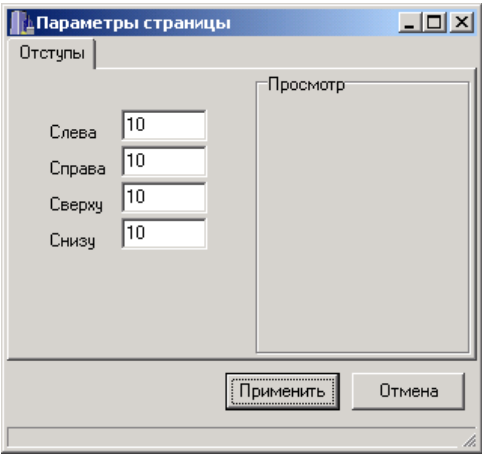

*Рисунок 7. Настройка параметров страницы.*

Для редактирования шаблона, на основе которого происходит формирование карточки,

необходимо нажать кнопку «Редактирование шаблона» . При этом откроется окно редактора с исходным текстом шаблона(см. Пункт «Составление шаблонов») Для изменения настроек

службы печати необходимо нажать на кнопку «Настройки» . При этом откроется окно с настройками службы печати (см. Пункт «Настройки службы печати»).

### **[#](#page-25-0)[\\$](#page-25-1)[>](#page-25-2) 5. Работа в окне "Поиск в каталоге"**

#### **[#](#page-25-3)[\\$](#page-25-4)[>](#page-25-5)**

### **5.1. Назначение окна**

Окно предназначено для выполнения операций поиска и извлечения записей в различных форматах из каталогов доступных по протоколу Z39.50.

#### **[#](#page-25-6)[\\$](#page-25-7)[>](#page-25-8)**

#### **5.2. Вызов окна**

Вызов окна производится из меню главного окна "Запись - Поиск в каталоге" или с помощью кнопки **година** главного окна.

**[#](#page-25-9)[\\$](#page-25-10)[>](#page-25-11)**

### **5.3. Основные элементы окна**

Окно состоит из двух страниц: "Запрос" и "Результат" (см. рисунок 1). Страница "Запрос" предназначена для задания поискового запроса. Страница "Результат" открывается автоматически после получения результатов выполнения поискового запроса для представления записей из результирующего множества и их дальнейшей обработки.

- <span id="page-25-5"></span> $>$  main
- <span id="page-25-6"></span># 5.2

- <span id="page-25-8"></span> $>$ main
- <span id="page-25-9"></span># 5.3

<span id="page-25-0"></span> $* 5.0$ 

<span id="page-25-1"></span><sup>\$</sup> **Работа в окне "Поиск в каталоге"**

<span id="page-25-2"></span> $>$  main

<span id="page-25-3"></span><sup>#</sup> 5.1

<span id="page-25-4"></span><sup>&</sup>lt;sup>\$</sup> Назначение окна

<span id="page-25-7"></span><sup>\$</sup> **Вызов окна**

<span id="page-25-10"></span><sup>\$</sup> **Основные элементы окна**

<span id="page-25-11"></span> $>$  main

#### **5.4. Составление поискового запроса**

В левой части страницы "Запрос" отмечаются один или несколько каталогов, в которых будет производиться поиск ("Где искать"). Для поиска доступны все открытые на данный момент времени каталоги (см. пункт "Подключение к Z39.50 каталогам"). Поскольку, один Z39.50-сервер может предоставлять для поиска одновременно несколько каталогов, все открытые каталоги сгруппированы по принадлежности к серверам.

В правой части страницы "Запрос" задается содержание поискового запроса ("Что искать"). Возможны три способа задания запроса: простой запрос, сложный запрос, сохраненный запрос.

**[#](#page-26-3)[\\$](#page-26-4)[>](#page-26-5)**

#### **5.4.1. Простой поисковый запрос**

Простой поисковый запрос представляет собой логическое выражение, состоящее из имени поискового атрибута и его значения (см. рисунок 1). В простом запросе можно задать два поисковых атрибута, объединяемых логической операцией (И, ИЛИ, И-НЕ). Выбор имени атрибута производится из списка возможных значений. Этот список зависит от возможностей серверов, в каталогах которых будет производиться поиск. Список формируется автоматически путем пересечения множеств атрибутов, поддерживаемых всеми выбранными для поиска серверами. Таким образом, одновременный поиск в нескольких каталогах, поддерживаемых различными серверами, возможен только по тем атрибутам, которые поддерживаются сразу всеми серверами. В простом запросе можно задать значение атрибута с усечением справа. Для этого следует завершить ввод значения символом «\*» (см. рисунок 1).

Очистить все поля запроса можно с помощью меню «Запись - Очистить поля запроса» или кнопки

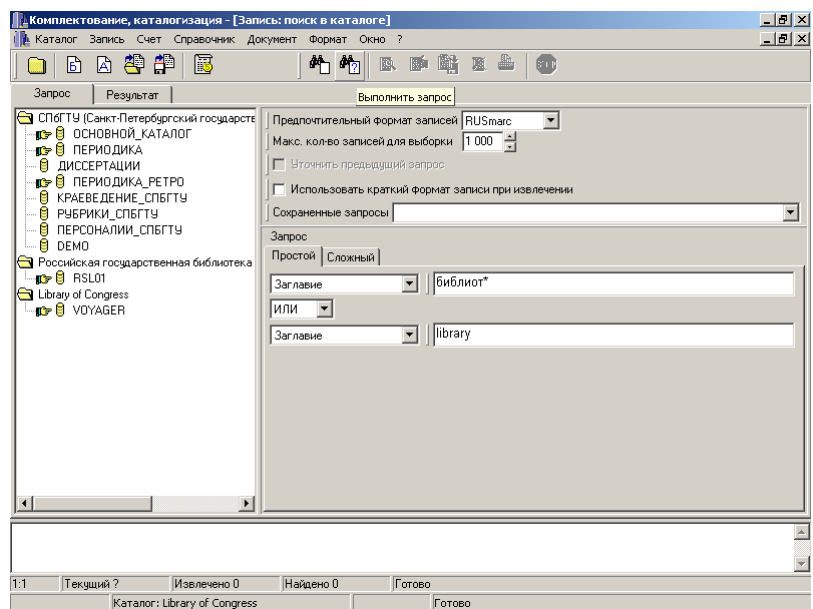

## *Рисунок 1.Простой поисковый запрос.*

<span id="page-26-0"></span># 5.4

- <span id="page-26-2"></span> $>$ main
- <span id="page-26-3"></span> $* 5.4.1$
- <span id="page-26-4"></span>\$ **Простой поисковый запрос**

<span id="page-26-5"></span><sup>&</sup>gt; main

<span id="page-26-1"></span><sup>\$</sup> **Составление поискового запроса**

**[#](#page-27-0)[\\$](#page-27-1)[>](#page-27-2)**

### **5.4.2. Сложный поисковый запрос**

Сложный запрос может содержать до пяти поисковых атрибутов. По умолчанию сложный запрос содержит два атрибута. Добавление дополнительных атрибутов производится с помощью контекстного меню поля запроса. Кроме того, можно задать дополнительные параметры, уточняющие формат и способ ввода значения поискового атрибута (см. рисунок 2). В таблице 1 приведены возможные значения параметров запроса.

Таблица 1. Параметры сложного запроса

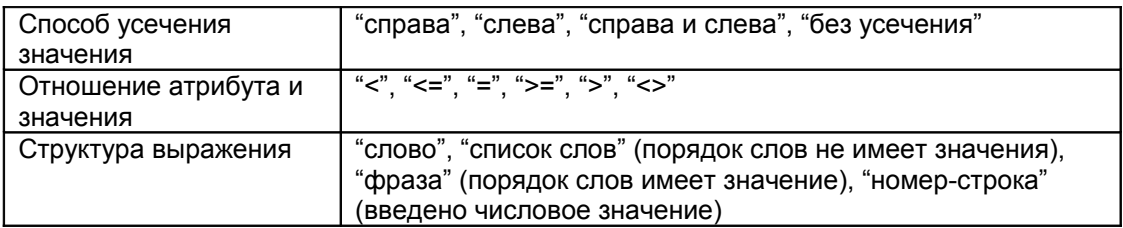

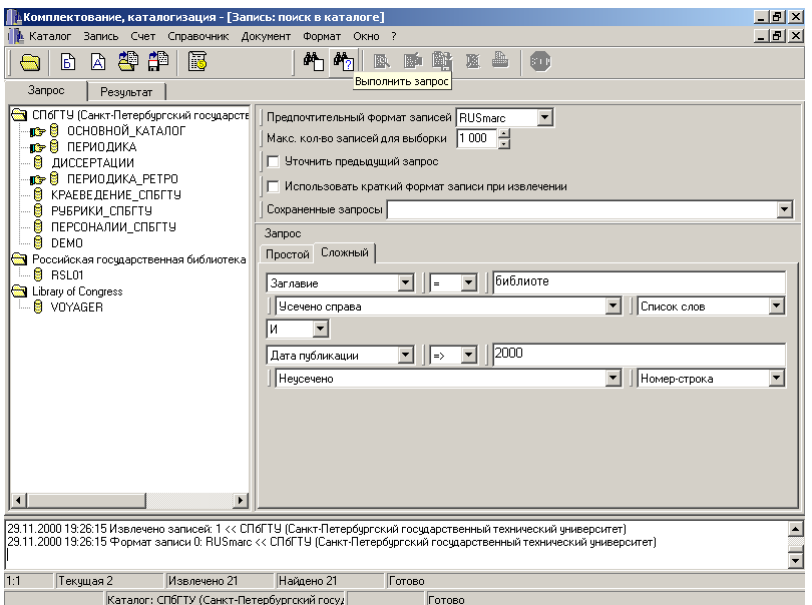

## *Рисунок 2.Сложный поисковый запрос*

**[#](#page-27-3)[\\$](#page-27-4)[>](#page-27-5)**

### **5.4.3. Сохранение поисковых запросов**

Простой или сложный запрос можно сохранить. Сохраненный запрос может быть выбран из списка "Сохраненные запросы" (см. рисунок 2). При выборе одного из сохраненных запросов поля для ввода простого и сложного запросов игнорируются. Для сохранения запроса необходимо выбрать пункт меню «Запись - Сохранить запрос». Сохранить запрос можно только после его выполнения.

<span id="page-27-0"></span><sup>#</sup> 5.4.2

<span id="page-27-1"></span><sup>\$</sup> **Сложный поисковый запрос**

<span id="page-27-2"></span><sup>&</sup>gt; main

<span id="page-27-3"></span><sup>#</sup> 5.4.3

<span id="page-27-4"></span><sup>\$</sup> **Сохранение поисковых запросов**

<span id="page-27-5"></span><sup>&</sup>gt; main

#### **[#](#page-28-0)[\\$](#page-28-1)[>](#page-28-2)**

#### **5.4.4. Дополнительные параметры поискового запроса**

Помимо содержания поискового запроса можно также задавать некоторые дополнительные параметры, определяющие способ представления результатов поиска.

"Предпочтительный формат записей" выбирается из списка возможных форматов. Список возможных форматов формируется автоматически при выборе пользователем каталогов для поиска на основании информации о возможностях конкретного сервера. Выбор формата записи не гарантирует, что все записи результирующего множества будут извлечены в данном формате, но позволяет сообщить серверу о предпочтениях пользователя.

Параметр "Краткий формат записи" позволяет сообщить серверу, что записи результирующего множества следует представить в минимальном по составу полей виде. Как правило, в кратком формате записи опускаются поля примечаний, определения тематики и локального использования. В некоторых случаях это позволяет значительно уменьшить размеры записей и, как следствие, сократить время необходимое для извлечения результатов поиска. Это может оказаться существенным при удаленной работе по медленным каналам.

Параметр "Максимальное количество записей для извлечения" позволяет ограничить размер результирующего множества.

При повторном поиске появляется возможность поиска в результирующем множестве записей предыдущего запроса. Этот режим включается выбором параметра "Уточнить запрос".

#### **[#](#page-28-3)[\\$](#page-28-4)[>](#page-28-5)**

#### **5.5. Выполнение поискового запроса**

Послать запрос на исполнение можно с помощью меню "Запись -Выполнить запрос", нажатием кнопки **веди или клавиши Enter в поле значения поискового атрибута** при вводе простого или сложного запроса.

Прервать процесс выполнения поискового запроса можно с помощью кнопки «Стоп» <mark>stop</mark>

**[#](#page-28-6)[\\$](#page-28-7)[>](#page-28-8)**

### **5.6. Представление результатов поиска**

После завершения поиска активизируется страница "Результат" (см. рисунок 3). В строке состояния окна выводится количество найденных записей и количество извлеченных на данный момент времени. Записи результирующего множества извлекаются и выводятся в список пакетами. Размер пакета определяется соответствующей настройкой в параметрах сервера. Извлечение записей также может быть прервано в любой момент по нажатию кнопки «Стоп».

В строке «Каталог» выводится информация об источнике отмеченной в списке записи (каталог@сервер) и ее формате.

Список формируется по мере поступления пакетов записей из различных каталогов. Но он может быть отсортирован по любой колонке. Сортировка списка производится щелчком мышью на заголовке колонки.

<span id="page-28-0"></span> $* 5.4.4$ 

<span id="page-28-1"></span><sup>\$</sup> **Дополнительные параметры поискового запроса**

<span id="page-28-2"></span> $>$  main

<span id="page-28-3"></span><sup>#</sup> 5.5

<span id="page-28-4"></span><sup>\$</sup> **Выполнение поискового запроса**

<span id="page-28-5"></span><sup>&</sup>gt; main

<span id="page-28-6"></span><sup>#</sup> 5.6

<span id="page-28-7"></span><sup>\$</sup> **Представление результатов поиска**

<span id="page-28-8"></span><sup>&</sup>gt; main

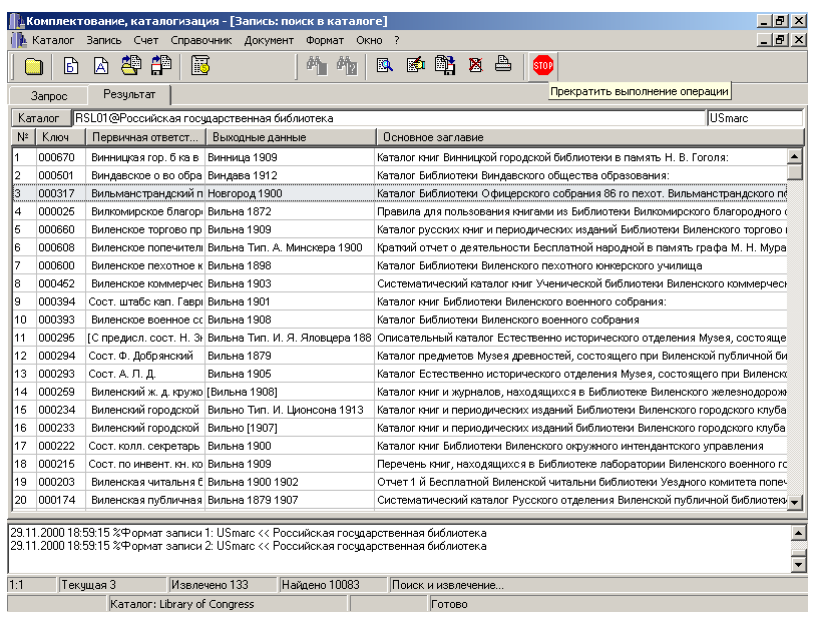

## *Рисунок 3.Представление результатов поиска*

В списке запись представляется одной строкой, содержащей только основные поля (ключ, первичные сведения об ответственности, выходные данные и основное заглавие). Полностью текущая в списке запись выводится в нижней части окна (см. рисунок 4), если включен режим "Полная запись". Режим включается с помощью контекстного меню списка. Также с помощью меню можно настроить параметры шрифта списка.

Момент завершение операций поиска и извлечения можно определить по статусу операции "Готово", который выводится в строке состояния окна, по переходу кнопки "Стоп" в неактивное состояние, по изменению вида курсора мыши.

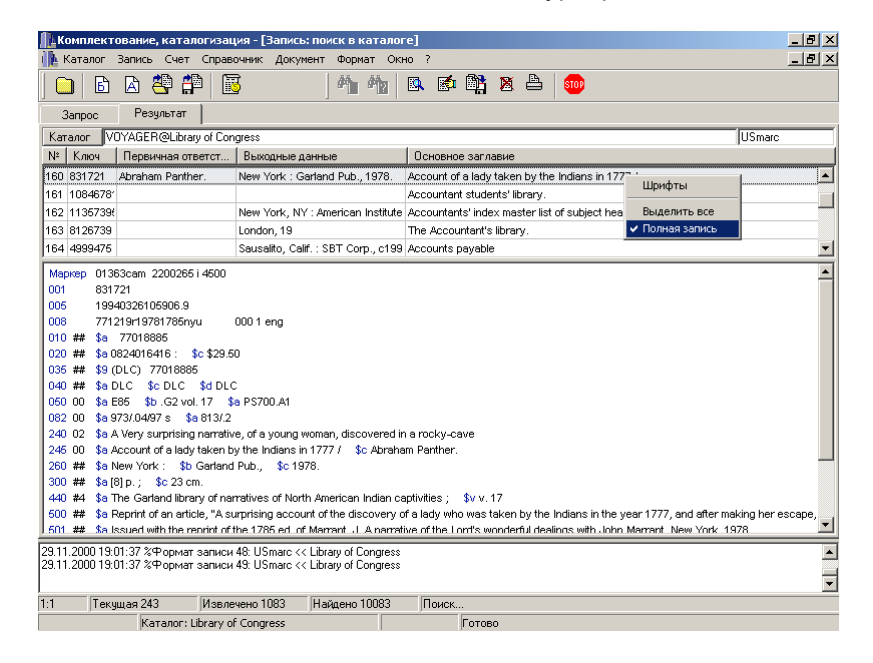

*Рисунок 4.Просмотр полной записи*

**[#](#page-30-0)[\\$](#page-30-1)[>](#page-30-2)**

#### **5.7. Обработка результатов поиска**

После получения первого пакета записей на панели кнопок окна активизируются кнопки с операциями обработки записей просмотреть, редактировать, скопировать в каталог, сохранить в файл, удалить из каталога.

Для просмотра или редактирования запись загружается в окно редактора (см. пункт "Работа в окне "Редактор записи").

При сохранении записи в файле производится выбор файла с помощью типового окна MS-Windows "Открыть файл". Одновременно могут быть сохранены несколько записей. Для этого необходимо отметить диапазон строк списка. Сначала отмечается первая строка диапазона, а затем последняя при нажатой клавише Shift. Отметить сразу все записи можно с помощью контекстного меню списка.

При попытке удалить запись выводится диалоговое окно подтверждения.

**[#](#page-30-3)[\\$](#page-30-4)[>](#page-30-5)**

#### **5.8. Сохранение и печать результатов поиска**

После завершения или остановки процесса извлечения записей список может быть выведен в формате MS Word для дальнейшей обработки и печати. Вывести

список можно с помощью меню "Печать списка" или кнопки , при этом, предлагается выбрать один из определенных пользователем шаблонов вывода списков. Список автоматически загружается в окно программы MS Word. После этого документ может быть обработан всеми доступными в окне MS Word средствами.

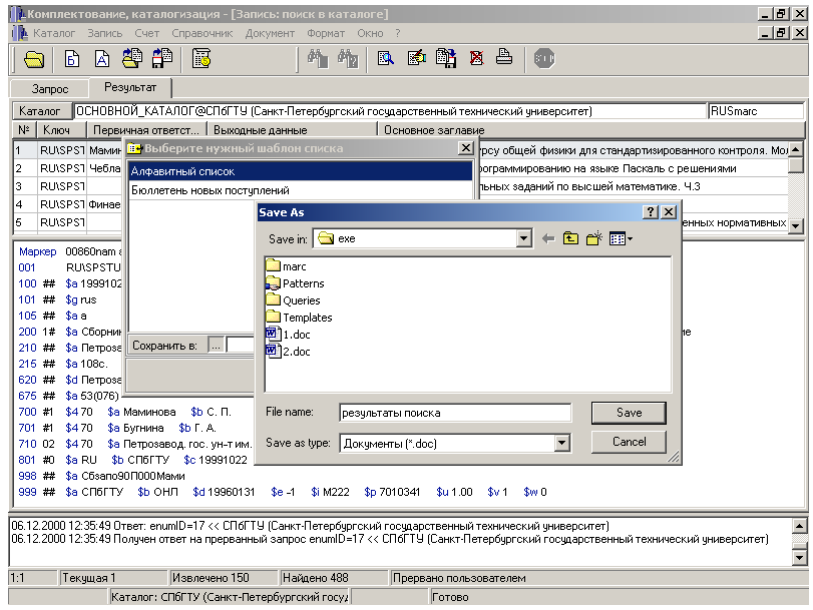

## *Рисунок 5.Сохранение результатов поиска*

#### <span id="page-30-0"></span># 5.7

<span id="page-30-1"></span><sup>\$</sup> **Обработка результатов поиска**

<span id="page-30-2"></span><sup>&</sup>gt; main

<span id="page-30-3"></span><sup>#</sup> 5.8

<span id="page-30-4"></span><sup>\$</sup> **Сохранение и печать результатов поиска**

<span id="page-30-5"></span><sup>&</sup>gt; main

#### **[#](#page-31-0)[\\$](#page-31-1)[>](#page-31-2) 6. Работа в окне "Загрузка из файла"**

**[#](#page-31-3)[\\$](#page-31-4)[>](#page-31-5)**

### **6.1. Назначение окна**

Окно предназначено для загрузки и дальнейшей обработки библиографических и авторитетных/нормативных записей в форматах семейства MARC (ISO2709).

**[#](#page-31-6)[\\$](#page-31-7)[>](#page-31-8)**

### **6.2. Вызов окна**

Вызов окна производится из меню главного окна "Запись - Загрузить из файла" или с помощью кнопки 5 главного окна

 $48<$ 

#### **6.3. Основные элементы окна**

В верхней части окна задаются параметры, необходимые для загрузки записей из файла.

В строке "Файл" выводится полное имя файла, из которого загружаются записи, и формат текущей записи.

В списке записей представляются загруженные записи.

В окне "полной записи" представляется текущая в списке запись в развернутом (тэговом) виде.

В строке состояния окна выводится информация о номере текущей записи в списке, общем количестве записей в файле и о количестве загруженных на данный момент, а также статус текущей операции.

**[#](#page-31-12)[\\$](#page-31-13)[>](#page-31-14)**

#### **6.4. Загрузка пакета записи**

Записи файла загружаются пакетами. Для загрузки пакета записей необходимо задать следующие параметры:

формат записей (выбрать из выпадающего списка форматов);

размер пакета (количество записей в пакете);

номер пакета;

кодировка файла (Windows, KOI8, DOS, UTF8).

Выбор файла для загрузки осуществляется с помощью меню "Открыть файл" или щелчком мыши на заголовке строки "Файл" (см. рисунок 1). Для выбора имени файла выводится типовое окно MS-Windows "Открыть файл".

<span id="page-31-0"></span> $* 6.0$ 

<span id="page-31-1"></span><sup>\$</sup> **Работа в окне "Загрузка из файла"**

<span id="page-31-2"></span><sup>&</sup>gt; main

<span id="page-31-3"></span><sup>#</sup> 6.1

<span id="page-31-4"></span><sup>&</sup>lt;sup>\$</sup> Назначение окна

<span id="page-31-5"></span><sup>&</sup>gt; main

<span id="page-31-6"></span> $* 6.2$ 

<span id="page-31-7"></span><sup>\$</sup> Вызов окна

<span id="page-31-8"></span><sup>&</sup>gt; main

<span id="page-31-9"></span><sup>#</sup> 6.3

<span id="page-31-10"></span><sup>&</sup>lt;sup>\$</sup> Основные элементы окна

<span id="page-31-11"></span><sup>&</sup>gt; main

<span id="page-31-12"></span><sup>#</sup> 6.4

<span id="page-31-13"></span><sup>&</sup>lt;sup>\$</sup> Загрузка пакета записи

<span id="page-31-14"></span> $>$  main

Для загрузки следующего пакета следует задать номер пакета и нажать кнопку

на панели параметров окна. Пакеты могут извлекаться в любом порядке. Загрузка пакета записей может быть прервана в любой момент по нажатию кнопки «Стоп».

Список записей может быть отсортирован по любой колонке. Сортировка списка производится щелчком мышью на заголовке колонки.

В списке запись представляется одной строкой, содержащей только основные поля (ключ, первичные сведения об ответственности, выходные данные и основное заглавие). Полностью текущая в списке запись выводится в нижней части окна, если включен режим "Полная запись" (см. рисунок 2). Режим включается с помощью контекстного меню списка. Также с помощью меню можно настроить параметры шрифта списка.

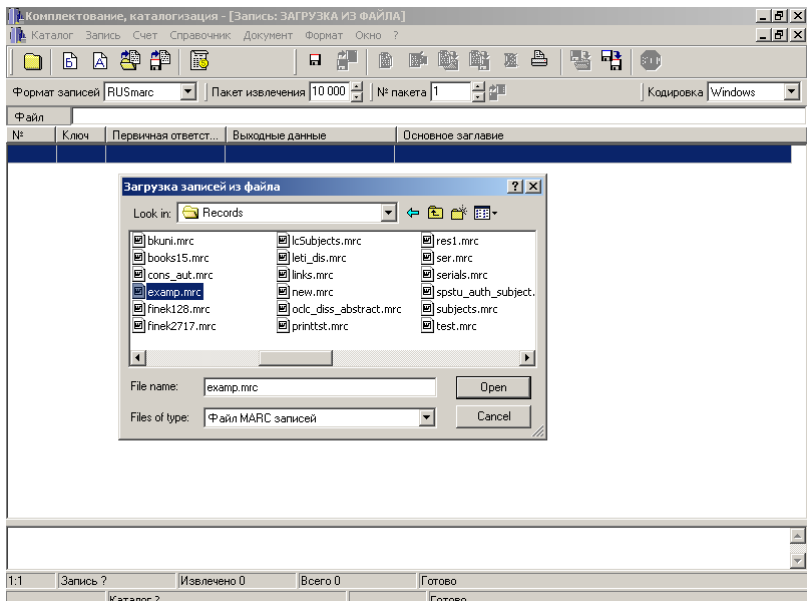

## **Рисунок 1. Окно "Загрузка из файла" – Выбор файла**

| $\Box$ e $\vert$ x $\vert$<br>Комплектование, каталогизация - [Запись: ЗАГРУЗКА ИЗ ФАЙЛА]                                          |                                                                                                    |                        |              |                |          |  |  |                      |  |  |  |  |  |  |  |
|----------------------------------------------------------------------------------------------------|----------------------------------------------------------------------------------------------------|------------------------|--------------|----------------|----------|--|--|----------------------|--|--|--|--|--|--|--|
| $-10$ $\times$<br>Каталог Запись Счет Справочник Документ Формат Окно ?                                                            |                                                                                                    |                        |              |                |          |  |  |                      |  |  |  |  |  |  |  |
|                                                                                                    | 固學的<br>即<br>甲<br>闝<br>12 区。 43<br>톽<br>n<br>冏<br>勵<br>日<br>鷗<br>師山                                                                                                    |                        |              |                |          |  |  |                      |  |  |  |  |  |  |  |
|                                                                                                    | Пакет извлечения 10 000<br>귀护<br>$\blacktriangledown$<br>Формат записей RUSmarc<br>Кодировка Windows<br>Nº nakera 1                                                                                                    |                        |              |                |          |  |  |                      |  |  |  |  |  |  |  |
| Файл                                                                                                    | D:\users\VALERA\Records\examp.mrc                                                                                                    |                        |              |                |          |  |  |                      |  |  |  |  |  |  |  |
| N <sup>2</sup>                                                                                                    | Ключ<br>Первичная ответст<br>Выходные данные<br>Основное заглавие                                                                                                    |                        |              |                |          |  |  |                      |  |  |  |  |  |  |  |
| 11                                                                                                    | RU/NLRV Александр Солжениць Вермонт; Париж YMCA-press, 197 Собрание сочинений                                                                                                    |                        |              |                |          |  |  |                      |  |  |  |  |  |  |  |
| 2                                                                                                    |                                                                                                    | RU\NLR\ Вильям Шекспир |              | СПб.: КЭМ.1997 |          |  |  | Coffee un courrieuge |  |  |  |  |  |  |  |
| 16                                                                                                    | Шрифт<br>67633<br>Колобов Ю. Р.<br>Новосибирск: Наука, 1998<br>олируемые процессы на границах зерен и пластичность                                                                                                    |                        |              |                |          |  |  |                      |  |  |  |  |  |  |  |
| 14                                                                                                    | 66318<br>Медведовский И. Д.<br>СПб.: Мир и семья-95,1997<br>Выделить все                                                                                                    |                        |              |                |          |  |  |                      |  |  |  |  |  |  |  |
| 12                                                                                                    | 9386<br>Moposoвa T. C.<br>М.:Изд-во МАИ,1993<br>√ Полная запись<br>свойства веществ в кристаллическом состоянии<br>$\blacktriangledown$                                                                                                    |                        |              |                |          |  |  |                      |  |  |  |  |  |  |  |
| 001<br>005<br>100 ##<br>101 1#<br>102 ##<br>105 ##<br>200 1#<br>210 ##<br>215 ##<br>225 1#<br>686 ##<br>700 #1<br>801 #0<br>899 ## | 00535nam1 2200193 i 450<br>Маркер<br>RU\NLR\bibl\00005910<br>19990709121331.0<br>\$a 19980909g19979999ullv0rusv0102 ca<br>\$a rus<br>\$c eng<br>\$a RU<br>\$a IIIz 00lav<br>\$а Собрание сочинений \$f Вильям Шекспир<br>\$a CIT6. \$c K3M \$d 1997<br>\$d22<br>\$а Б-ка зарубеж, классики<br>\$a Ш6(4Вл)437я44 \$2 rubbk<br>\$a Шекспир \$b B. \$f1564-1616<br>\$3 RUMLR\auth\771995<br>\$4.070<br>\$а Вильям<br>\$a RU \$b NLR \$c 19980909<br>\$a PSBO<br>\$a NLR \$i 94-5/753 |                        |              |                |          |  |  |                      |  |  |  |  |  |  |  |
|                                                                                                    |                                                                                                    |                        |              |                |          |  |  |                      |  |  |  |  |  |  |  |
|                                                                                                    |                                                                                                    |                        |              |                |          |  |  |                      |  |  |  |  |  |  |  |
| 1:1                                                                                                    | Запись 7                                                                                                    |                        | Извлечено 15 |                | Beero 15 |  |  | <b>COTOBO</b>        |  |  |  |  |  |  |  |
|                                                                                                    |                                                                                                    | Каталог?               |              |                |          |  |  | Готово               |  |  |  |  |  |  |  |

**Рисунок 2. Просмотр списка в режиме "Полная запись"**

Момент завершение операций загрузки пакета можно определить по статусу операции "Готово", который выводится в строке состояния окна, по переходу кнопки "Стоп" в неактивное состояние, по изменению вида курсора мыши.

**[#](#page-33-0)[\\$](#page-33-1)[>](#page-33-2)**

#### **6.5. Обработка загруженных записей**

После получения первого пакета записей на панели кнопок окна активизируются кнопки с операциями обработки записей просмотреть, редактировать, скопировать в каталог, сохранить в файл, удалить из файла.

Для просмотра или редактирования запись загружается в окно редактора (см. пункт 3).

При сохранении записи в другом файле производится выбор файла с помощью типового окна MS-Windows "Открыть файл". Одновременно может быть скопировано несколько записей. Для этого необходимо отметить диапазон строк списка. Сначала отмечается первая строка диапазона, а затем последняя при нажатой клавише Shift. Отметить сразу все записи можно с помощью контекстного меню списка.

При попытке удалить запись выводится диалоговое окно подтверждения.

**[#](#page-33-3)[\\$](#page-33-4)[>](#page-33-5)**

#### **6.6. Сохранение и печать списка записей**

После завершения или остановки процесса загрузки записей список может быть выведен в формате MS Word для дальнейшей обработки и печати. Вывести список

можно с помощью меню "Печать списка" или кнопки , при этом, предлагается выбрать один из определенных пользователем шаблонов вывода списков. Список автоматически загружается в окно программы MS Word. После этого документ может быть обработан всеми доступными в окне MS Word средствами.

#### **[#](#page-33-6)[\\$](#page-33-7)[>](#page-33-8) 7. Формирование бюллетеня новых поступлений**

Режим составления бюллетеня предназначен для построения списка изданий, поступивших в библиотеку за заданный период времени.

При выборе пункта меню «Бюллетень новых поступлений» открывается окно поиска в каталоге (Рисунок 1). Принципы работы с этим окно описаны в разделе Работа в окне «Поиск в каталоге». Однако для работы в режиме «Составление бюллетеня» поисковые атрибуты запроса задаются автоматически, и их установка не требуется. Пользователь может изменить каталог, из которого будут извлекаться записи, формат записей и максимальное количество записей для выборки.

<span id="page-33-0"></span># 6.5

<span id="page-33-3"></span># 6.6

<span id="page-33-1"></span><sup>\$</sup> **Обработка загруженных записей**

<span id="page-33-2"></span> $\geq$  main

<span id="page-33-4"></span><sup>\$</sup> **Сохранение и печать списка записей**

<span id="page-33-5"></span><sup>&</sup>gt; main

<span id="page-33-6"></span><sup>#</sup> 7

<span id="page-33-7"></span><sup>\$</sup> **Формирование бюллетеня новых поступлений**

<span id="page-33-8"></span><sup>&</sup>gt; main

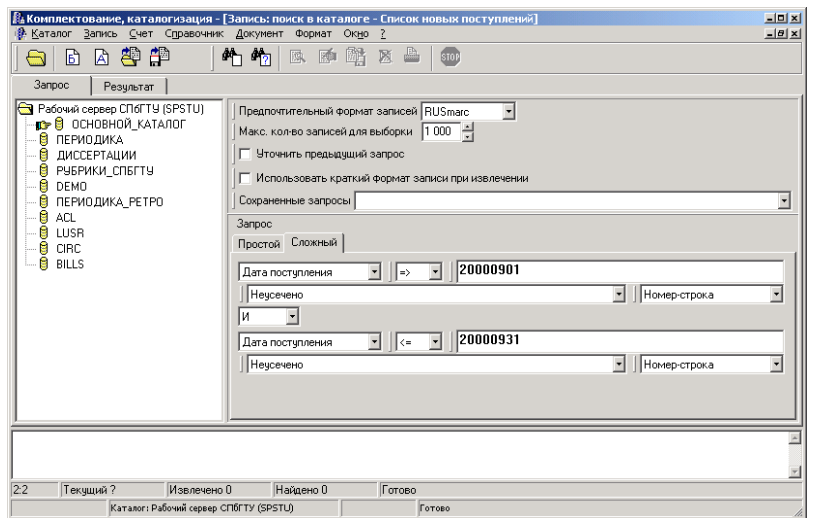

## *Рисунок 1. Окно «Поиск в каталоге» в режиме составления бюллетеня*

Также необходимо задать диапазон значения атрибута «Дата поступления» (в формате ГГГГММДД). Для выполнения поиска пользователь должен нажать на кнопку

 $\mathscr{C}_{2}$  «Выполнить запрос»

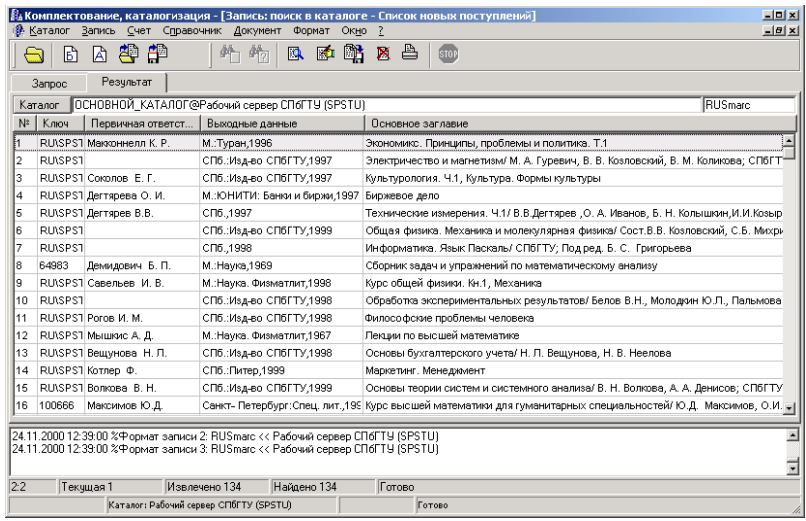

## *Рисунок 2. Страница «Результат» окна «Поиск в каталоге»*

Для распечатки полученных результатов необходимо нажать на кнопку «Печать списка результатов»  $\Box$ , и в открывшемся окне указать тип документа списка, имя файла, в котором пользователь хочет его сохранить (Рисунок 3), и нажать на кнопку «Далее».

| $-10x$<br>. Комплектование, каталогизация - ГЗапись: поиск в каталоге - Список новых поступлений]                                                                     |                                                                                                    |                                        |                 |                                                   |  |  |         |        |                                            |  |  |  |  |
|----------------------------------------------------------------------------------------------------|----------------------------------------------------------------------------------------------------|----------------------------------------|-----------------|---------------------------------------------------|--|--|---------|--------|--------------------------------------------|--|--|--|--|
| $ B$ $x$<br>Каталог Запись Счет Справочник Документ<br>Формат Окно ?                                                                                                  |                                                                                                    |                                        |                 |                                                   |  |  |         |        |                                            |  |  |  |  |
| -90<br>陋<br>▩▩<br>凸<br>۱£<br>ど<br>IЯ.<br>۱A۱<br>$\mathbb{F}_2$<br><b>STOP</b>                                                                                         |                                                                                                    |                                        |                 |                                                   |  |  |         |        |                                            |  |  |  |  |
| Результат<br><b>3anpoc</b>                                                                                                    |                                                                                                    |                                        |                 |                                                   |  |  |         |        |                                            |  |  |  |  |
| RUSmarc<br>ПОСНОВНОЙ КАТАЛОГ@Рабочий сервер СПбГТУ (SPSTU)<br>Каталог                                                                                                 |                                                                                                    |                                        |                 |                                                   |  |  |         |        |                                            |  |  |  |  |
| $N^{\pm}$                                                                                                    | Ключ<br>Первичная ответст<br>Выходные данные<br>Поновное заглавие                                                              |                                        |                 |                                                   |  |  |         |        |                                            |  |  |  |  |
|                                                                                                    | RUNSPST Makkonherun K. P.<br>М.: Туран, 1996<br>Экономикс, Принципы, проблемы и политика, Т.1                                  |                                        |                 |                                                   |  |  |         |        |                                            |  |  |  |  |
| 2                                                                                                    | <b>RUSPST</b><br>СПб.:Изд-во СПбГТУ.1997<br>Электричество и магнетизм/ М. А. Гуревич, В. В. Козловский, В. М. Коликова; СПбГТ* |                                        |                 |                                                   |  |  |         |        |                                            |  |  |  |  |
| lз                                                                                                    | RU\SPS1 Cokonos E.F.<br>СПб.:Изд-во СПбГТУ,1997<br>Культурология, Ч.1, Культура, Формы культуры                                |                                        |                 |                                                   |  |  |         |        |                                            |  |  |  |  |
| 14                                                                                                    |                                                                                                    | RU\SPS1 Дегтярева О.И.                 |                 | м к <mark>15</mark> Выберите нужный шаблон списка |  |  |         | ⊠      |                                            |  |  |  |  |
| 6                                                                                                    |                                                                                                    | RU\SPS1 Дегтярев В.В.                  |                 | СПб Дляравитный список                            |  |  |         |        | в. О. А. Иванов, Б. Н. Кольшкин, И.И.Козыр |  |  |  |  |
| İĥ                                                                                                    | <b>RLISPS1</b>                                                                                                    |                                        | спб             | Бюллетень новых постчплений                       |  |  |         |        | я физика/ Сост.В.В. Козловский, С.Б. Михри |  |  |  |  |
| 17                                                                                                    | RU\SPS1                                                                                                    |                                        | C <sub>Π6</sub> |                                                   |  |  |         |        | одред. Б. С. Григорьева                    |  |  |  |  |
| l8                                                                                                    | 64983                                                                                                    | Демидович Б. П.                        | M.:H            |                                                   |  |  |         |        | ическому анализу                           |  |  |  |  |
| ١я                                                                                                    |                                                                                                    | RUSPS1 Carenher M. B.                  | M H             |                                                   |  |  |         |        |                                            |  |  |  |  |
| 10                                                                                                    | RU\SPS1                                                                                                    |                                        | C <sub>n6</sub> |                                                   |  |  |         |        | тов/ Белов В.Н., Молодкин Ю.Л., Пальмова   |  |  |  |  |
| 11                                                                                                    |                                                                                                    | RUSPST Poros M. M.                     | CD5             |                                                   |  |  |         |        |                                            |  |  |  |  |
| 12                                                                                                    |                                                                                                    | RU\SPS1 Мышкис А. Д.                   | M.:H            |                                                   |  |  |         |        |                                            |  |  |  |  |
| 13                                                                                                    |                                                                                                    | RU\SPS1 Вешунова Н. Л.                 | СПб             |                                                   |  |  |         |        | инова, Н. В. Неелова                       |  |  |  |  |
| 14                                                                                                    |                                                                                                    | RU\SPS1 Kornep Φ.                      | спб             |                                                   |  |  |         |        |                                            |  |  |  |  |
| 15                                                                                                    |                                                                                                    | RUSPS1 Bonkosa, B. H.                  | CD5             | Сохранить в:                                      |  |  |         |        | лиза/ В. Н. Волкова, А. А. Денисов: СПбГТУ |  |  |  |  |
| 16                                                                                                    | 100666                                                                                                    | Максимов Ю.Д.                          | CaH             |                                                   |  |  | Лалее>> | Отмена | ных специальностей/ Ю.Д. Максимов, О.И.    |  |  |  |  |
|                                                                                                    |                                                                                                    |                                        |                 |                                                   |  |  |         |        |                                            |  |  |  |  |
| 24.11.2000 12:39:00 %Формат записи 2: RUomano << на соминесрвер ситенто то тот отел<br>24.11.2000 12:39:00 %Формат записи 3: RUSmarc << Рабочий сервер СПбГТУ (SPSTU) |                                                                                                    |                                        |                 |                                                   |  |  |         |        |                                            |  |  |  |  |
|                                                                                                    |                                                                                                    |                                        |                 |                                                   |  |  |         |        |                                            |  |  |  |  |
| 22<br>Готово<br>Извлечено 134<br>Найдено 134<br>Текчшая 1                                                                                                    |                                                                                                    |                                        |                 |                                                   |  |  |         |        |                                            |  |  |  |  |
|                                                                                                    |                                                                                                    | Каталог: Рабочий сервер СПбГТУ (SPSTU) |                 |                                                   |  |  | Готово  |        |                                            |  |  |  |  |

*Рисунок 3. Выбор типа списка и файла.*

При этом запуститься процесс формирования списка. О текущем состоянии процесса можно узнать по индикатору, находящемуся в нижнем правом углу экрана (Рисунок 4). Верхняя полоска отображает состояние текущей операции, нижняя − состояние всего процесса.

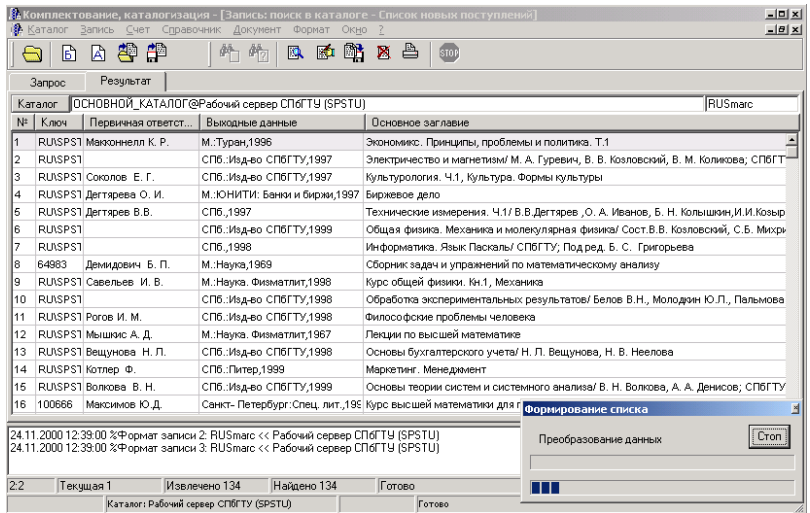

## **Рисунок 4. Процесс формирования списка**

По окончании формирования списка откроется окно Microsoft Word, с полученным списком (рисунок 5). Пользователь может просмотреть полученный документ, отредактировать его, и, при необходимости, распечатать.
| ialiage. |               |                                              |                                                      |                                                                                                    | wantuu                |
|----------|---------------|----------------------------------------------|------------------------------------------------------|----------------------------------------------------------------------------------------------------|-----------------------|
|          |               |                                              |                                                      | . <mark>А</mark> Комплектование, каталогизация - [Запись: поиск в каталоге - Список новых поступлений]                                                                                                    | $-10x$                |
|          | Каталог       | Запись                                       | Счет Справочник Документ Формат                      | Окно                                                                                                    | $-10 \times$          |
|          |               | 即<br>۱Ā<br>B                                 | 歪<br>皓<br>的<br>區                                     | 医酪区台<br>stor                                                                                                    |                       |
|          |               |                                              |                                                      |                                                                                                    |                       |
|          | <b>3anpoc</b> |                                              | Pesyn: 3 09 2000.doc - Microsoft Word                |                                                                                                    | $-10 x $              |
|          | Каталог       | Госновной                                    | File Edit View Insert Format Tools Table Window Help |                                                                                                    | $\times$              |
|          | N:            | Первичн<br>Ключ                              | 60V<br>Dê⊟<br>$\bigcirc$                             | ● 図□図■ 4<br>米毛島♂<br>$-2.$<br>Q 1 75%<br>$\mathbb{K}^n\mathbb{J} \ \ \times \ \ \mathbb{C}\mathbb{M} \ \ \times$                                                                                               |                       |
|          |               | RUISPST Margazine                            | Обычный                                              | 相目録録 田· 2 △ · .<br>▼ Times New Roman ▼ 12 ▼ B Z U   三 三 三                                                                                                    |                       |
| l2<br>p  |               | <b>RUSPS1</b>                                |                                                      |                                                                                                    |                       |
| l3       |               | RUISPS1 Coronos                              | ц                                                    | 3 - 1 - 2 - 1 - 1 - 1 - <sub>1 -</sub> - 1 - 1 <sup>57</sup> - 2 - 1 - 3 - 1 - 4 - 1 - 5 - 1 - 6 - 1 - 7 - 1 - 8 - 1 -9 - 1 - 10 - 1 -11 - 1 -12 - 1 - 13 - 1 - 14 - 1 -15 - 1 -16 - <mark>-</mark> -17 - 1 - | ਜ਼                    |
| 4        |               | RU\SPS1 Дегтярева                            |                                                      |                                                                                                    |                       |
| l5       |               | <b>RUISPST <i>Derrapes</i></b>               |                                                      |                                                                                                    |                       |
| l6       |               | RU\SPS1                                      |                                                      |                                                                                                    |                       |
| 17<br>ls |               | RU\SPS1                                      |                                                      |                                                                                                    |                       |
| ١я       |               | 64983<br>Демидови<br><b>RUSPST Canadisen</b> |                                                      |                                                                                                    |                       |
|          | 10            | RUSPS1                                       | ۰                                                    |                                                                                                    |                       |
|          | 11            | RU\SPS1 Poros M. N                           | N                                                    | Общественные науки в целом. (ББК 60)                                                                                                    |                       |
|          | 12            | RUISPST Mышкис /                             |                                                      |                                                                                                    |                       |
|          | 13            | RU\SPS1 Beщvнoss                             |                                                      | Walpole R.E.<br>Introduction to statistics .-- 3rd ed.-- New YorkLondon: MacmillanCollier Macmillan,                                                                                                    |                       |
|          | 14            | RU\SPS1 Kornep @                             | ۰                                                    | 1982.-- 521 p: il                                                                                                    |                       |
|          | 15            | RUISPS1 Bonkosa                              |                                                      | ISBN 0-02-424150-4                                                                                                    |                       |
|          | 16            | 100666 Maxcuwos                              | <b>SO</b>                                            | OH/L 2968673                                                                                                    |                       |
|          |               |                                              |                                                      |                                                                                                    |                       |
|          |               | 24.11.2000 12:39:00 % Po                     |                                                      |                                                                                                    |                       |
|          |               | 24.11.2000 12:39:00 %中o                      |                                                      | История. Исторические науки. (ББК 63)                                                                                                    |                       |
|          |               |                                              |                                                      |                                                                                                    |                       |
| 2:2      |               | Текчшая 1                                    | $\infty$                                             | Шведы на берегах Невы: Сборник статей/ А. Кобак, С.К. Эникрих, М. Мильчик, Б.                                                                                                    |                       |
|          |               | Катал                                        | ø.                                                   | Янгфельдт. - Стокгольн: Шведский Институт, 1998. -- 301 с.: кп -- Библиогр. в конце ст --                                                                                                    |                       |
|          |               |                                              |                                                      | Доп. титл. на швед. жз.                                                                                                    |                       |
|          |               |                                              | ģ                                                    | ISBN 91-520-0515-1<br><i><b>ИМОЛ: 60670</b></i>                                                                                                    | $\frac{1}{2}$         |
|          |               |                                              | $= 4 2 1$                                            |                                                                                                    | $\blacktriangleright$ |
|          |               |                                              | 5/22<br>Page 4<br>Sec 1                              | REC TRK EXT OVR Russian (Ru<br>Col <sub>1</sub><br>At 2cm<br>Ln 1                                                                                                    |                       |
|          |               |                                              |                                                      |                                                                                                    |                       |

*Рисунок 5. Результаты формирования бюллетеня.*

#### **[#](#page-36-0)[\\$](#page-36-1)[>](#page-36-2) 8. Работа в окне "Обработка счета"**

#### **[#](#page-36-3)[\\$](#page-36-4)[>](#page-36-5)**

#### **8.1. Назначение окна**

Окно «Обработка счета» предназначено для заведения, поиска, просмотра и редактирования счетов, а также формирования и печати копии счета.

### **[#](#page-36-6)[\\$](#page-36-7)[>](#page-36-8)**

#### **8.2. Вызов окна**

Вызов окна производиться при выборе пункта меню **«Счет-Обработка счета»**

главного окна, или кнопкой «Обработка счетов» .

**[#](#page-36-9)[\\$](#page-36-10)[>](#page-36-11)**

#### **8.3. Основные элементы окна**

В левой части окна представлены данные, описывающие выбранный счет (номер счета, дата заведения, его текущее состояние (статус) и т.д.), в правой страницы «Записи счета», «Копия счета», «Инвентарные записи счета». На странице «Записи счета» представлены библиографические записи на документы, прошедшие по выбранному счету. Страница «Копия счета» предназначена для составления, просмотра и редактирования копии счета. Страница «Инвентарные записи счета» предназначена для составления, просмотра и редактирования страницы инвентарной книги с записями по выбранному счету.

<span id="page-36-5"></span> $>$  main

<span id="page-36-0"></span> $* 8.0$ 

<span id="page-36-1"></span><sup>\$</sup> **Работа в окне "Обработка счета"**

<span id="page-36-2"></span> $>$  main

<span id="page-36-3"></span><sup>#</sup> 8.1

<span id="page-36-4"></span><sup>&</sup>lt;sup>\$</sup> Назначение окна

<span id="page-36-6"></span><sup>#</sup> 8.2

<span id="page-36-7"></span><sup>\$</sup> Вызов окна

<span id="page-36-8"></span> $>$ main

<span id="page-36-9"></span><sup>#</sup> 8.3

<span id="page-36-10"></span><sup>\$</sup> Основные элементы окна

<span id="page-36-11"></span> $>$  main

#### **[#](#page-37-0)[\\$](#page-37-1)[>](#page-37-2) 8.4. Заведение нового счета**

Для заведения нового счета пользователю необходимо нажать на кнопку

«Завести новый счет»  $\frac{100}{2}$ . При этом автоматически будут заполнены поля «Дата заведения», «Статус» и «Статус изменен». Пользователь должен ввести данные в поля «Сопроводительные документы», «Источник», «Количество всего» и «Сумма».

Для сохранения счета необходимо нажать на кнопку «Сохранить изменения» . При этом счету будет автоматически присвоен уникальный номер.

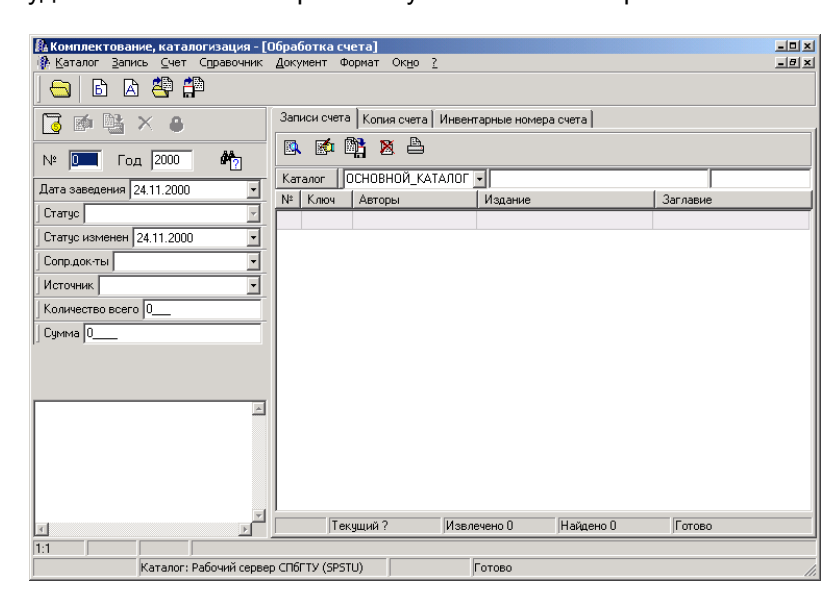

## **Рисунок 1. Окно «Обработка счета»**

**[#](#page-37-3)[\\$](#page-37-4)[>](#page-37-5)**

#### **8.5. Поиск счета**

Для поиска существующего счета необходимо ввести номер счета в поле «№»,

год заведения в поле «Год» и нажать на кнопку «Найти счет» [12]. При этом будет произведен поиск в базе данных счетов, и, в случае удачного завершения поиска, произойдет извлечение записей из каталога, указанного вверху правой части окна (для рисунка 2 это ОСНОВНОЙ\_КАТАЛОГ).

**[#](#page-37-6)[\\$](#page-37-7)[>](#page-37-8)**

#### **8.6. Редактирование параметров счета**

Для редактирования параметров счета пользователю необходимо нажать на

**кнопку «Редактировать параметры счета»** . При этом становятся доступными поля

ввода, и кнопка «Удалить счет»  $\mathsf{X}$ . Для сохранения изменений, сделанных в

<span id="page-37-0"></span># 8.4

<span id="page-37-1"></span>**\$** Заведение нового счета

- <span id="page-37-2"></span> $\geq$  main
- <span id="page-37-3"></span># 8.5
- <span id="page-37-4"></span>**\$ Поиск счета**
- <span id="page-37-5"></span><sup>&</sup>gt; main
- <span id="page-37-6"></span># 8.6
- <span id="page-37-7"></span> $$$  Редактирование параметров счета
- <span id="page-37-8"></span><sup>&</sup>gt; main

процессе редактирования параметров счета, необходимо нажать кнопку «Сохранить изменения»

Для передачи партии документов на следующую стадию необходимо нажать кнопку изменения статуса счета необходимо нажать на кнопку

**[#](#page-38-0)[\\$](#page-38-1)[>](#page-38-2)**

#### **8.7. Обработка записей счета**

Работа пользователя по обработке записей счета не отличается от работы со страницей «Результаты» окна «Поиск в каталоге» (см. Пункт «Работа в окне «Поиск в каталоге»)

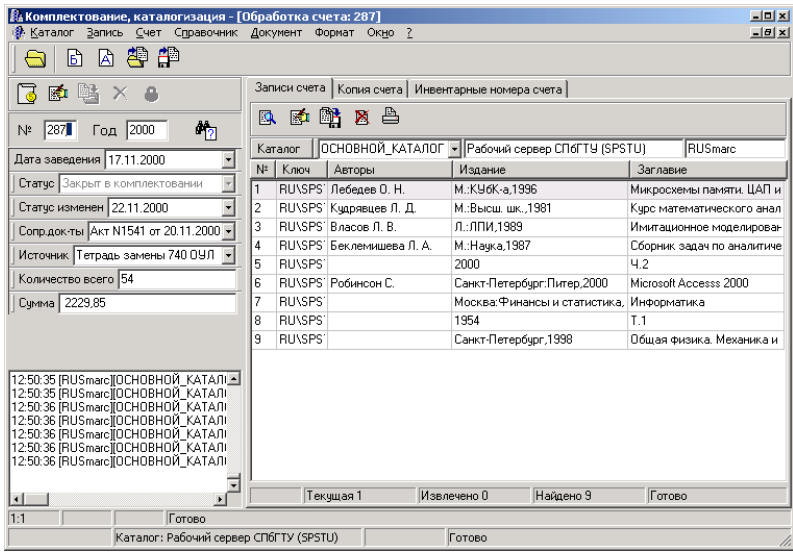

### **Рисунок 2. Результат поиска счета**

**Примечание**: Для выполнения последующих функций окна необходимо, чтобы на компьютере был установлен Microsoft Excel версии не младше 7.0.

**[#](#page-38-3)[\\$](#page-38-4)[>](#page-38-5)**

#### **8.8. Формирование копии счета**

После извлечения записей, относящихся к конкретному счету, пользователь может сформировать копию счета. Для этого необходимо перейти на страницу «Копия счета» (рисунок 3), в ней выбрать необходимый тип счета, и нажать на кнопку «Сформировать счет».

В случае, если при настройке системы была выбрана опция «Запускать Excel в отдельном окне», произойдет запуск Excel'а, в котором будет находиться сформированный документ (см. рисунок 4). Если опция не была выбрана, то сформированный документ появиться на странице «Копия счета» АРМ'а (рисунок 3). Пользователь может просмотреть и отредактировать полученный документ − для этого

необходимо нажать на кнопку «Редактировать копию счета» **. 图**<br>необходимо нажать на кнопку «Редактировать копию счета» . При этом к кнопкам АРМ'а добавятся кнопки Microsoft Excel'а, и замена основного меню АРМ'а

<span id="page-38-0"></span># 8.7

<span id="page-38-1"></span><sup>&</sup>lt;sup>\$</sup> Обработка записей счета

<span id="page-38-2"></span><sup>&</sup>gt; main

<span id="page-38-3"></span><sup>#</sup> 8.8

<span id="page-38-4"></span>**<sup>\$</sup> Формирование копии счета** 

<span id="page-38-5"></span><sup>&</sup>gt; main

каталогизатора на меню Microsoft Excel'а (см. рисунок 5) Для выхода из этого режима необходимо щелкнуть правой кнопкой мыши на любом поле в левой части окна. Для распечатки полученного документа необходимо нажать на кнопку «Печать

копии счета» . Также существует возможность сохранить документ как книгу Excel'а.

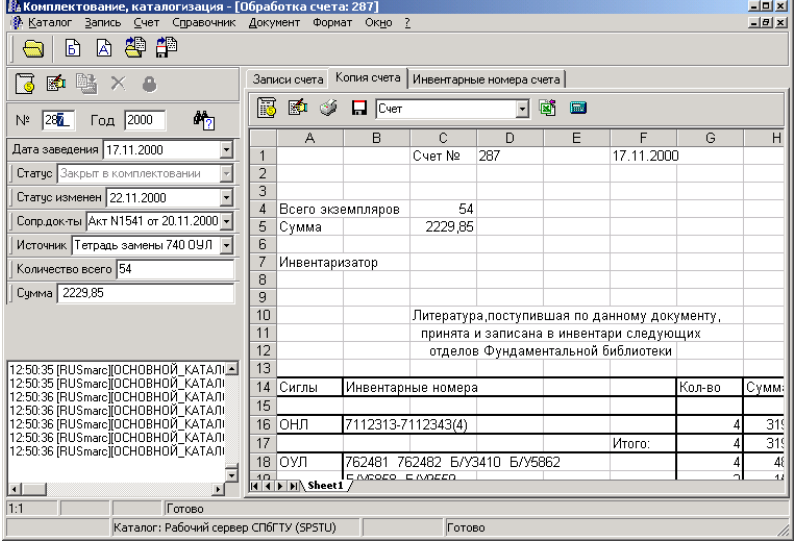

## **Рисунок 3. Страница «Копия счета»**

Для этого необходимо нажать на кнопку «Сохранить документ» <mark>Н</mark>, и в появившемся диалоговом окне ввести имя файла.

| internet<br>Записи счета Копия счета Инвентарные номера счета<br>Explorer<br>⊠ा<br>區<br>⊠ (≸ ∏ [∿ल<br>圖<br>區<br>崻<br>Год 2000<br>287<br>$N^2$<br>o.,<br>Дата заведения 17.11.2000<br>Microsoft Excel<br>Статус Закрыт в комплектовании<br>File Edit View Insert Format Tools Data Window Help<br>Статус изменен 22.11.2000 | $-101x1$<br>$\boxed{?}$ |
|----------------------------------------------------------------------------------------------------|-------------------------|
|                                                                                                    |                         |
|                                                                                                    |                         |
|                                                                                                    |                         |
|                                                                                                    |                         |
| $\sigma$ . $\theta$ .<br>$\bigoplus$ Q $\mathbb{C}$<br>21.31<br>n.<br>人名奥<br>$\mathbf{C}$ + $\mathbf{C}$ + $\mathbf{C}$<br>$\mathbf{A}$ $\Sigma$ $f_{\mathbf{x}}$<br>100%<br>∢                                                                                                    |                         |
| Сопр.док-ты Aкт N1541 от 20.11.2000 -<br>まま着国風<br>Arial<br>$\%$ .<br>信<br>$-10$<br>$I$ U<br>$\overline{\phantom{a}}$<br>BB.<br>$-$ 0 $-$ A $-$                                                                                                    | ैं                      |
| Источник Тетрадь замены 740 ОУЛ -<br><b>B16</b><br>$\mathbf{r}$<br>$= 7112313 - 7112343(4)$                                                                                                    |                         |
| Количество всего 54<br><b>图 Worksheet in ocExcelBill</b>                                                                                                    |                         |
| Сумма 2229,85<br>R<br>D.<br>F<br>G<br>н<br>C<br>F                                                                                                    |                         |
| 9<br>10<br>Литература,поступившая по данному документу,<br>11<br>принята и записана в инвентари следующих<br>12<br>отделов Фундаментальной библиотеки<br>13                                                                                                    |                         |
| 14<br>Кол-во<br>Инвентарные номера<br>Сумма                                                                                                    |                         |
| 15<br>7112313-7 12343(4)<br>16<br>319.00                                                                                                    |                         |
| 1250:35 [RUSmarc][ОСНОВНОЙ КАТАЛІ-<br>17<br>319.00<br>Viroro:<br>12:50:35 IRUSmarcIIOCHOBHOЙ KATAЛI                                                                                                    |                         |
| 762481 762482 6/Y3410 6/Y5862<br>18<br>48.00<br>12:50:36 IRUSmarc IOCHOBHOЙ KATAЛI                                                                                                    |                         |
| 1250:36 [RUSmarc][OCHOBHOЙ KATAЛI<br>B/Y6858 B/Y9559<br>19<br>15.00<br>1250:36 [RUSmarc][OCHOBHOЙ KATAЛI<br>20<br>63.00<br>6<br>Итого:                                                                                                    |                         |
| 12:50:36 IRUSmarcİIOCHOBHOЙ KATAЛI<br>21<br>12:50:36 PRUSmarc DCHOBHOЙ KATA/II                                                                                                    |                         |
| 22<br>10<br>382.00<br>Mroro:                                                                                                    |                         |
| 23<br>$\blacksquare$<br>24                                                                                                    |                         |
| 1:1<br><b>Foroso</b><br>25<br>Каталог: Рабочий сервер СП                                                                                                    |                         |
| 26                                                                                                    |                         |
| 27<br>Ready<br><b>NUM</b>                                                                                                    |                         |

*Рисунок 4. Запуск Excel'а в отдельном окне*

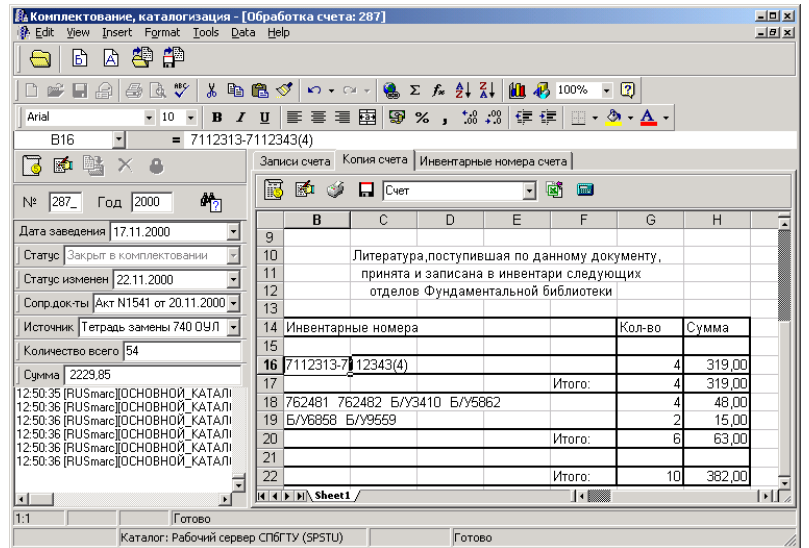

## **Рисунок 5. Режим редактирования «Копии счета»**

В случае, когда опция «Запускать Excel в отдельном окне» не установлена, существует возможность запустить Excel с уже полученным документом (это может быть полезно при редактировании большого документа). Для этого необходимо нажать на кнопку «Запустить Excel в отдельном окне» **. При этом будет запущен Excel, в** который будет автоматически загружен редактируемый документ (Рисунок 4).

Для быстрого вызова калькулятора из окна «Обработка счета» на странице предусмотрена кнопка «Калькулятор» **. Нажатие пользователя на эту кнопку** приводит к запуску стандартной программы из поставки «Microsoft Windows» – калькулятора.

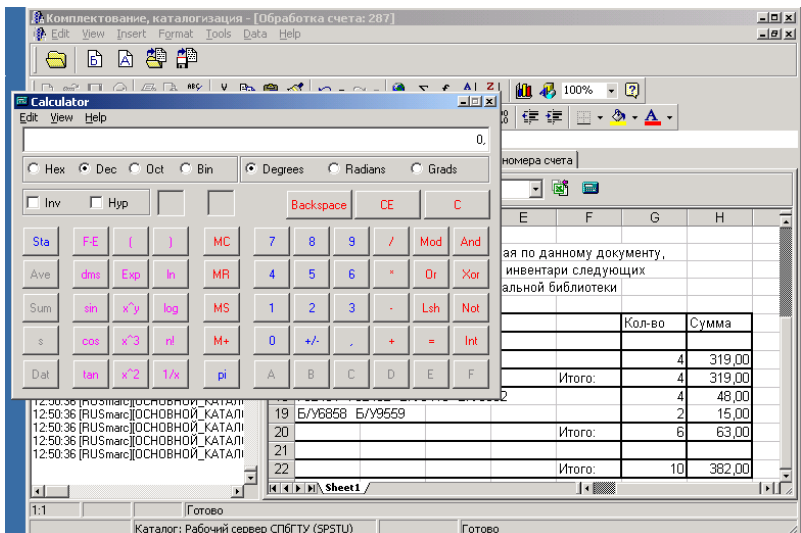

## **Рисунок 6. Калькулятор**

**[#](#page-40-0)[\\$](#page-40-1)[>](#page-40-2)**

#### **8.9. Формирование страницы инвентарных номеров**

<span id="page-40-0"></span><sup>#</sup> 8.9

<span id="page-40-1"></span> $s$  Формирование страницы инвентарных номеров

<span id="page-40-2"></span><sup>&</sup>gt; main

Кроме формирования копии счета существует возможность сформировать страницу инвентарной книги с записями, относящимися к данному счету. Для этого необходимо перейти на страницу «Инвентарные номера счета» (Рисунок 7). Работа с этой страницей в целом аналогична работе со страницей «Копия счета». Кроме того,

существует возможность сформировать страницу инвентарной книги по конкретному отделу, и формату книги. По умолчанию формируется страница с записями, относящимися ко всем отделам с любыми форматом. Для формирования страницы по конкретному отделу необходимо перед нажатием на кнопку «Сформировать страницу инвентарной книги» и выбрать нужный отдел в выпадающем меню «Сигла». Аналогично и для формата, необходимо выбрать необходимый формат в меню «Формат», и только после этого формировать страницу.

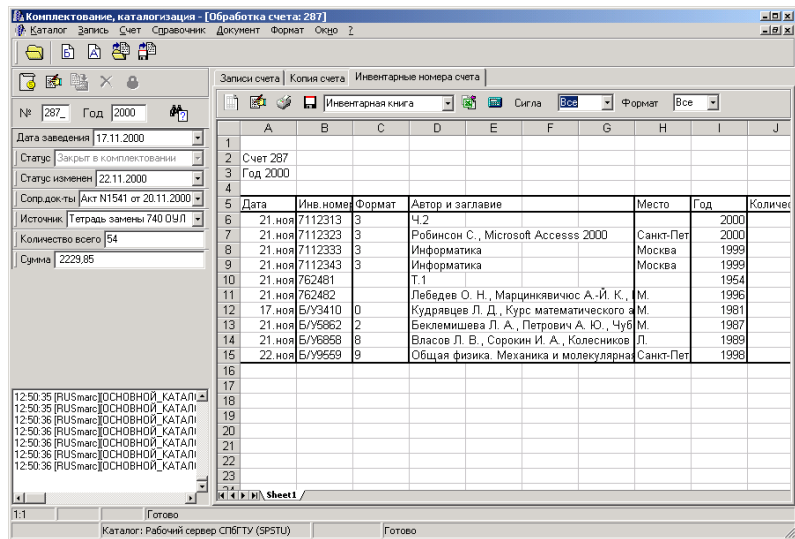

## **Рисунок 7. Страница «Инвентарные номера счета»**

#### **[#](#page-41-0)[\\$](#page-41-1)[>](#page-41-2) 9. Работа в окне "Инвентарная книга"**

**[#](#page-41-3)[\\$](#page-41-4)[>](#page-41-5)**

#### **9.1. Назначение окна**

Окно «Инвентарная книга» предназначена для формирования, просмотра и печати инвентарных книг.

<span id="page-41-0"></span><sup>#</sup> 9.0

<span id="page-41-1"></span><sup>\$</sup> **Работа в окне "Инвентарная книга"**

<span id="page-41-2"></span><sup>&</sup>gt; main

<span id="page-41-3"></span><sup>#</sup> 9.1

<span id="page-41-4"></span><sup>&</sup>lt;sup>\$</sup> Назначение окна

<span id="page-41-5"></span><sup>&</sup>gt; main

#### **[#](#page-42-0)[\\$](#page-42-1)[>](#page-42-2) 9.2. Вызов окна**

Вызов окна производиться выбором пункта меню **«Документ-Инвентарная книга»** главного окна.

**[#](#page-42-3)[\\$](#page-42-4)[>](#page-42-5)**

#### **9.3. Основные элементы окна**

Окно «инвентарная книга» состоит из следующих элементов:

- панель поиска записей счета в каталоге,
- панель для выполнения операций с файлом инвентарной книги,
- панель просмотра и редактирования инвентарной книги.

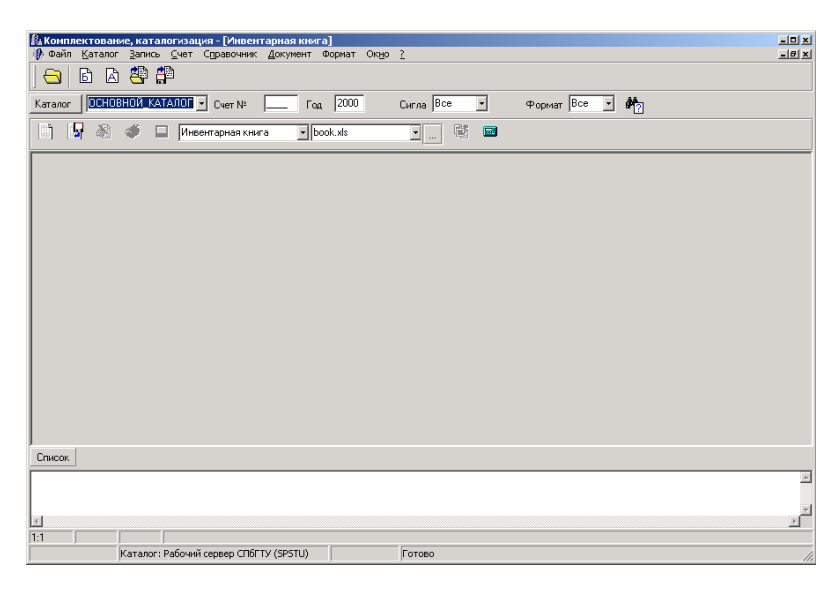

### **Рисунок 1. Окно «инвентарная книга»**

#### **[#](#page-42-6)[\\$](#page-42-7)[>](#page-42-8)**

#### **9.4. Формирование страницы инвентарной книги**

В случае, если при настройке службы печати была установлена опция «Открывать при старте последнюю книгу», то при открытии окна «Инвентарная книга» в него автоматически загрузиться файл книги, с которой пользователь работал в последний раз (Рисунок 2).

<span id="page-42-0"></span># 9.2

<span id="page-42-1"></span> $$$ Вызов окна

<span id="page-42-2"></span><sup>&</sup>gt; main

<span id="page-42-3"></span><sup>#</sup> 9.3

<span id="page-42-4"></span><sup>\$</sup> Основные элементы окна

<span id="page-42-5"></span><sup>&</sup>gt; main

<span id="page-42-6"></span><sup>#</sup> 9.4

<span id="page-42-7"></span><sup>\$</sup> **Формирование страницы инвентарной книги**

<span id="page-42-8"></span><sup>&</sup>gt; main

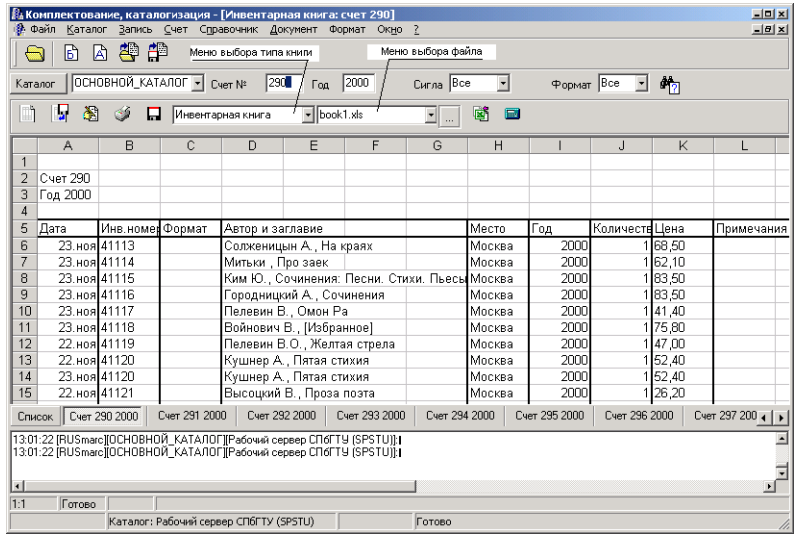

### **Рисунок 2. Окно «Инвентарная книга» с загруженной книгой**

Работа с инвентарной книгой производиться в режиме «добавления счетов», то есть в инвентарную книгу добавляются записи, относящиеся к текущему счету. Номер счета вводиться пользователем с поле «Счет №». Кроме того, необходимо ввести год заведения требуемого счета в поле «Год» и название каталога, из которого будут извлекаться записи. В случае, если при создании инвентарной книги учитываются отделы, или (и) форматы, то также надо указать необходимый отдел с выпадающем меню «Сигла», и необходимый формат с меню «Формат».

После указания всех необходимых параметров для формирования страницы необходимо извлечь записи, относящиеся к данному счету, из каталога (эта операция

выполняется нажатием на кнопку «Найти счет» (3) выбрать тип инвентарной книги (в выпадающем меню 1), файл (в выпадающем меню 2), в котором эта инвентарная книга сохранена ранее (или будет сохранена) и нажать на кнопку «Сформировать

записи инвентарной книги» **. При этом будет автоматически загружена книга**, хранящаяся в указанном файле, или, если файл не существует, выдано сообщение «Заданного файла книги не существует. Создать новый?» (Рисунок 3).

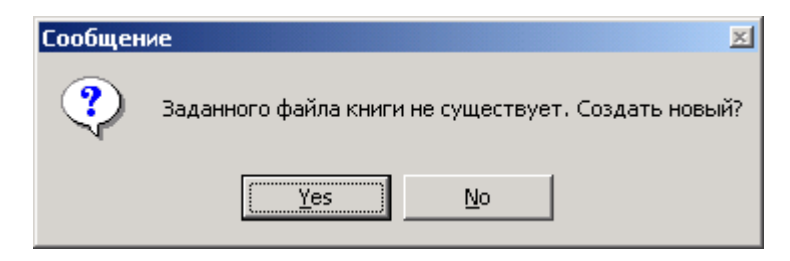

*Рисунок 3. Запрос на создание нового файла книги.*

В случае, если пользователь желает создать новую книгу, он должен нажать на кнопку «Да». Если же книга уже существует, и пользователь хочет добавить в нее записи, то надо нажать на кнопку «Нет», проверить правильность указания пути к файлу. После исправления ошибки пользователь должен снова нажать на кнопку

«Сформировать записи инвентарной книги» .

После загрузки книги в нее будут добавлены записи, относящиеся к заданному счету. Пользователь может просмотреть их и, при необходимости, отредактировать.

#### **[#](#page-44-0)[\\$](#page-44-1)[>](#page-44-2)**

#### **9.5. Открытие файла инвентарной книги**

Пользователь может просмотреть и изменить содержимое книги, без добавления в нее новых записей. Для этого пользователь должен ввести имя файла нужной книги, и нажать на кнопку «Открыть книгу» . При этом, если файл существует, он будет загружен, или выдано соответствующее сообщение (Рисунок 3).

**[#](#page-44-3)[\\$](#page-44-4)[>](#page-44-5)**

#### **9.6. Редактирование инвентарной книги**

Для перехода в режим редактирования книги необходимо нажать на кнопку

«Редактировать страницу» . При этом произойдет к кнопкам АРМ'а добавятся кнопки Microsoft Excel'а, и замена основного меню АРМ'а каталогизатора на меню Microsoft Excel'а (см. рисунок 4) Для выхода из этого режима необходимо щелкнуть правой кнопкой мыши на любом поле ввода вверху окна.

|                                                                                                    | <mark>И</mark> Комплектование, каталогизация - [Инвентарная книга: счет 290]<br>9 Файл                |                 |               | Edit View Insert Format Tools Data Help |                             |                                               |               |        |               |                |   |               | $=$ $ n $ $\times$<br>$-10x$ |  |
|----------------------------------------------------------------------------------------------------|----------------------------------------------------------------------------------------------------|-----------------|---------------|-----------------------------------------|-----------------------------|-----------------------------------------------|---------------|--------|---------------|----------------|---|---------------|------------------------------|--|
|                                                                                                    | 半半<br>冏<br>固                                                                                          |                 |               |                                         |                             |                                               |               |        |               |                |   |               |                              |  |
|                                                                                                    | $\mathbf{v}$<br>$-2$<br>噕<br>। के<br>⊟<br>启                                                           |                 |               |                                         |                             |                                               |               |        |               |                |   |               |                              |  |
|                                                                                                    | B I U   事 事 理 国   野 % , \$ \$ \$   健 健   田 · ③ · A ·<br>$\cdot$<br>Arial<br>$-10$                     |                 |               |                                         |                             |                                               |               |        |               |                |   |               |                              |  |
|                                                                                                    | D <sub>9</sub><br>▾<br>= Городницкий А. Сочинения                                                     |                 |               |                                         |                             |                                               |               |        |               |                |   |               |                              |  |
| ОСНОВНОЙ_КАТАЛОГ ▼ Счет № 290_ Год 2000<br>Curna Bce<br>$\Phi$ opmar $\left $ Bce<br>$H_{2}$<br>Каталог<br>▾<br>E |                                                                                                    |                 |               |                                         |                             |                                               |               |        |               |                |   |               |                              |  |
|                                                                                                    | Ы<br>$\blacktriangleright$ book1.xls<br>固<br>ð.<br>Á<br>Инвентарная книга<br>圖<br>$\vert \cdot \vert$ |                 |               |                                         |                             |                                               |               |        |               |                |   |               |                              |  |
|                                                                                                    | $\mathbb{A}$                                                                                          | B               | C             | D                                       | E                           | F                                             | G             | H      |               | J              | K |               | $N_{-}$                      |  |
| $\mathbf{1}$                                                                                                    |                                                                                                    |                 |               |                                         |                             |                                               |               |        |               |                |   |               |                              |  |
| $\overline{2}$<br>3                                                                                               | Cyer 290                                                                                              |                 |               |                                         |                             |                                               |               |        |               |                |   |               |                              |  |
| $\overline{A}$                                                                                                    | Год 2000                                                                                              |                 |               |                                         |                             |                                               |               |        |               |                |   |               |                              |  |
| 5                                                                                                    | Дата                                                                                                  | Инв.номерФормат |               | Автор и заглавие                        |                             |                                               |               | Место  | Год           | Количеств Цена |   | Примечания    |                              |  |
| 6                                                                                                    | 23. ноя 41113                                                                                         |                 |               |                                         | Солженицын А., На краях     |                                               |               | Москва | 2000          | 168.50         |   |               |                              |  |
| 7                                                                                                    | 23. ноя 41114                                                                                         |                 |               | Митьки, Про заек                        |                             |                                               |               | Москва | 2000          | 162.10         |   |               |                              |  |
| 8                                                                                                    | 23.ноя 41115                                                                                          |                 |               |                                         |                             | Ким Ю., Сочинения: Песни, Стихи, Пьесы Москва |               |        | 2000          | 183.50         |   |               |                              |  |
| 9                                                                                                    | 23.ноя 41116                                                                                          |                 |               |                                         | Городницкий А., Сочинения   |                                               |               | Москва | 2000          | 183,50         |   |               |                              |  |
| 1 <sub>0</sub>                                                                                                    | 23. ноя 41117                                                                                         |                 |               |                                         | Пелевин В., Омон Ра         |                                               |               | Москва | 2000          | 141.40         |   |               |                              |  |
| 11                                                                                                    | 23. ноя 41118                                                                                         |                 |               |                                         | Войнович В. [Избранное]     |                                               |               | Москва | 2000          | 175.80         |   |               |                              |  |
| 12                                                                                                    | 22. ноя 41119                                                                                         |                 |               |                                         | Пелевин В.О., Желтая стрела |                                               |               | Москва | 2000          | 147.00         |   |               |                              |  |
| 13<br>۹Í                                                                                                    | 22.ноя 41120                                                                                          |                 |               | Кушнер А., Пятая стихия                 |                             |                                               |               | Москва | 2000          | 152,40         |   |               | ٠ІГ                          |  |
|                                                                                                    |                                                                                                    |                 |               |                                         |                             | Cyer 293 2000                                 | Cyer 294 2000 |        | Cver 295 2000 | Cyer 296 2000  |   | Cver 297 2000 |                              |  |
| <b>Список</b>                                                                                                    |                                                                                                    | Cver 290 2000   | Cyer 291 2000 | Cver 292 2000                           |                             |                                               |               |        |               |                |   |               | $\left  \cdot \right $       |  |
|                                                                                                    | 13:01:22 [RUSmarc][ОСНОВНОЙ КАТАЛОГ][Рабочий сервер СПбГТУ (SPSTU)];                                  |                 |               |                                         |                             |                                               |               |        |               |                |   |               | $\overline{\phantom{0}}$     |  |
|                                                                                                    | 13:01:22 IRUSmarciIOCHOBHOЙ КАТАЛОГIIPaбочий сервер СПбГТУ ISPSTUILI                                  |                 |               |                                         |                             |                                               |               |        |               |                |   |               |                              |  |
| $\left  \cdot \right $                                                                                            |                                                                                                    |                 |               |                                         |                             |                                               |               |        |               |                |   |               | $\blacksquare$               |  |
| 1:1                                                                                                    | Готово                                                                                                |                 |               |                                         |                             |                                               |               |        |               |                |   |               |                              |  |
|                                                                                                    |                                                                                                    |                 |               |                                         |                             |                                               |               |        |               |                |   |               |                              |  |

Рисунок 4. Редактирование инвентарной книги

Для навигации по книге, содержащей несколько страниц внизу окна предусмотрена панель, с помощью которой пользователь может переключаться между страницами. Также переключатся между страницами можно с помощью меню, появляющегося при нажатии на кнопку «Список» внизу страницы (Рисунок 5).

Для быстрого вызова калькулятора из окна «Инвентарная книга» на странице предусмотрена кнопка «Калькулятор» , . Нажатие пользователя на эту кнопку приводит к запуску стандартной программы из поставки «Microsoft Windows» − калькулятора.

<span id="page-44-0"></span># 9.5

<span id="page-44-1"></span><sup>\$</sup> **Открытие файла инвентарной книги**

<span id="page-44-2"></span><sup>&</sup>gt; main

<span id="page-44-3"></span><sup>#</sup> 9.6

<span id="page-44-4"></span><sup>\$</sup> **Редактирование инвентарной книги**

<span id="page-44-5"></span><sup>&</sup>gt; main

|                                                                                                    | $-1$ $x$<br>& Комплектование, каталогизация - [Инвентарная книга: счет 290]<br>$- B $ x<br>Файл<br>Запись Счет<br>Справочник Документ<br>Формат Окно ?<br>Каталог<br>魯望<br>l٤<br>A |   |                                        |                                                    |   |                                                |               |                  |               |                |                  |                |  |
|----------------------------------------------------------------------------------------------------|----------------------------------------------------------------------------------------------------|---|----------------------------------------|----------------------------------------------------|---|------------------------------------------------|---------------|------------------|---------------|----------------|------------------|----------------|--|
|                                                                                                    | OCHOBHOЙ_KATAЛOF > Cyer Nº 290 Fog 2000<br>Сигла Все<br>$\vert \cdot \vert$<br>Popmar Bce<br>屿<br>$\mathbf{r}$<br>Каталог                                                          |   |                                        |                                                    |   |                                                |               |                  |               |                |                  |                |  |
| ы<br>m<br>ð.<br>Ó<br>Инвентарная книга<br>$\overline{\phantom{a}}$ book1.xls<br>國<br>圖<br>$\vert \cdot \vert$<br>$\ddotsc$ |                                                                                                    |   |                                        |                                                    |   |                                                |               |                  |               |                |                  |                |  |
|                                                                                                    | A                                                                                                    | в | C                                      | D                                                  | E | F                                              | G             | Н                |               | J              | K                |                |  |
| $\mathbf{1}$                                                                                                    |                                                                                                    |   |                                        |                                                    |   |                                                |               |                  |               |                |                  |                |  |
| $\overline{2}$<br>3                                                                                                    | Cyer 290<br>Год 2000                                                                                                    |   |                                        |                                                    |   |                                                |               |                  |               |                |                  |                |  |
| $\overline{4}$                                                                                                    |                                                                                                    |   |                                        |                                                    |   |                                                |               |                  |               |                |                  |                |  |
| 5                                                                                                    | Пото                                                                                                    |   | <b>Пиць цоце Формат</b>                | Автор и заглавие                                   |   |                                                |               | Место            | Год           | Количеств Цена |                  | Примечания     |  |
| 6                                                                                                    | Счет 290 2000                                                                                                    |   |                                        | Солженицын А., На краях                            |   |                                                |               | Москва           | 2000          |                | 168,50           |                |  |
| $\overline{7}$                                                                                                    | Cuer 291 2000                                                                                                    |   |                                        | Митьки . Про заек                                  |   |                                                |               | Mnckea           | 2000          |                | 162.10           |                |  |
| 8                                                                                                    | Счет 292 2000                                                                                                    |   |                                        |                                                    |   | Ким Ю., Сочинения: Песни. Стихи. Пьесы Москва. |               |                  | 2000          |                | 183.50           |                |  |
| 9                                                                                                    | Cyer 293 2000<br>Cyer 294 2000                                                                                                    |   |                                        | Городницкий А., Сочинения                          |   |                                                |               | Москва           | 2000          |                | 183.50           |                |  |
| 1 <sub>0</sub>                                                                                                    | Cyer 295 2000                                                                                                    |   |                                        | Пелевин В., Омон Ра                                |   |                                                |               | 2000<br>Москва   |               |                | 141.40           |                |  |
| 11                                                                                                    | Cyer 296 2000                                                                                                    |   |                                        | Войнович В., [Избранное]                           |   |                                                |               | Москва           | 2000          |                | 1175.80          |                |  |
| 12                                                                                                    | Счет 297 2000                                                                                                    |   |                                        | Пелевин В.О., Желтая стрела                        |   |                                                |               | Москва           | 2000          |                | 147.00           |                |  |
| 13                                                                                                    | Cyer 298 2000                                                                                                    |   |                                        | Кушнер А., Пятая стихия<br>Кушнер А., Пятая стихия |   |                                                |               | Москва           | 2000          |                | 152,40           |                |  |
| 14<br>15                                                                                                    | Cyer 299 2000                                                                                                    |   |                                        |                                                    |   |                                                |               | Москва<br>Москва | 2000<br>2000  |                | 152.40<br>126,20 |                |  |
|                                                                                                    | Счет 300 2000                                                                                                    |   |                                        | Высоцкий В., Проза поэта                           |   |                                                |               |                  |               |                |                  |                |  |
|                                                                                                    | Список пречет zeo zooo                                                                                                    |   | Cyer 291 2000                          | Cyer 292 2000                                      |   | Cyer 293 2000                                  | Cyer 294 2000 |                  | Cyer 295 2000 | Cyer 296 2000  |                  | Cver 297 200 4 |  |
|                                                                                                    | 13:01:22 IRUSmarcTIOCHOBHOЙ КАТАЛОГТ Рабочий сервер CПбГТУ ISPSTUTH                                                                                                    |   |                                        |                                                    |   |                                                |               |                  |               |                |                  |                |  |
|                                                                                                    | 13:01:22 IRUSmarc IIOCHOBHOЙ КАТАЛОГ IIPaбочий сервер СПбГТУ ISPSTU11                                                                                                    |   |                                        |                                                    |   |                                                |               |                  |               |                |                  |                |  |
|                                                                                                    |                                                                                                    |   |                                        |                                                    |   |                                                |               |                  |               |                |                  |                |  |
| $\vert \cdot \vert$<br>1:1                                                                                                 | Готово                                                                                                    |   |                                        |                                                    |   |                                                |               |                  |               |                |                  | $\mathbf{F}$   |  |
|                                                                                                    |                                                                                                    |   | Каталог: Рабочий сервер СПбГТУ (SPSTU) |                                                    |   |                                                | Готово        |                  |               |                |                  | h.             |  |

Рисунок 5. Список страниц

**[#](#page-45-0)[\\$](#page-45-1)[>](#page-45-2)**

#### **9.7. Сохранение изменений в инвентарной книге**

После окончания работы с инвентарной книгой пользователь может сохранить изменения и/или распечатать книгу. Книгу можно сохранить под тем же именем, или, если пользователь хочет иметь два варианта – измененный и не измененный – сохранить под другим именем. Для сохранения под тем же именем, пользователь

должен нажать на кнопку «Сохранить изменения в книге» **Полемения и меню «Файл»** выбрать пункт **«Сохранить книгу»** (Рисунок 6).

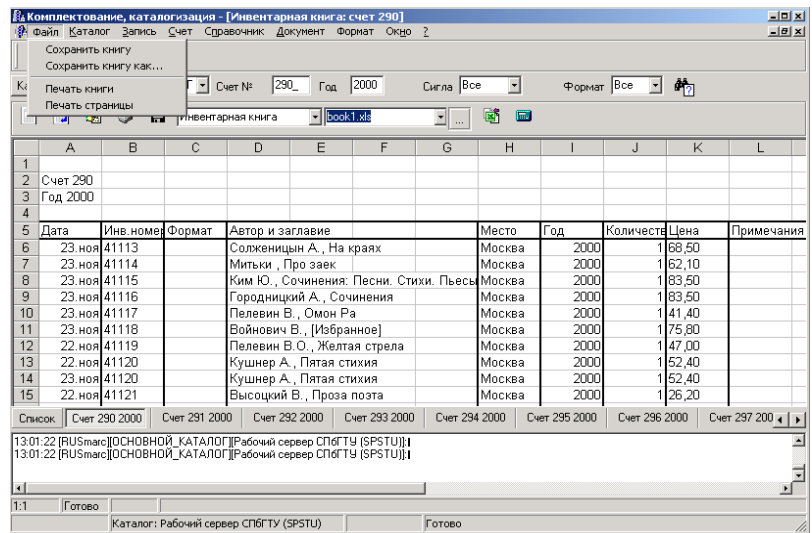

#### Рисунок 6. Меню «Файл»

Для сохранения книги под другим именем необходимо выбрать пункт меню **«Сохранить книгу как...»**. При этом откроется окно, в котором пользователю необходимо указать имя файла, в котором он желает записать книгу, и нажать на кнопку «Сохранить» (Рисунок 7).

<span id="page-45-0"></span><sup>#</sup> 9.7

<span id="page-45-1"></span><sup>\$</sup> **Сохранение изменений в инвентарной книге**

<span id="page-45-2"></span> $>$  main

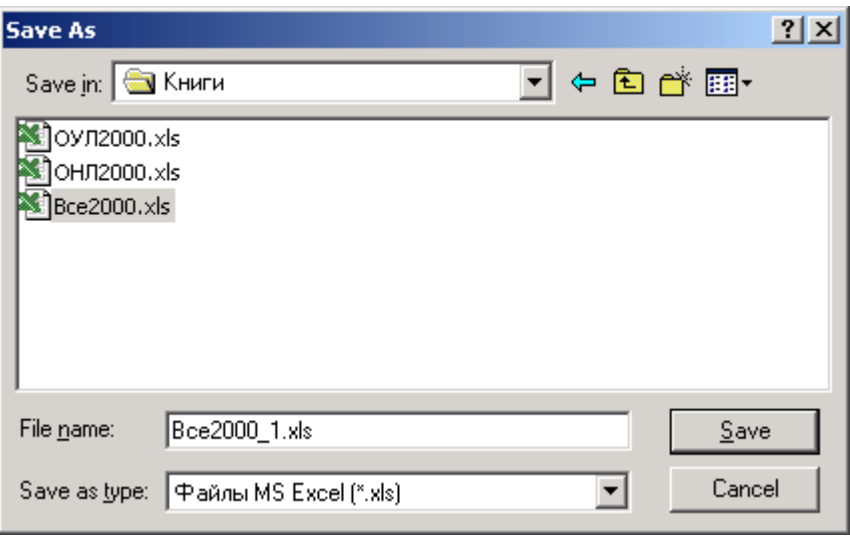

Рисунок 7. Выбор файла, в котором необходимо сохранить книгу.

#### **[#](#page-46-0)[\\$](#page-46-1)[>](#page-46-2)**

#### **9.8. Печать инвентарной книги**

Печать всей книги осуществляется путем выбора в меню «Файл» пункта «Печать книги». Кроме того, существует возможность распечатать текущую страницу (то есть ту, которую пользователь видит в данный момент). Для этого необходимо нажать на кнопку «Печать страницы» , или в меню **«Файл»** выбрать пункт **«Печать страницы»**.

**[#](#page-46-3)[\\$](#page-46-4)[>](#page-46-5)**

#### **9.9. Просмотр инвентарной книги в отдельном окне**

Также предусмотрена возможность просмотра книги в отдельном окне − при нажатии на кнопку «Запустить Excel в отдельном окне» происходит запуск Microsoft Excel'а с загруженной текущей книгой (Рисунок 8).

<span id="page-46-0"></span># 9.8

<span id="page-46-1"></span><sup>\$</sup> **Печать инвентарной книги**

<span id="page-46-2"></span><sup>&</sup>gt; main

<span id="page-46-3"></span><sup>#</sup> 9.9

<span id="page-46-4"></span><sup>\$</sup> **Просмотр инвентарной книги в отдельном окне**

<span id="page-46-5"></span> $>$  main

| В Комплектование, каталогизация - ГИнвентарная книга: счет 290]<br>$-10x$<br>• Файл Каталог Запись Счет Справочник Документ Формат Окно ?<br>$-10 \times$<br>因智能<br>Bì |                                                     |                                  |                |                                                  |                                                                                                 |                                                |        |                    |                                        |                |                   |  |
|----------------------------------------------------------------------------------------------------|-----------------------------------------------------|----------------------------------|----------------|--------------------------------------------------|-------------------------------------------------------------------------------------------------|------------------------------------------------|--------|--------------------|----------------------------------------|----------------|-------------------|--|
| ОСНОВНОЙ_КАТАЛОГ - Cчет Nº 290_<br>$\sqrt{2000}$<br>Curna Bce<br>ᆌ<br>Формат Bce<br>$\cdot$<br>色列<br>Каталог                                                           |                                                     |                                  |                |                                                  |                                                                                                 |                                                |        |                    |                                        |                |                   |  |
| П<br>N<br>国<br>Í<br>Π.<br>$\overline{\phantom{a}}$ book1.xls<br>Инвентарная книга<br>$\overline{\cdot}$ .<br>匾<br>$\Box$ ulxi                                          |                                                     |                                  |                |                                                  |                                                                                                 |                                                |        |                    |                                        |                |                   |  |
|                                                                                                    | Microsoft Excel - Worksheet in ocExcelBook          |                                  |                |                                                  |                                                                                                 |                                                |        |                    |                                        |                |                   |  |
|                                                                                                    | File Edit View Insert Format Tools Data Window Help |                                  |                |                                                  |                                                                                                 |                                                |        |                    |                                        |                | $-10 \times$      |  |
|                                                                                                    | D & B Al                                            | 80%                              |                | 人物追求                                             | $\left\vert G'\right\rangle \;\;\forall\;\;\left\vert G\right\rangle \;\;\forall\;\;\left\vert$ | $\frac{1}{2} \sum f_* \frac{1}{2} \frac{1}{4}$ |        | Ⅲ 45 100%          | - 2.                                   |                |                   |  |
|                                                                                                    | Arial                                               | $-10$                            | $\mathbf{B}$   | $I$ U<br>三                                       | 事項国                                                                                             |                                                | 5 % 3. | <b>使振</b>          | $\mathbf{A}$ $\mathbf{A}$ $\mathbf{A}$ |                |                   |  |
|                                                                                                    | A7                                                  |                                  | $= 23.11.2000$ |                                                  |                                                                                                 |                                                |        |                    |                                        |                |                   |  |
|                                                                                                    | А                                                   | $\overline{R}$                   | Ċ              | D                                                | F                                                                                               | F                                              | G      | H                  |                                        | J.             | $K_{-}$           |  |
|                                                                                                    |                                                     |                                  |                |                                                  |                                                                                                 |                                                |        |                    |                                        |                |                   |  |
|                                                                                                    | $\overline{2}$<br>Cyer 290                          |                                  |                |                                                  |                                                                                                 |                                                |        |                    |                                        |                |                   |  |
|                                                                                                    | 3<br>Год 2000                                       |                                  |                |                                                  |                                                                                                 |                                                |        |                    |                                        |                |                   |  |
|                                                                                                    | $\overline{4}$                                      |                                  |                |                                                  |                                                                                                 |                                                |        |                    |                                        |                |                   |  |
| B                                                                                                    | 5<br>Дата                                           | Инв.номер                        | Формат         | Автор и заглавие                                 |                                                                                                 |                                                |        | Место              | Год                                    | Количеств Цена |                   |  |
|                                                                                                    | 6<br>7                                              | 23. ноя 41113                    |                | Солженицын А., На краях                          |                                                                                                 |                                                |        | Москва             | 2000<br>2000                           |                | 68.50             |  |
|                                                                                                    | 8                                                   | 23. ноя 41114<br>23.ноя 41115    |                | Митьки, Про заек                                 |                                                                                                 | Ким Ю., Сочинения: Песни. Стихи. Пьесы Москва  |        | Москва             | 2000                                   |                | 162,10<br>183,50  |  |
|                                                                                                    | 9                                                   | 23. ноя 41116                    |                | Городницкий А., Сочинения                        |                                                                                                 |                                                |        | Москва             | 2000                                   |                | 1 83,50           |  |
| Список    Счет                                                                                                    | 1 <sub>0</sub>                                      | 23.ноя 41117                     |                | Пелевин В., Омон Ра                              |                                                                                                 |                                                |        | Москва             | 2000                                   |                | 141,40            |  |
| 13:01:22 IRUSma                                                                                                    | 11                                                  | 23. ноя 41118                    |                | Войнович В., [Избранное]                         |                                                                                                 |                                                |        | Москва             | 2000                                   |                | 75,80             |  |
| 13:01:22 [RUSma                                                                                                    | 12                                                  | 22. ноя 41119                    |                | Пелевин В.О., Желтая стрела                      |                                                                                                 |                                                |        | Москва             | 2000)                                  |                | 47.00             |  |
|                                                                                                    | 13                                                  | 22. ноя 41120                    |                | Кушнер А., Пятая стихия                          |                                                                                                 |                                                |        | Москва             | 2000                                   |                | 52,40             |  |
| $\left  \cdot \right $                                                                                                    | 14                                                  | 23. ноя 41120                    |                | Кушнер А., Пятая стихия                          |                                                                                                 |                                                |        | Москва             | 2000                                   |                | 52,40             |  |
| Готовс<br>1:1                                                                                                    | 15                                                  | 22. ноя 41121                    |                | Высоцкий В., Проза поэта                         |                                                                                                 |                                                |        | Москва             | 2000                                   |                | 26,20             |  |
|                                                                                                    | 16                                                  | 22. ноя 41122                    |                | Гиппиус 3., Проза поэта                          |                                                                                                 |                                                |        | Москва             | 2000                                   |                | 26,20             |  |
|                                                                                                    | 17                                                  | 22. ноя 41123                    |                |                                                  |                                                                                                 | Цветаева М.И., Благословляю Вас                |        | Москва             | 2000                                   |                | 52,30             |  |
|                                                                                                    | 18<br>19                                            | 22. ноя 41124                    |                | Вознесенский А., Проза поэта                     |                                                                                                 |                                                |        | Москва             | 2000<br>2000                           |                | 28,20             |  |
|                                                                                                    | 20                                                  | 22. ноя 41125<br>23. ноя 7112373 |                | Не уходи, побудь со мною!<br>Секкерсон Э., Малер |                                                                                                 |                                                |        | Москва<br>Челябинс | 2000                                   |                | 155,10<br>1 71,40 |  |
|                                                                                                    | $\overline{\phantom{a}}$<br>ิก'                     | 1.1.0000                         | 13             |                                                  |                                                                                                 |                                                |        | $\overline{a}$     | . mm m                                 |                |                   |  |
|                                                                                                    | Ready                                               |                                  |                |                                                  |                                                                                                 |                                                |        |                    | <b>NUM</b>                             |                |                   |  |
|                                                                                                    |                                                     |                                  |                |                                                  |                                                                                                 |                                                |        |                    |                                        |                |                   |  |

*Рисунок 8. Запуск Excel'а в отдельном окне.*

**[#](#page-47-0)[\\$](#page-47-1)[>](#page-47-2)**

#### **9.10. Завершение работы с книгой**

При закрытии окна с книгой, если в ней были сделаны изменения, пользователю будет выдан запрос на сохранение книги (Рисунок 9). Если пользователь хочет сохранить изменения, то он должен нажать на кнопку «Да», если хочет выйти без сохранения изменения − кнопку «Нет», если хочет продолжить работы с книгой − кнопку «Отмена».

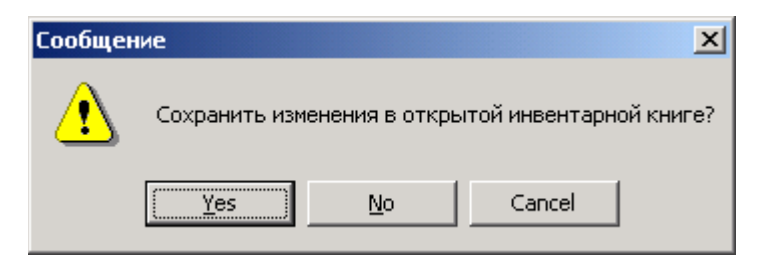

*Рисунок 9. Запрос на сохранение книги.*

#### **9. Работа в окне "Инвентарная книга" АРМа Комплектования/Каталогизации "Руслан"**

#### **9.1. Назначение окна**

Окно «Инвентарная книга» предназначено для формирования, просмотра и печати инвентарных книг.

#### **9.2. Вызов окна**

Вызов окна производится выбором пункта меню **«Документ-Инвентарная книга»** главного окна.

<span id="page-47-0"></span><sup>#</sup> 9.10

<span id="page-47-1"></span><sup>\$</sup> **Завершение работы с книгой**

<span id="page-47-2"></span><sup>&</sup>gt; main

#### **9.3. Основные элементы окна**

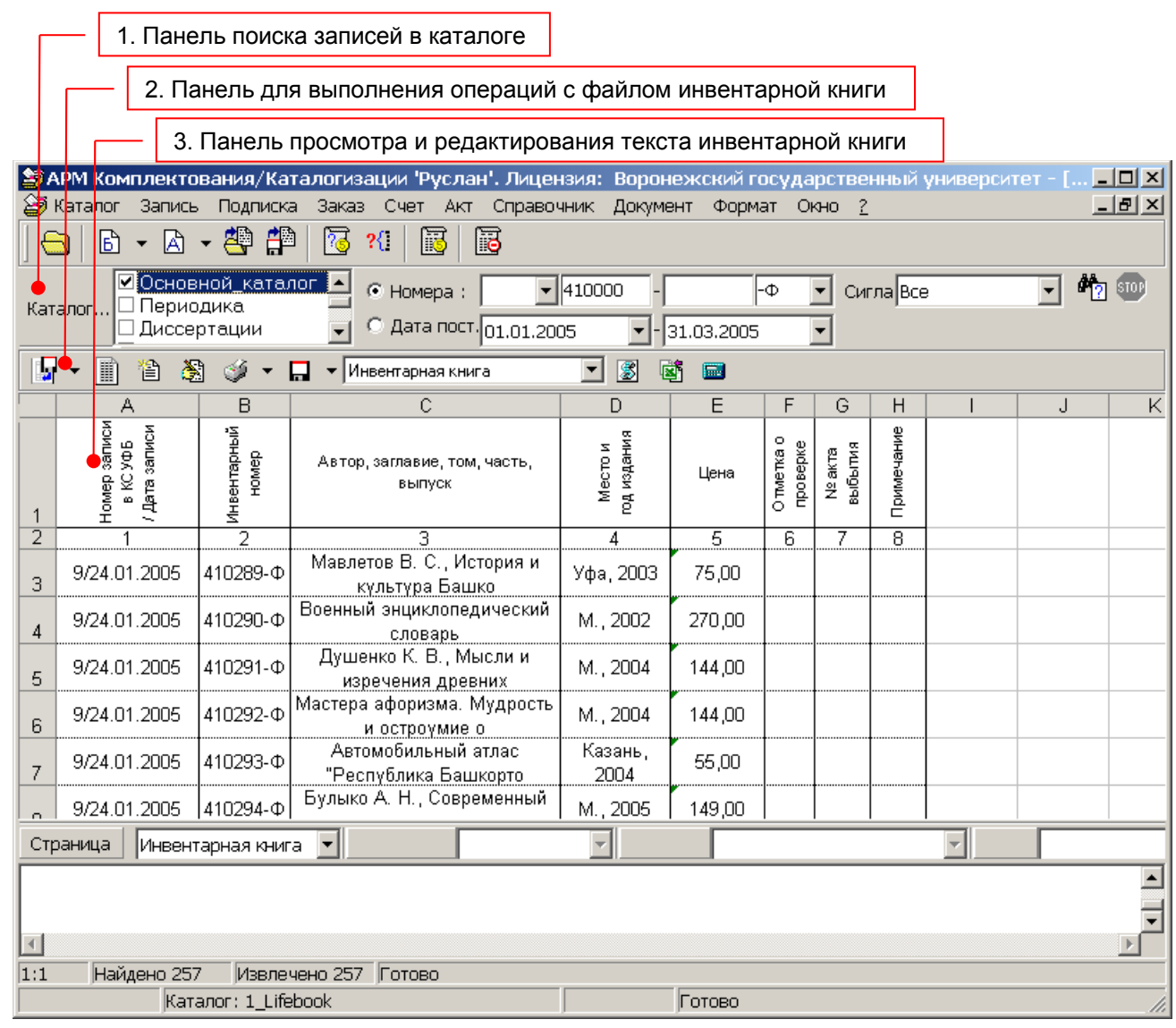

## **Рисунок 1. Окно «Инвентарная книга».**

Для навигации по книге, содержащей несколько страниц, предусмотрена панель 4 для переключения между страницами. 4

#### **9.4. Формирование инвентарной книги**

Инвентарные книги в системе "Руслан" формируются в автоматизированном режиме на основе данных полей 999 записей электронного каталога.

Последовательность действий оператора для формирования инвентарной книги следующая:

1) выбрать тип (шаблон) инвентарной книги в меню Инвентарная книга  $\overline{\phantom{0}}$ , открыть файл инвентарной книги – кнопка Я

или создать новый – кнопка

2) задать запрос на извлечение записей, содержащих новые инвентарные номера на панели поиска 1, произвести поиск и извлечение записей – кнопка 哘 ;

3) сформировать новые строки инвентарной книги - кнопка

4) просмотреть и при необходимости отредактировать вручную новые записи

инвентарной книги – кнопка

- 5) сохранить последние изменения файла книги кнопка
- 6) произвести печать последней страницы или всей книги кнопка .

Далее более подробно описаны приведенные выше шаги.

#### **9.5. Открытие файла инвентарной книги**

Для выбора инвентарной книги служит кнопка-меню . Пользователь имеет возможность вести несколько инвентарных книг (по видам документов, типам расстановки и др.). Каждая инвентарная книга сохраняется в отдельном файле формата MS Excel и имеет расширение \*.xls. Имя файла книги может быть произвольным. Но в целях быстрой ориентации пользователя в списке файлов инвентарных книг, желательно, чтобы имя файла имело осмысленное значение. В случае, когда с инвентарными книгами могут работать несколько пользователей системы необходимо также организовать сетевую директорию для хранения и доступа к папке файлов инвентарных книг.

Пользователь может открыть, просмотреть и произвести ручную корректировку содержимого книги и без добавления в нее новых записей.

#### **9.6. Задание запроса на выборку записей с новыми инвентарными номерами**

На панели 1 (рисунок 1) задается поисковый запрос на выборку записей электронного каталога, содержащих инвентарные номера, которые должны быть добавлены в инвентарную книгу.

Для формирования запроса, прежде всего, необходимо указать каталоги (БД), из которых будут извлекаться записи при формировании конкретной инвентарной книги. В

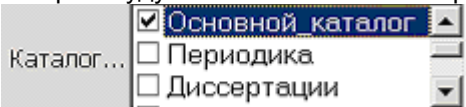

списке "Каталог" могут быть одновременно отмечены несколько каталогов. Отметка каталога производится кликом мышью в левой части зоны списка, снятие отметки – повторным

кликом. В правой части списка активизируется скроллинг, если наименования всех каталогов не помещаются в видимой зоне списка.

Основными критериями выборки записей являются два:

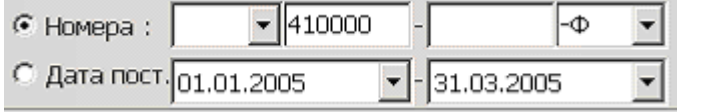

- a) диапазон значений инвентарных номеров;
- b) диапазон дат поступления единиц фонда.

Критерий (a) используется при формировании книг индивидуального учета единиц хранения (когда каждой единице соответствует уникальный инвентарный номер и одна строка в инвентарной книге); критерий (b) – для книг многоэкземплярного учета, когда на каждое название ведется отдельная учетная карточка, и все экземпляры названия имеют один учетный номер.

Переключение между режимами производится кликом мышью в левой части зоны критерия. Текущий критерий отмечен черной точкой.

При формировании книги индивидуального учета задается диапазон инвентарных номеров.

В общем случае инвентарные номера могут иметь формат: **"Префикс-Число-Постфикс"**. **Внимание!** Целая часть отделяется от префикса и постфикса дефисом. Обязательной является только целая часть номера.

В полях критерия в этом случае задаются:

- *Префикс* (если имеется в данном инвентаре), может быть задан из списка;

- *Начальное значение* целой части номера (на единицу больше последнего номера в открытой инвентарной книге),

- *Конечное значение* целой части номера (необязательное, по умолчанию выбираются все последние номера),

- *Постфикс* (если имеется в данном инвентаре), может быть задан из списка.

При формировании книги многоэкземплярного учета задается диапазон дат поступления (открытия счетов). Значения дат можно задать с использованием встроенного календаря (вызывается кликом мышью справа от поля) или вручную.

Дополнительный фильтр может быть задан также по сиглам хранения – список Curna Bce

. Установленное по умолчанию значение "Все" означает, что фильтр выключен, и при выборке номеров учитываются все сиглы. Сиглы могут быть заданы в списке по одной или группами (списками через запятую).

Кнопка  $\frac{d^n}{dx}$  запускает процесс выборки записей, удовлетворяющих запросу, из каталога. Результаты выборки отображаются в строке статуса в нижней части окна. Нажатием кнопки "Стоп" процесс выборки может быть остановлен.

#### **9.7. Генерация новых записей инвентарной книги**

Формирование новых строк инвентарной книги запускается кнопкой случае, если файл книги не был открыт или создан (п.9.4 - 1), выдается следующий запрос (рисунок 2).

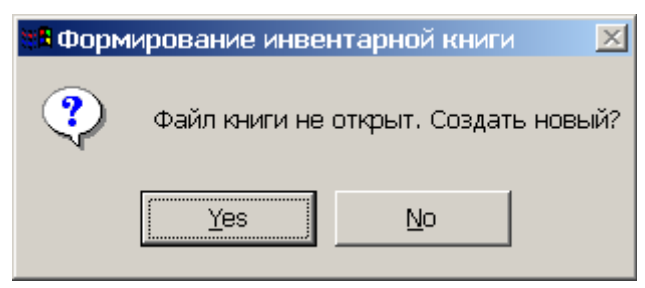

*Рисунок 2. Запрос на создание файла книги*

В случае, если пользователь создает новую книгу, требуется нажать кнопку «Да» (Yes), если же книга уже существует, и пользователь добавляет в нее новые записи –

надо нажать кнопку «Нет» (No), открыть файл книги (п.1) и нажать кнопку повторно*.*

### **9.8. Редактирование инвентарной книги**

Редактирование файла инвентарной книги производится средствами Microsoft Excel. Для перехода в режим редактирования книги необходимо нажать на кнопку

«Редактировать» . При этом в окно инвентарной книги будет встроен редактор Microsoft Excel со стандартной панелью инструментов, а файл книги станет доступен для ручного редактирования (рисунок 3). Повторное нажатие на кнопку «Редактировать» возвращает окно инвентарной книги в первоначальный режим просмотра.

**Внимание!** Ручное редактирование значимых полей книги крайне не рекомендуется. Существенные исправления необходимо вносить в соответствующие записи электронного каталога. Допускается ручная корректировка в "косметических" целях, внесение различного рода примечаний, а также информации о списании единицы хранения.

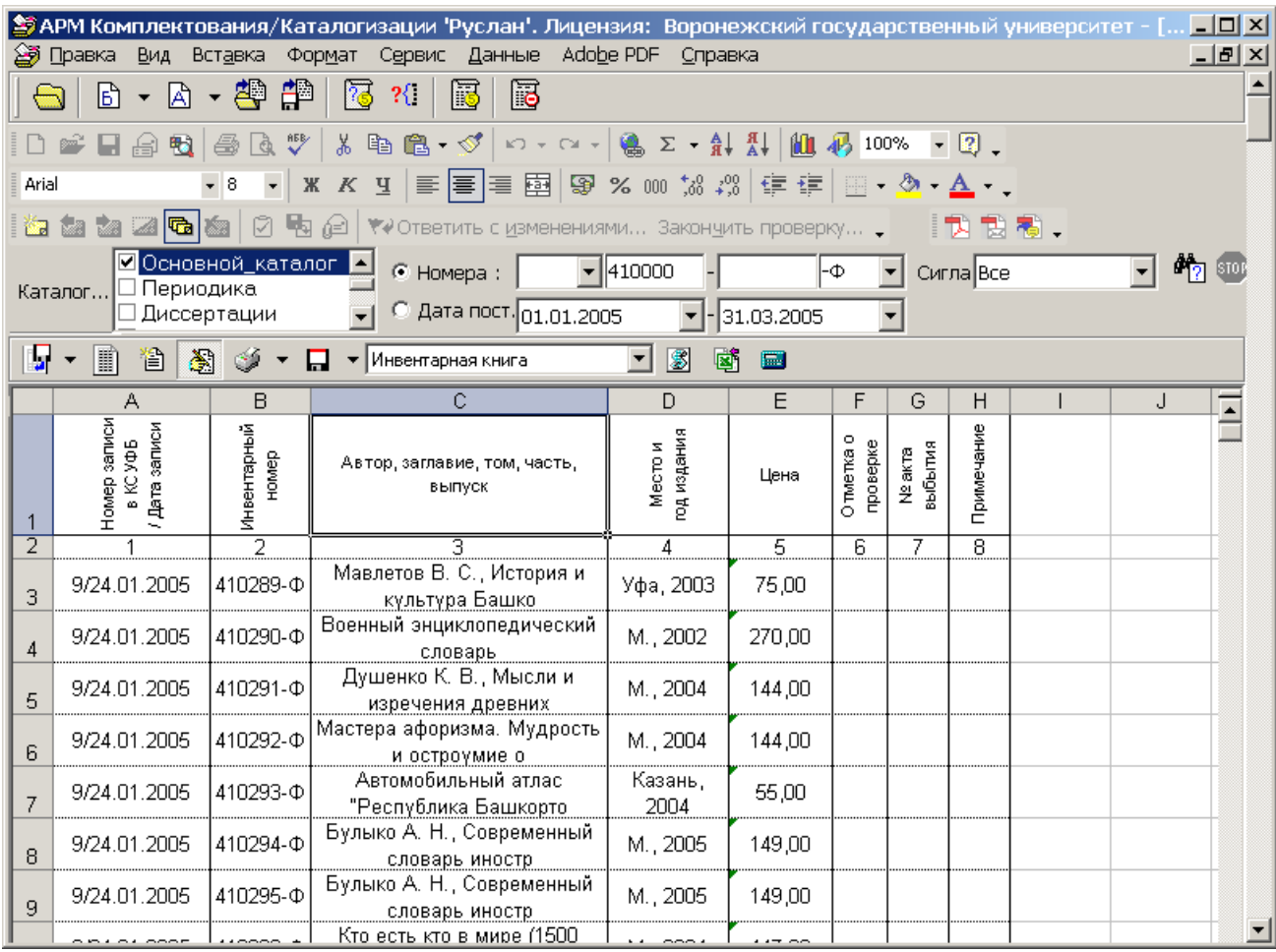

*Рисунок 3. Редактирование инвентарной книги средствами MS Excel.*

#### **9.9. Сохранение изменений в инвентарной книге**

После окончания работы с инвентарной книгой пользователь может сохранить изменения и/или распечатать книгу. Файл книги можно сохранить под тем же именем или под другим. Для сохранения под тем же именем необходимо выбрать пункт

**«Сохранить»** кнопки-меню «Сохранить изменения в книге» .

Для сохранения книги под другим именем необходимо выбрать пункт **«Сохранить как...»**, указать имя файла для сохранения книги и нажать кнопку «Сохранить» в открывшемся окне выбора файла (рисунок 4).

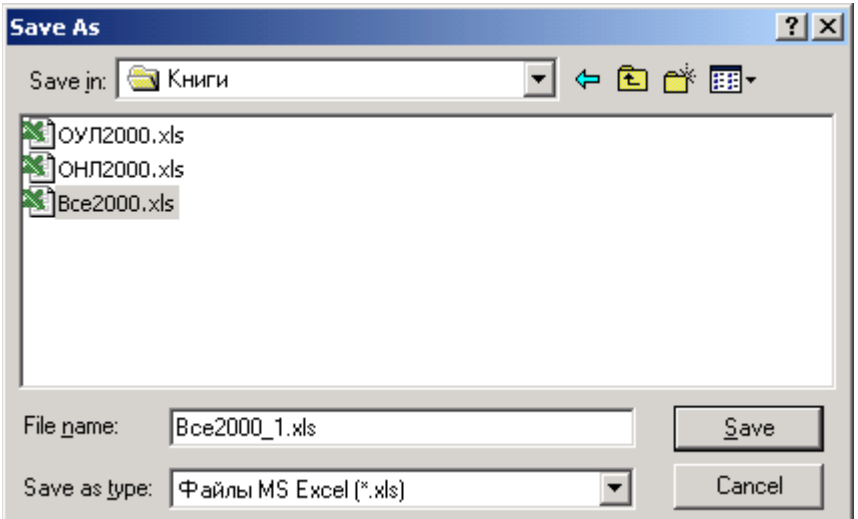

*Рисунок 4. Окно выбора файла для сохранения книги.*

#### **9.10. Печать инвентарной книги**

Кнопка-меню "Печать книги"  $\mathcal{I}$  имеет два пункта:

1) "Печать листа книги" – для печати только текущей страницы инвентарной книги (по умолчанию),

2) "Печать всей книги" – для печати всего файла инвентарной книги.

#### **9.11. Просмотр инвентарной книги в отдельном окне**

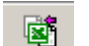

Кнопкой файл книги может быть открыт в отдельном окне MS Excel. (Рисунок 5).

|     |                                                                                                    | 6 - A - 鹤 曾                                 |                      | <u> Ф</u> АРМ Комплектования/Каталогизации 'Руслан'. Лицензия: Воронежский государственный университет - [Инвентарная книга]<br>3 Каталог Запись Подписка Заказ Счет Акт Справочник Документ Формат Окно<br>履<br>$\mathcal{H}$<br>B<br>i3                                                                                                    |                        |        |                          |                    |                          |              |  |                          | $  P $ $\times$<br>$\frac{1}{2}$ |  |
|-----|----------------------------------------------------------------------------------------------------|---------------------------------------------|----------------------|----------------------------------------------------------------------------------------------------|------------------------|--------|--------------------------|--------------------|--------------------------|--------------|--|--------------------------|----------------------------------|--|
|     | ■Основной_каталог<br>$P_{17}$ and<br>$C$ Homepa:<br>$\vert$ + 410000<br>$\mathbf{r}$<br>Сигла Все<br>-Ф<br>$\mathbf{r}$<br>Каталог Периодика<br>C Дата пост. 01.01.2005<br>□ Диссертации<br>$-31.03.2005$ |                                             |                      |                                                                                                    |                        |        |                          |                    |                          |              |  |                          |                                  |  |
|     | П.<br>伯<br>图 ③ ▼ 日 ▼ Инвентарная книга<br>$\vert \mathbf{v} \vert$<br>图<br>鬬<br>-190<br>圖                                                                                                    |                                             |                      |                                                                                                    |                        |        |                          |                    |                          |              |  |                          |                                  |  |
|     |                                                                                                    | В Microsoft Excel - Лист в осЕхсеlВоок      |                      |                                                                                                    |                        |        |                          |                    |                          |              |  |                          |                                  |  |
|     | $\Box$ o $\times$<br>$ B$ $\times$<br>图 Файл<br>Adobe PDF<br>Правка<br>Вид<br>Вставка<br>Формат Сервис Данные<br>Окно<br>Справка                                                                          |                                             |                      |                                                                                                    |                        |        |                          |                    |                          |              |  |                          |                                  |  |
|     |                                                                                                    | 口声胃角泡                                       |                      |                                                                                                    |                        |        |                          |                    |                          |              |  |                          |                                  |  |
|     | * K Ч   三  三  巨  国  国 % 00 協 #3  宇 建   田 • ◇ • △ • 。<br>$-8$<br>$\bullet$<br>Arial                                                                                                    |                                             |                      |                                                                                                    |                        |        |                          |                    |                          |              |  |                          |                                  |  |
|     |                                                                                                    | ZGB<br>的函数                                  | ☑                    | $\blacksquare$ $\blacksquare$ $\blacks$ |                        |        |                          |                    | 72 73 76 -               |              |  |                          |                                  |  |
|     |                                                                                                    | Α                                           | B                    | C                                                                                                    | D                      | E      |                          | G                  | H                        | $\bar{=}$    |  |                          |                                  |  |
|     |                                                                                                    | Номер записи<br>  в КСУФБ<br> / Дата записи | Инвентарный<br>номер | Автор, заглавие, том, часть,<br>выпуск                                                                                                    | Место и<br>год издания | Цена   | ۰<br>проверке<br>Отметка | N2 акта<br>выбытия | Примечание               |              |  |                          |                                  |  |
|     | $\overline{2}$                                                                                                    |                                             | $\overline{2}$       | র<br>Мавлетов В. С., История и                                                                                                    | $\overline{4}$         | 5      | 6                        |                    | g                        |              |  |                          |                                  |  |
|     | 3                                                                                                    | 9/24.01.2005                                | 410289-Ф             | культура Башко                                                                                                    | Уфа, 2003              | 75.00  |                          |                    |                          |              |  |                          |                                  |  |
|     | $\overline{4}$                                                                                                    | 9/24.01.2005                                | 410290-Ф             | Военный энциклопедический<br>словарь                                                                                                    | M., 2002               | 270,00 |                          |                    |                          |              |  |                          |                                  |  |
|     | 5                                                                                                    | 9/24.01.2005                                | 410291-Ф             | Душенко К. В., Мысли и<br>изречения древних                                                                                                    | M., 2004               | 144,00 |                          |                    |                          |              |  |                          |                                  |  |
|     | 6                                                                                                    | 9/24.01.2005                                | 410292-Ф             | Мастера афоризма. Мудрость<br>и остроумие о                                                                                                    | M., 2004               | 144.00 |                          |                    |                          |              |  |                          |                                  |  |
|     | 긲                                                                                                    | 9/24.01.2005                                | 410293-0             | Автомобильный атлас<br>"Pecnyfinave Ferrivonto                                                                                                    | Казань,<br>2004        | 55,00  |                          |                    |                          | دي.<br>مراجع |  |                          |                                  |  |
|     | Готово                                                                                                    |                                             |                      |                                                                                                    |                        |        |                          |                    |                          |              |  |                          |                                  |  |
|     |                                                                                                    |                                             |                      | 173144737774385477318395                                                                                                    |                        |        |                          |                    |                          |              |  |                          |                                  |  |
|     | Страница                                                                                                    | Инвентарная книга                           | $\blacktriangledown$ | $\overline{\mathbf{v}}$                                                                                                    |                        |        |                          |                    | $\overline{\phantom{a}}$ |              |  | $\overline{\phantom{a}}$ |                                  |  |
|     |                                                                                                    |                                             |                      |                                                                                                    |                        |        |                          |                    |                          |              |  |                          |                                  |  |
|     |                                                                                                    |                                             |                      |                                                                                                    |                        |        |                          |                    |                          |              |  |                          | $\overline{\phantom{0}}$         |  |
| 1:1 |                                                                                                    | Найдено 257                                 |                      | Извлечено 257 Готово                                                                                                    |                        |        |                          |                    |                          |              |  |                          |                                  |  |
|     |                                                                                                    |                                             | Katanor: 1 Lifebook  |                                                                                                    | Готово                 |        |                          |                    |                          |              |  |                          |                                  |  |

*Рисунок 5. Запуск MS Excel в отдельном окне.*

#### **9.12. Вызов калькулятора**

Для быстрого вызова калькулятора из окна «Инвентарная книга» на странице

предусмотрена кнопка «Калькулятор» . С помощью этой кнопки можно вызвать стандартную программу калькулятора.

#### **9.13. Завершение работы с книгой**

При закрытии окна инвентарной книгой, если последние изменения не сохранены, пользователю выдается запрос на сохранение книги (рисунок 6). Для сохранения изменений требуется нажать кнопку «Да» (Yes), для закрытия окна без сохранения изменения − кнопку «Нет» (No), для продолжения работы с книгой − кнопку «Отмена» (Cancel).

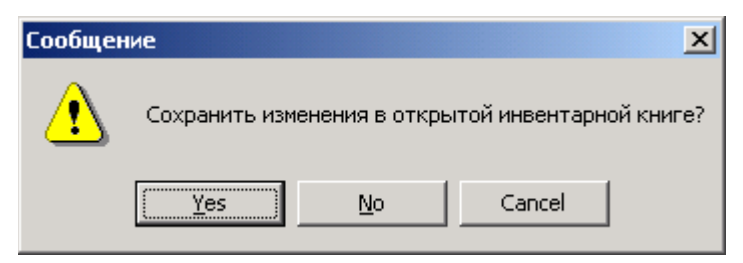

*Рисунок 6. Запрос на сохранение последних изменений книги.*

### **10. Настройка службы печати**

## *10.1. Общие описание службы печати*

## *Назначение службы*

Служба печати предназначена для формирования и вывода на печать любых требующихся конкретной библиотеке документов.

В состав системы входят:

- модуль управления службой печати, который позволяет пользователю создать, просмотреть, и сохранить или распечатать документ;
- модуль обработки шаблонов, на основе которых формируются печатаемые документы;
- набор шаблонов базовых документов (нескольких видов каталожных карточек, списков, счетов, инвентарной книги и КСУ).

При настройке службы печати пользователь изменяет параметры работы службы. К основным параметрам относятся: параметры принтера, перечень и настройки модулей обработки шаблонов, перечни каталожных карточек, списков, счетов, инвентарных книг и книг суммарного учета. Вызов окна настроек производится из меню главного окна "Документ-Настройка службы печати ". Общий вид окна настроек показан на рисунке 5. Все параметры в соответствии с назначением разбиты на группы, каждая из которых размещена на отдельной странице. Доступ к страницам осуществляется путем выбора соответствующей закладки (см. рисунок 5). По окончании настройки пользователь может:

- 1. Отменить все изменения − для этого необходимо нажать на кнопку «Закрыть».
- 2. Сохранить изменения только для текущей сессии работы с программой − для этого необходимо нажать кнопку «Применить» **(в этом случае при новом запуске программы эти изменения действовать не будут).**
- 3. Сохранить изменения для этой и всех последующих сессий − для этого необходимо нажать кнопку «Сохранить».

## *Вызов службы*

Доступ к сервисам службы печати осуществляется через главное меню АРМ'а комплектования/каталогизации (Рисунок 1). Перечень доступных в данный момент времени сервисов определяется активным окном АРМ'а. Так, для любого окна доступны следующие функции: формирование и печать бюллетеня новых поступлений; формирование и печать инвентарной книги; настройка службы печати.

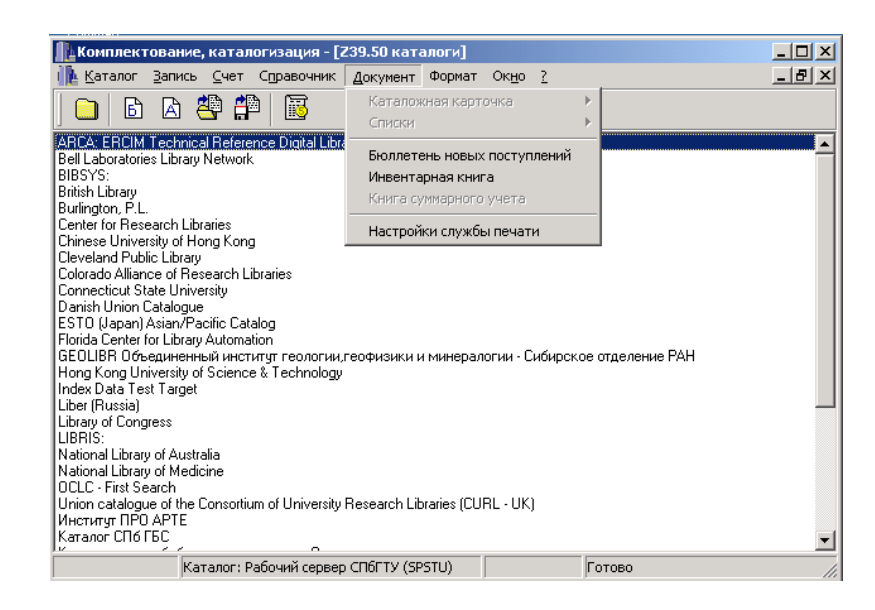

*Рисунок 1. Основное меню службы печати*

Для окна редактора записи, кроме того, становиться доступным пункт меню «Каталожная карточка» (см. рисунок 2). При его выборе открывается подменю с перечнем каталожных карточек. Для выбора карточки необходимо навести курсор на нужную строку и нажать на правую кнопку мыши. При этом откроется окно «Каталожная карточка». Это окно описано в разделе «Работа с окном «Каталожная карточка».

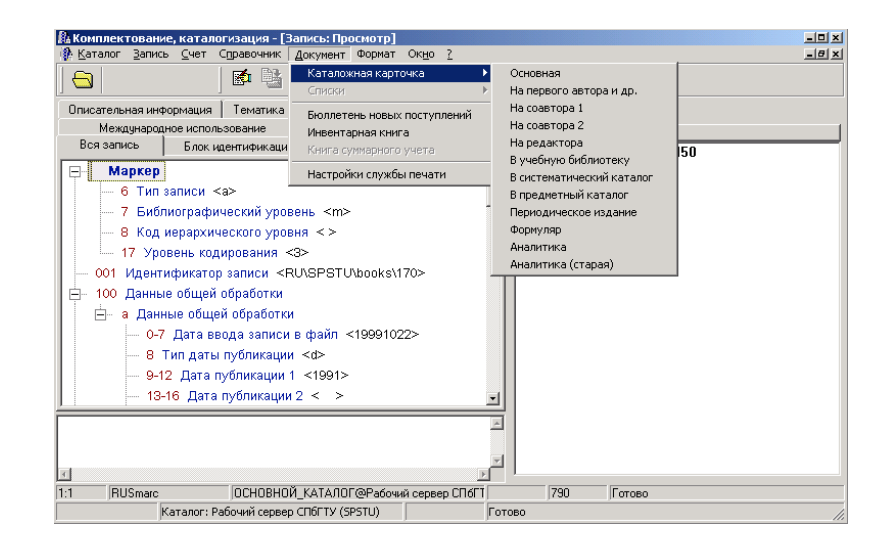

*Рисунок 2. Основное меню службы печати для окна редактора записи.*

Для окон поиска в каталоге и загрузки из файла становиться доступным пункт меню «Списки». При его выборе открывается подменю с перечнем списков (см. рисунок 3).

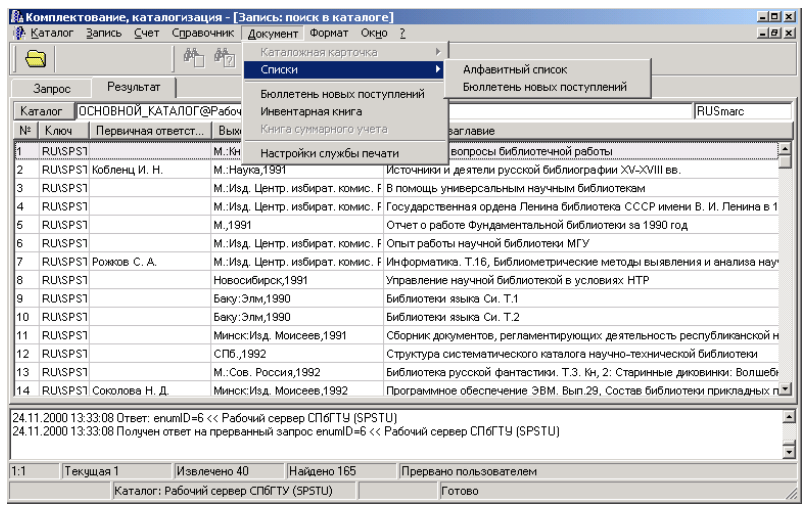

### *Рисунок 3. Основное меню службы печати для окна поиска в каталоге*

Для выбора списка необходимо навести курсор на нужную строку и нажать на правую кнопку мыши. При этом появиться окно (см. рисунок 4), в котором пользователь должен указать имя файла, куда будет сохранен полученный список: для этого пользователю нужно выбрать файл, и нажать на кнопку «Сохранить» − при этом запуститься процесс формирования списка, по окончании которого откроется окно Microsoft Word с сформированным документом, или нажать кнопку «Отмена» − при этом формирование списка производиться не будет.

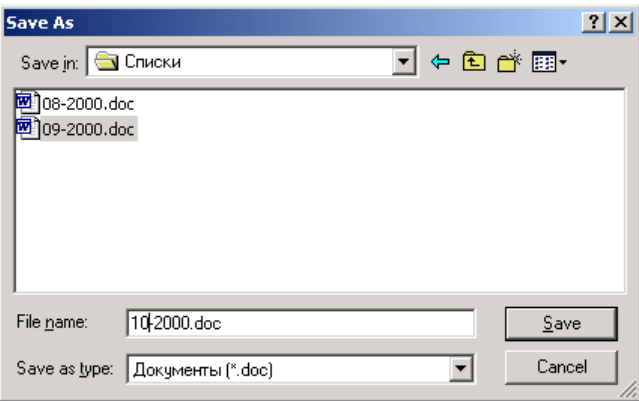

*Рисунок 4. Окно сохранения списка*

Описание функций создания бюллетеня, инвентарной книги и настройки службы печати приведено ниже в разделах «Работа в режиме «Работа в режиме «Составление бюллетеня», «Работа в окне «Инвентарная книга» и «Настройка службы печати», соответственно.

# *10.2 Страница «Общие»*

К общим настройкам службы печати относятся те параметры, значения которых являются глобальными для всей службы печати. Главным образом это настройки принтера. Общий вид страницы «Общие» представлен на рисунке 5. На верхней панели в поле «Редактор файлов шаблонов» указывается программа, с помощью которой пользователь будет

редактировать шаблоны документов (см. Пункт «Создание и редактирование шаблонов документов»). Эта программ будет запускаться по нажатию

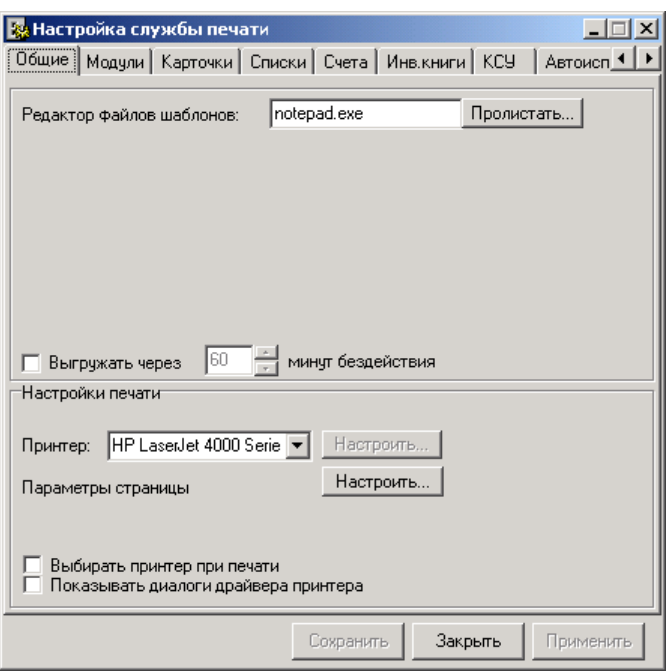

*Рисунок 5. Общие настройки службы печати*

кнопки «Редактор» на страницах «Карточки», «Списки» и т.д. окна «Настройки службы печати», и по нажатию кнопки «Редактировать шаблон» в окне «Каталожная карточка». Пользователь может набить имя этой программы вручную, и выбрать в диалоге. Для этого необходимо нажать кнопку «Пролистать», и в открывшемся окне (см. рисунок 6) выбрать необходимый файл.

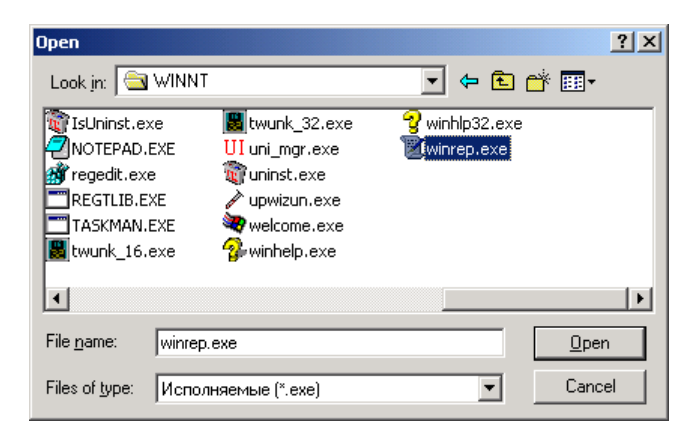

*Рисунок 6. Окно выбор программы редактора шаблонов*

На нижней панели страницы «Общие» настраивается принтер, который будет использоваться службой печати. В выпадающем меню «Принтер» можно выбрать принтер из числа принтеров, установленных в системе (см. рисунок 7). Кроме того, можно выбрать опции «Выбирать принтер при печати» (в этом случае перед печатью документа пользователю будет выводиться окно с доступными принтерами) и «Показывать диалоги драйвера принтера». Следует иметь в виду, что эти опции действуют только при печати из окна «Каталожная карточка».

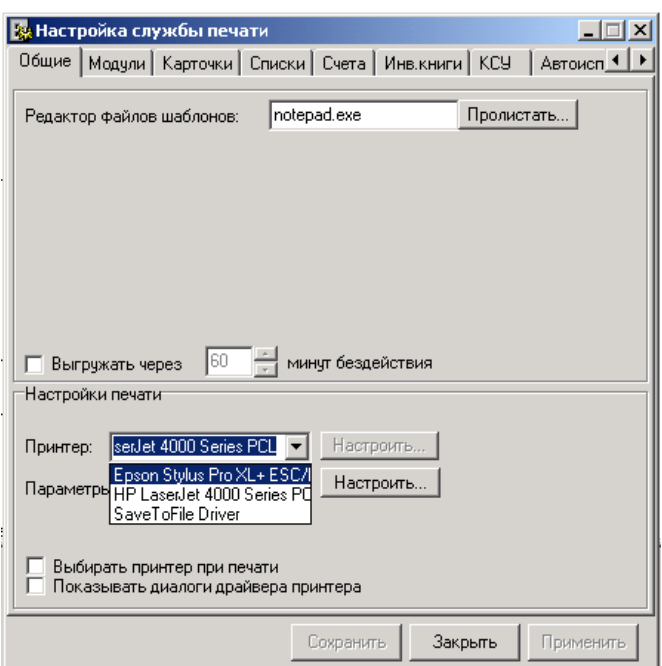

*Рисунок 7. Выбор принтера*

Кроме того, имеется возможность установить параметры страницы по умолчанию. Для этого необходимо нажать на кнопку «Настроить», и в появившемся окне (Рисунок 8)

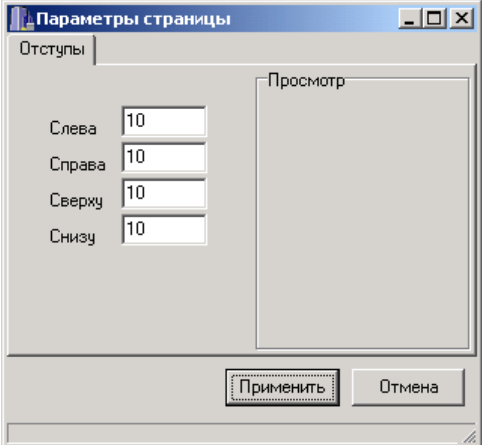

*Рисунок 8. Параметры страницы.*

выставить необходимые значения отступов. Этот параметр также действует только для окна «Каталожная карточка». Для других окон соответствующий параметр настраивается в Microsoft Word'е и Microsoft Excel'е.

# *10.3 Страница «Модули»*

На этой страницы определяется список файлов-обработчиков шаблонов, подключенных к системе. Общий вид страницы представлен на рисунке 9. Каждый модуль однозначно идентифицируется своим именем. Это имя используется в дальнейшем при описании шаблонов документов (см. ниже). Добавление элемента в

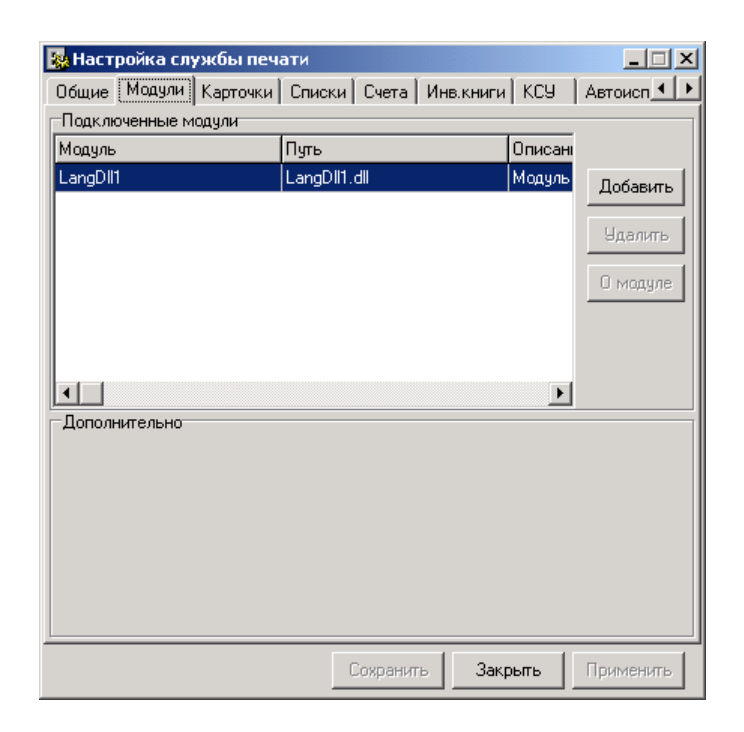

*Рисунок 9. Страница «Модули»*

список осуществляется путем нажатия на кнопку «Добавить» и выбора в появившемся диалоге (см. рисунок 10) нужного файла. В случае, если этом модуль действительно является модулем обработчика шаблонов, он будем добавлен в список. Иначе будет выведено сообщение об ошибке. Удаление строки из списка осуществляется путем выделения ее выделения и нажатия на кнопку «Удалить».

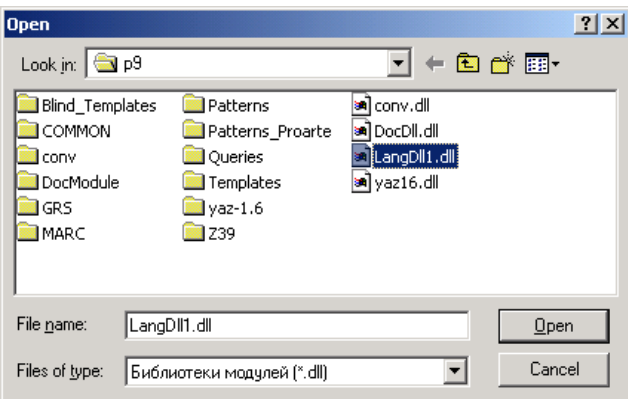

*Рисунок 10. Окно открытия файла*

Примечания:

- **1. Будьте осторожным при изменении параметров на этой странице, так как неправильные действия могут привести к неработоспособности всей системы печати!**
- 2. Система поставляется с уже подключенным файлом обработчика шаблонов (LangDll1.dll), и в большинстве случаев изменения параметров этой страницы не требуется .
- 3. Вы не можете подключить два модуля с одинаковым именем.
- 4. При удалении строки из списка, физического удаления файла обработчике **не происходит**.

# *10.4 Страница «Карточки»*

На этой странице задается параметры каталожных карточек, печать которых производится с помощью службы печати.

Общий вид страницы представлен на рисунке 11. На панели «Перечень карточек» выводится список карточек, поддерживаемых службой печати. Выбор строки из списка производиться путем нажатия на левую кнопку мыши. При этом происходит заполнение полей «Шаблон», «Имя файла» и «Обработчик» данными, соответствующими выбранной строке. Пользователь может удалить карточку из списка, выделив ее, и нажав на кнопку «Удалить», или добавить новую, заполнив поля «Шаблон», «Имя файла» и «Обработчик», и нажав на кнопку «Добавить». В поле «Шаблон» вводится название карточки, которое потом будет использоваться библиотекарем, например, «На соавтора». В поле «Имя файла» вводится имя файла шаблона, на основе которого формируется карточка (см. ниже – Часть «Составление шаблонов документов»). В поле «Обработчик» вводится имя модуля, который формирует карточку (см. выше − Часть «Страница «Модули»). Кнопка «Редактор» позволяет просмотреть и отредактировать шаблон выбранной карточки. При нажатии на кнопку «Заменить» происходит замена данных (имя, файл и обработчик) из выбранной строки списка на данные, введенные в соответствующие поля. Кнопки «Вверх» и «Вниз» предназначены для изменения порядка следования карточек в формах выбора.

Пользователь может установить шаблон карточки, которая будет формироваться по умолчанию. Шаблон по умолчанию используется в тех случаях, когда пользователь не указывает имя карточки, которую он хочет получить. Для установки шаблона по умолчанию необходимо щелкнуть два раза правой кнопкой мыши на нужной строке. При этом в столбце «D» появиться звездочка (\*).

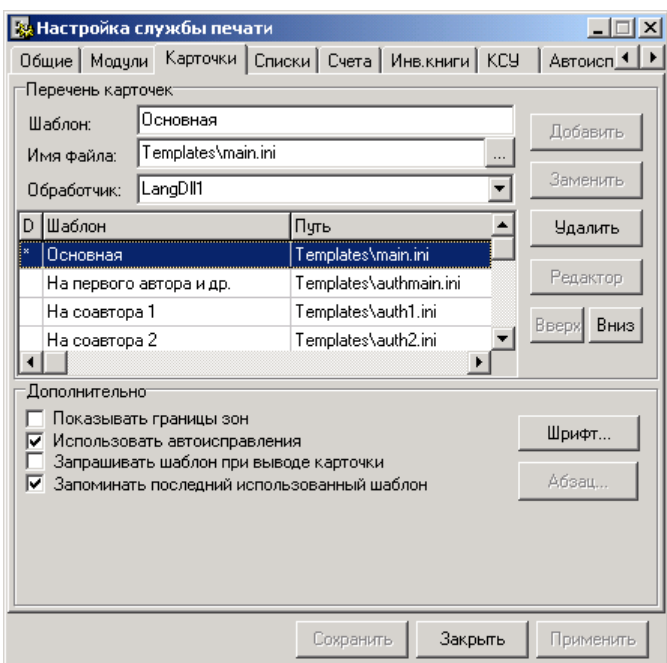

*Рисунок 12. Страница «Карточки»*

На панели «Дополнительно» можно установить следующие параметры:

- 1. Показывать/Не показывать границы зон − в зависимость от значения этого параметра на карточке отображаются (не отображаются) линии, отделяющие зоны друг от друга. (см. Пункт «Работа в окне «Каталожной карточкой»)
- 2. Использование автоисправлений − включает автозамену при формировании каталожных карточек (см. Пункт «Страница «Автоисправления»)
- 3. Запрашивать шаблон при выводе карточки − в этом случае перед формированием карточки пользователю будет предложено выбрать необходимый шаблон из списка (см. Пункт «Работа с каталожной карточкой»).
- 4. Запоминать последний использованный шаблон − при выбранной опции следующая карточка по умолчанию будет формироваться того же типа, что и предыдущая.
- 5. Шрифт, который будет использоваться при формировании карточки. Для определения этого параметра необходимо нажать на кнопку «Шрифт», и в появившемся окне (см. рисунок 13) выбрать необходимые имя, размер и стиль шрифта.

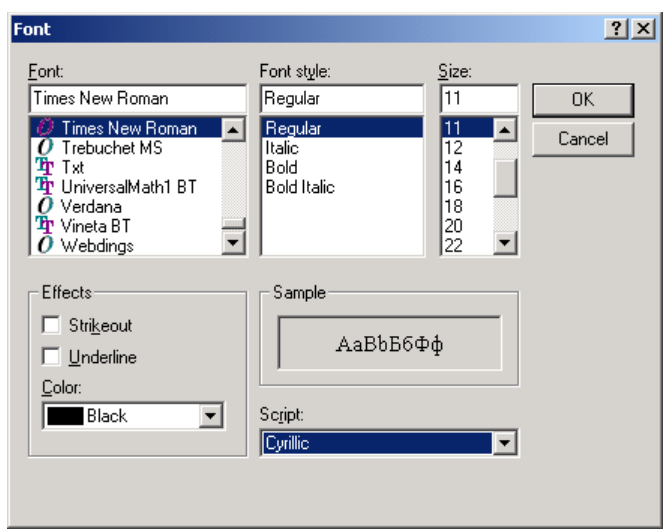

*Рисунок 13. Окно изменения параметров шрифта по умолчанию*

## *10.5 Страница «Списки»*

На этой странице задается параметры списков, печать которых производиться с помощью службы печати.

Общий вид страницы представлен на рисунке 14. Работа с этой страницей в аналогична работе со страницей «Карточки», и поэтому в данном разделе повторно не рассматриваться.

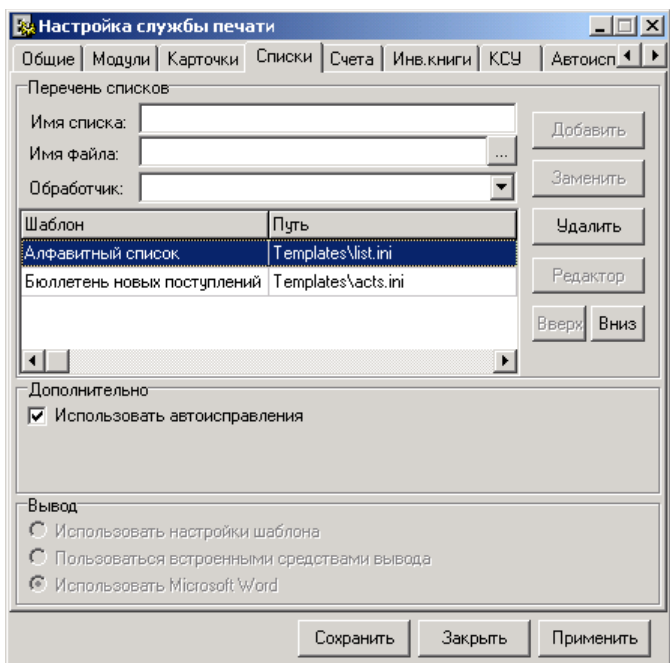

*Рисунок 14. Страница «Списки»*

# *10.6 Страница «Счета»*

На этой странице задается параметры счетов, печать которых производиться с помощью службы печати.

Общий вид страницы представлен на рисунке 15. Страница разбита на две основные панели: «Перечень счетов» и «Дополнительно». Работа с панелью «Перечень счетов» аналогична работе с панелью «Перечень карточек» страницы «Карточки».

На панели «Дополнительно» можно выставить следующие параметры: использование автоисправлений при формировании счетов, запуск Excel'а в отдельном окне, параметры формируемой страницы. При включенной опции «Запускать Excel в отдельном окне» формируемый счет просматривается и редактируется в отдельно запускаемой программе Microsoft Excel, а при отключенной – в окне АРМ'а. На панели «Расположение листа» залается расположение страницы счета на листе при печати − горизонтальное (альбомная ориентация листа) или вертикальное (портретная).

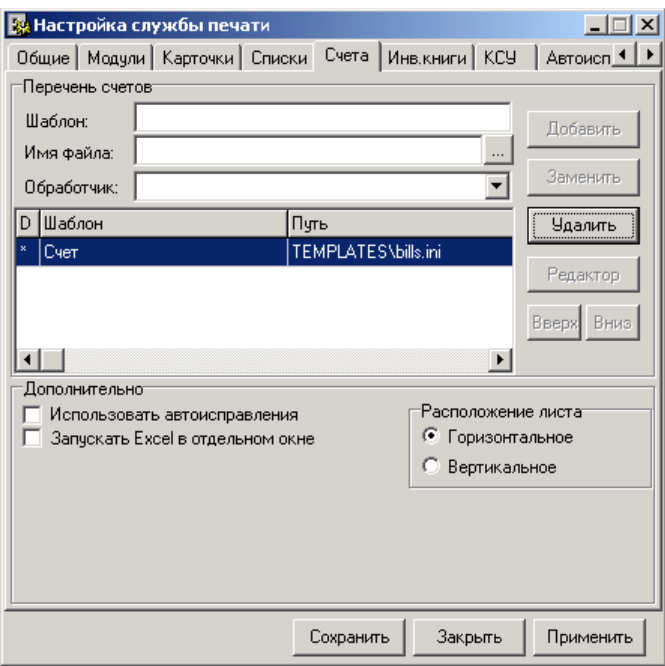

*Рисунок 15. Страница «Счета»*

## *10.7 Страница «Инв.книги»*

На этой странице задаются инвентарные книги, печать которых производиться с помощью службы печати.

Общий вид страницы представлен на рисунке 16. Страница разбита на две основные панели: «Перечень инвентарных книг» и «Дополнительно». Работа с панелью «Перечень инвентарных книг» аналогична работе с панелью «Перечень карточек» страницы «Карточки». Дополнительно можно выставить: использование автоисправлений при работе с книгами, запуск Excel'а в отдельном окне, открытие при старте последней книги, параметры страниц, параметры нумерации страниц.

Параметры «Расположение листа», «Использование автоисправлений» и «Запускать Excel в отдельном окне» аналогичны соответствующим на странице «Счета».

При выставленной опции «Открывать при старте последнюю книгу» открытие окна «Инвентарная книга» сопровождается открытие последнего документа, с которым работал пользователь.

В выпадающем меню «Нумерация страниц» выбирается необходимое расположение номеров страниц: «Нет» (нумерация отсутствует); «Вверху в центре»; «Вверху справа»; «Вверху слева»; «Внизу в центре»; «Внизу справа»; «Внизу слева». В поле «Формат нумерации» задается вид номеров в формате макроязыка Excel'а.

Параметр «Запоминать последние ... файла книг» задает количество последних файлов, доступных через выпадающее меню файлов в окне «Инвентарная книга».

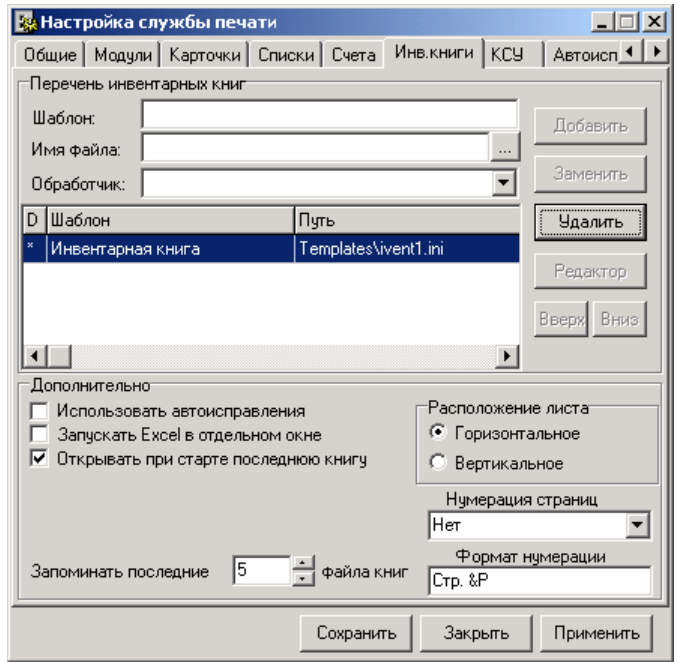

*Рисунок 16. Страница «Инв.книга»*

# *10.8 Страница «КСУ»*

На этой странице задаются КСУ, печать которых производиться с помощью службы печати. Общий вид страницы представлен на рисунке 17. Работа с этой страницей полностью аналогична работе со страницей «Инв.книги».

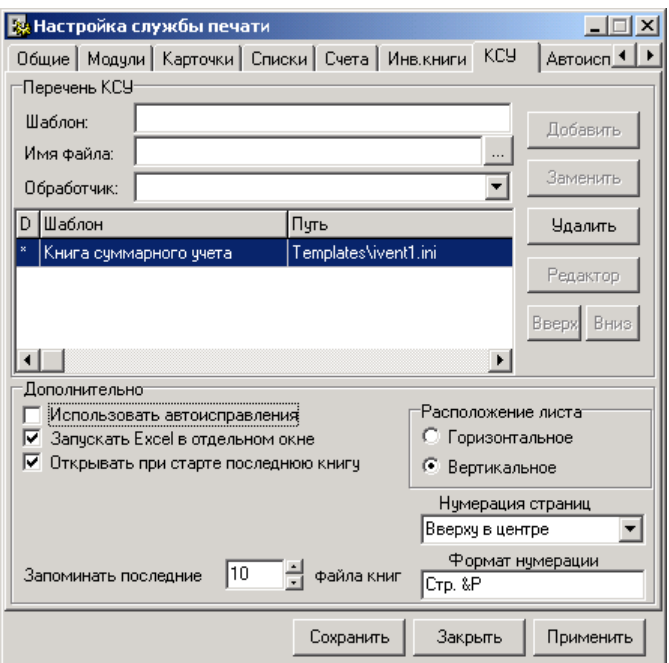

*Рисунок 17. Страница «КСУ»*

## *10.9 Страница «Автоисправления»*

На этой странице задается перечень последовательностей символов, которые автоматически заменяются на другие при формировании документов (при включенной опции «Использовать автоисправления»).

Общий вид страницы представлен на рисунке 18. Пользовать может добавить новую последовательность, заполнив поля 1 и 2 (см. рисунок 18), и нажав на кнопку «Добавить»; удалить последовательность, выбрав необходимую, и нажав на кнопку «Удалить», и заменить последовательность на новую, заполнив поля 1 и 2, и нажав кнопку «Заменить».

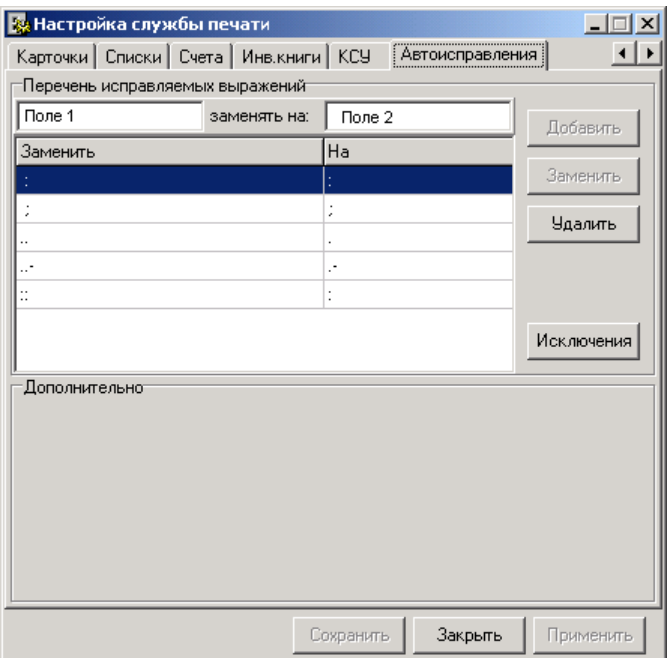

#### *Рисунок 18. Страница «Автоисправления»*

Также существуют возможность исключить автозамену для некоторых последовательностей символов. Для этого необходимо нажать на кнопку «Исключения», и в открывшемся окне (рисунок 19) ввести требуемую последовательность и нажать на кнопку «Добавить». При этом в списке исключений появиться новая строка с введенной последовательностью. После ввода всех исключаемых последовательностей необходимо нажать на кнопку «Ок».

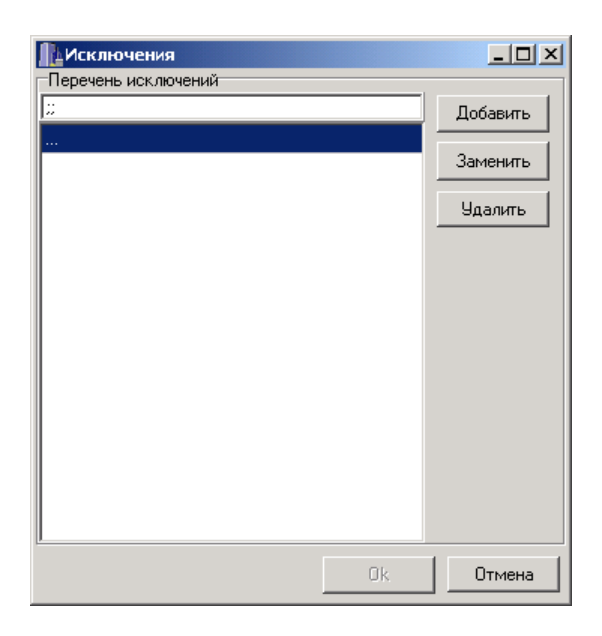

*Рисунок 19. Окно ввода исключений*

Пример использования автоисправлений:

#### Исходная строка:

Как Паскаль и Оберон попадают на "Самсон"... --Кишинев: Штиинца, 1992-- 303с-- Библиогр..: с.296.

После включения автоисправлений: «..» на «.». Как Паскаль и Оберон попадают на "Самсон".--Кишинев: Штиинца, 1992-- 303с-- Библиогр.: с.296.

После введения исключения «…» Как Паскаль и Оберон попадают на "Самсон"...--Кишинев: Штиинца, 1992-- 303с-- Библиогр.: с.296.

#### **11. Работа в окне "Обработка заявки на подписку"**

#### **11.1. Назначение окна**

Окно «Обработка заявки на подписку» предназначено для создания, поиска, просмотра и редактирования заявок на подписку периодических изданий, а также формирования и печати копии заявки и доставочных карточек.

#### **11.2. Вызов окна**

Вызов окна производится из меню **«Подписка - Обработка заявки»** главного окна, или кнопкой «Обработка заявки» .

#### **11.3. Основные элементы окна**

В левой части окна представлены данные, описывающие заявку – параметры заявки (номер, дата заведения, текущее состояние (статус) и т.д.). В правой части - три страницы: «Записи заявки», «Копия заявки», «Доставочная карточка». На страницу «Записи заявки» выводится список опознавательных записей на издания, включенные в заявку. На странице имеется панель кнопок, с помощью которых могут быть вызваны различные функции обработки записей в списке.

Страницы «Копия заявки» и «Доставочная карточка» предназначены для вывода в формате MS Excel соответствующих документов. Помимо просмотра и печати для обработки документов можно использовать любые функции, предоставляемые в окне Excel.

#### **11.4. Создание новой заявки**

Для создания бланка новой заявки необходимо нажать на кнопку . При этом автоматически будут заполнены поля «Дата заведения», «Статус» и «Статус изменен». Пользователь может задать значения остальных свойств заявки. Для сохранения

заявки надо использовать кнопку «Сохранить изменения» . При сохранении номер заявки будет задан системой автоматически.

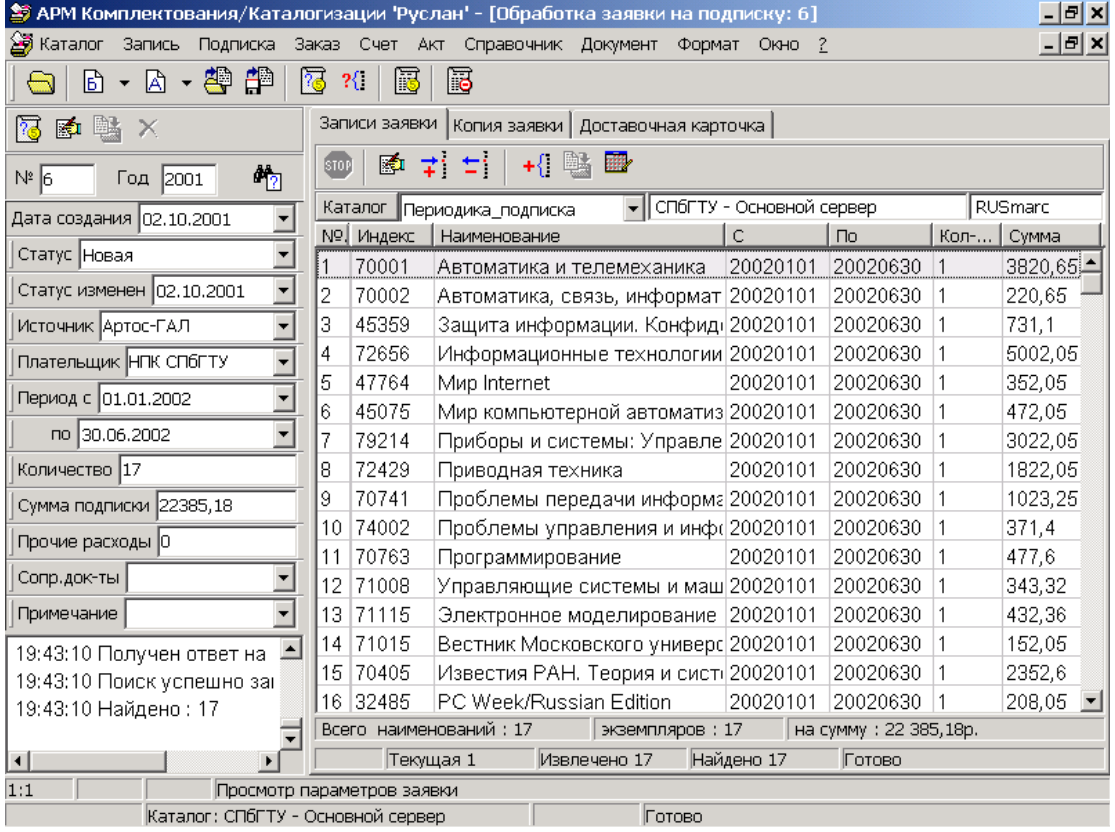

## **Рисунок 11.1. Окно «Обработка заявки на подписку»**

#### **11.5. Поиск заявки**

Для поиска сформированной заявки необходимо ввести номер заявки в поле

«**№**», год заведения в поле «**Год**» и нажать на кнопку «**Найти заявку**» **[14]** В случае удачного завершения поиска произойдет заполнение полей параметров заявки в левой части окна и извлечение записей заявки из каталога, указанного в поле "Каталог" в правой части окна ("Периодика\_подписка").

Список всех заявок, сформированных за текущий год, можно вывести с помощью меню "**Подписка - Заявки за текущий год**", а список всех остальных заявок за прошлые годы с помощью меню "**Подписка - Заявки за прошлые годы**". Загрузка текущей заявки в списке справочника в окно "Обработка заявки" производится двойным щелчком мыши или кнопкой  $\mathbb{R}^d$  на панели инструментов справочника.

#### **11.6. Редактирование параметров заявки**

Для редактирования параметров заявки необходимо нажать на кнопку «Редактировать параметры заявки» . При этом становятся доступными поля ввода различных параметров и кнопка «Удалить заявку» . Для сохранения сделанных изменений необходимо нажать кнопку «Сохранить изменения» .

#### **11.7. Обработка записей заявки**

Обработка записей заявки производится аналогично обработке записей в окне "Поиск в каталоге" на странице "Результат" (см. раздел 5). Опознавательные записи на периодические издания, включенные в текущую заявку, представлены в виде списка. Список может быть отсортирован по одной из колонок. Сортировка выполняется при нажатии на заголовок колонки. Текущая в списке запись выделяется цветом. Для изменения условий подписки на

издание, представленное в списке текущей записью, необходимо нажать кнопку правой части окна и откорректировать данные в окне "Включение издания в заявку" (см. рис. 11.2).

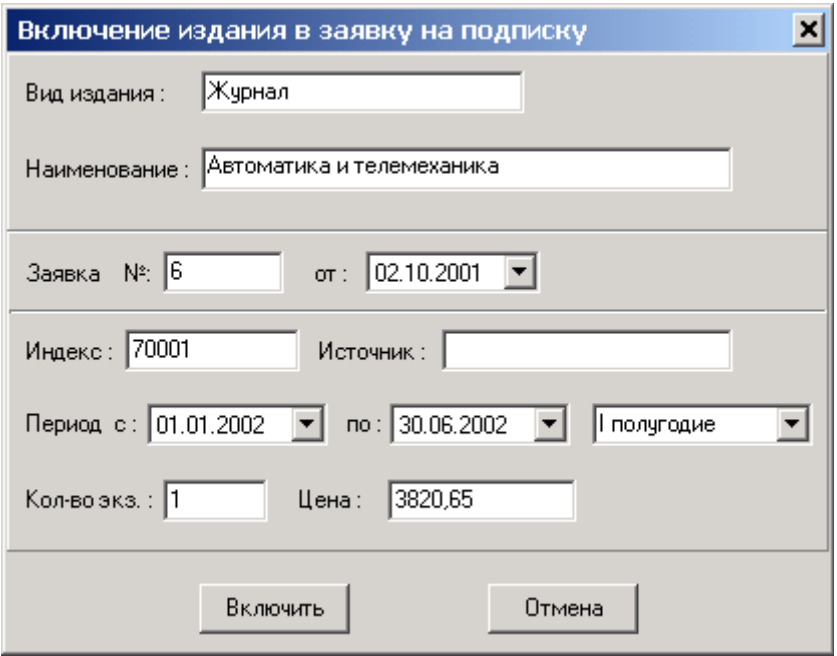

### **Рисунок 11.2. Включение издания в заявку**

Для включения нового издания в заявку необходимо добавить в список заявки опознавательную запись на издание. Список опознавательных записей вызывается при нажатии кнопки  $\overrightarrow{+}$  (См. п.12 "Работа в окне "Список периодических изданий".) Возможно групповое включение в заявку изданий из предыдущих заявок. Для этого необходимо нажать кнопку  $\pm \frac{1}{2}$ и выбрать из списка заявку для копирования. Корректировка периода подписки одновременно для всех отмеченных изданий производится с помощью кнопки **ВНИ**, при этом выводится окно ввода периода (см. рис.11.3). Изначально будет установлен период, соответствующий периоду всей заявки. Начальную и конечную даты периода можно переопределить вручную с использованием встроенного календаря или, выбрав требуемый период из списка (первое, второе полугодие или "за год"). После корректировки периода и внесения необходимых изменений в условия подписки для скопированных изданий необходимо

сохранить изменения, нажав кнопку **на панели кнопок списка.** 

Исключить издание из заявки можно нажатием кнопки  $\frac{1}{\cdot}$ . При этом пользователю выводится запрос на подтверждение действия. Исключить можно одновременно несколько отмеченных в списке изданий.

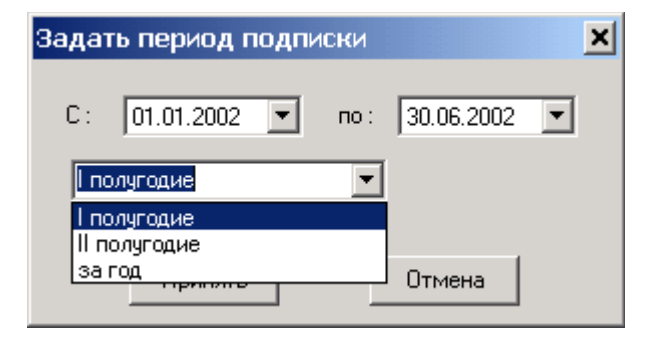

### **Рисунок 11.3. Задание периода подписки на издание**

#### **11.8. Формирование копии заявки**

После заполнения списка заявки можно сформировать копию заявки в виде таблицы MS Excel и доставочные карточки для изданий, включенных в заявку. Эти операции выполняются на страницах "**Копия заявки**" и "**Доставочная карточка**" соответственно. Работа на этих страницах осуществляется аналогично другим страницам вывода документов MS Excel (см. например п.8.8 "Формирование копии счета").

#### **11. Работа в окне "Список периодических изданий"**

#### **11.1. Назначение окна**

Окно «Список периодических изданий» предназначено для ведения базы опознавательных записей на периодические издания. База используется для формирования заявок на подписку.

Опознавательные записи представляют собой краткие записи в формате RUSMARC, содержащие только минимальный набор полей, необходимых для хранения информации о периодическом издании, используемой при формировании заявки на подписку.

#### **11.2. Вызов окна**

Вызов окна производиться из меню «**Список периодических изданий**» главного окна или кнопкой  $\frac{2}{3}$ . Окно также вызывается из окна "Обработка заявки на подписку" для выбора и включения издания в заявку.

#### **11.3. Основные элементы окна**

Основным элементом окна является список опознавательных записей (см. рис.11.1). Список

имеет несколько колонок, представляющих основные поля записей. При нажатии на

заголовок колонки осуществляется сортировка списка по соответствующему полю записи.

Над списком располагается панель задания запроса для выборки записей и панель кнопок.

#### **11.4. Извлечение записей**

Записи извлекаются в список по запросу, задаваемому пользователем на панели запроса. Запрос может содержать поля: "Вид издания", "Индекс", "Шифр", "Наименование". Обязательным является только поле "Вид издания", которое задается из списка значений (журнал, газета, инф. издание). Остальные поля можно не задавать или задавать частично, используя усечение справа (символ **\***). Название каталога, из которого извлекаются опознавательные записи, задается из списка доступных каталогов в поле "Каталог". Обычно это специальный каталог "Периодика\_подписка".

Поиск и извлечение записей осуществляется по нажатию кнопки **41**2 или клавиши Enter.

При этом становится доступной кнопка "Стоп" <sup>STOP</sup>, нажатие которой приводит к прерыванию процесса поиска или извлечения записей.

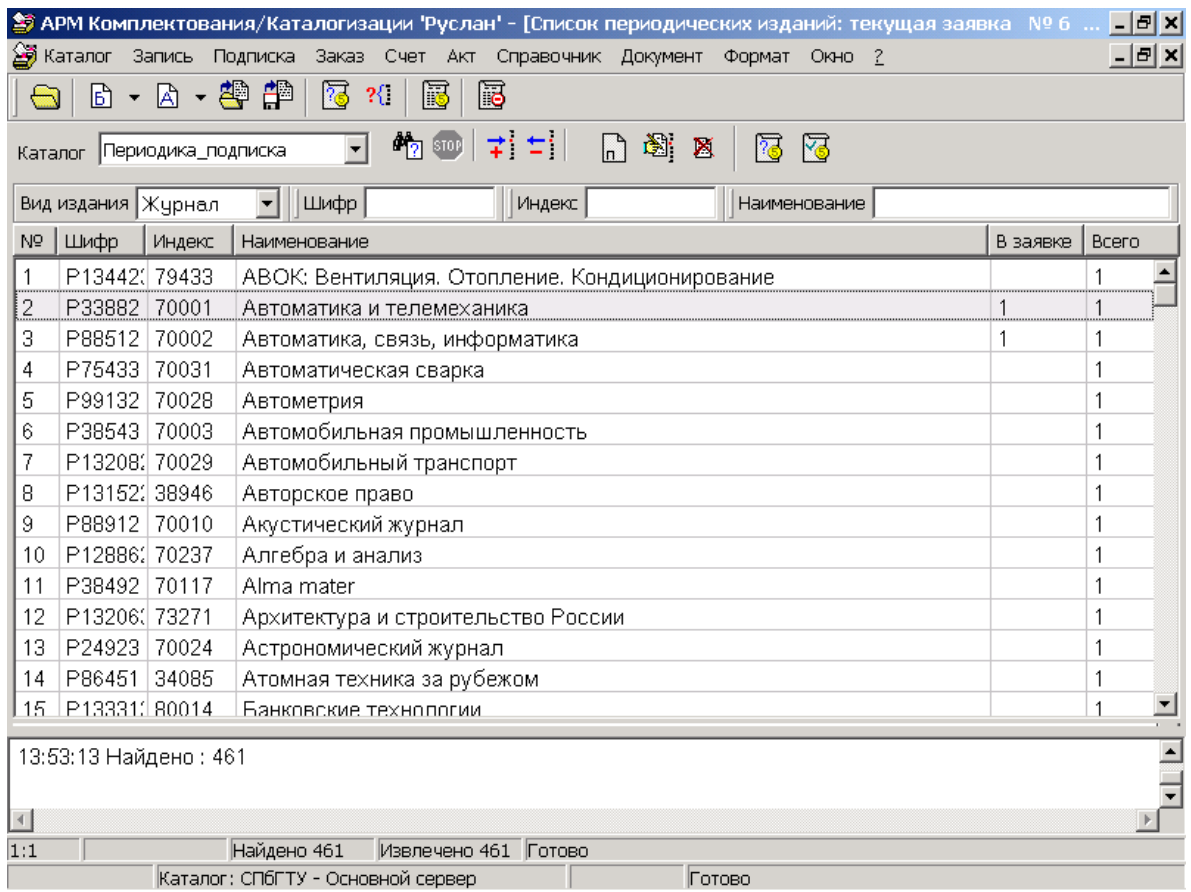

# **Рисунок 11.1. Окно "Список периодических изданий"**

### **11.5. Обработка опознавательных записей**

Добавление новых и редактирование созданных опознавательных записей производится в окне "Опознавательная запись на периодическое издание" (см. рис.

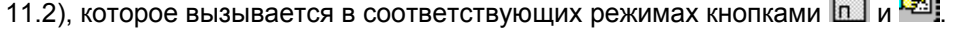

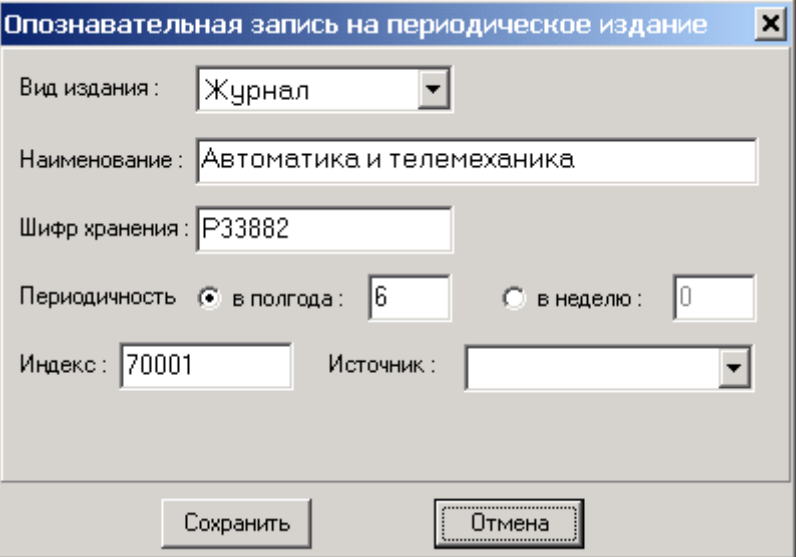

*Рисунок 11.2. Окно «Опознавательная запись на периодическое издание»*

Удаление опознавательной записи производится нажатием кнопки  $\blacksquare$ . При этом у пользователя запрашивается подтверждение на выполнение операции.

**Внимание**: удаление опознавательной записи может привести к искажению информации о заявках, в которые включалось данное издание. Перед удалением записи необходимо проверить, в какие заявки включена эта запись. Это можно сделать с помощью кнопки  $\mathbb{G}$  на панели списка (см. рис.11.3).

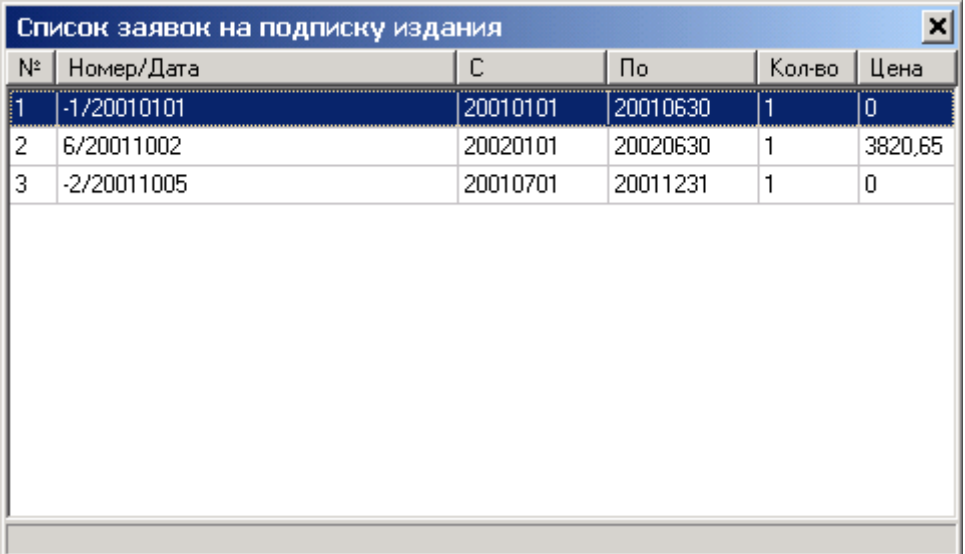

*Рисунок 11.3. Окно «Список заявок на подписку издания»*

#### **11.6. Включение/исключение издания из заявки**

При вызове данного окна из окна "Обработка заявки" (см.п.10) в режиме включения издания в заявку, в заголовке окна появляется надпись "Текущая заявка № …". В колонке "В заявке" выводится количество комплектов издания уже включенных в текущую заявку, а в колонке "Всего" - суммарное количество по всем заявкам за данный период.

Для тех изданий, которые уже включены в текущую заявку, активизируется кнопка "Исключить ..."  $\Xi$ , а для тех, которые еще не включены, кнопка "Включить ..."  $\vec{\div}$ . При включении издания в заявку выводится окно 'Включение издания в заявку" (см.п.10.7).

#### **11.7. Регистрация поступлений периодических изданий**

Для регистрации нового выпуска периодического издания необходимо найти в списке

опознавательную запись на это издание и нажать кнопку **.........** При этом будет открыто окно

редактора записи и загружена основная запись (уровень набора) на это периодическое

издание (см. рис. 11.4).

**Внимание**: для использования функции регистрации выпуска необходимо наличие записи

уровня набора и наличие в этой записи поля 469 связи с опознавательной записью. В случае,

если основная запись отсутствует или ссылка на опознавательную запись не установлена,

пользователю выводится сообщение (см. рис.11.5).

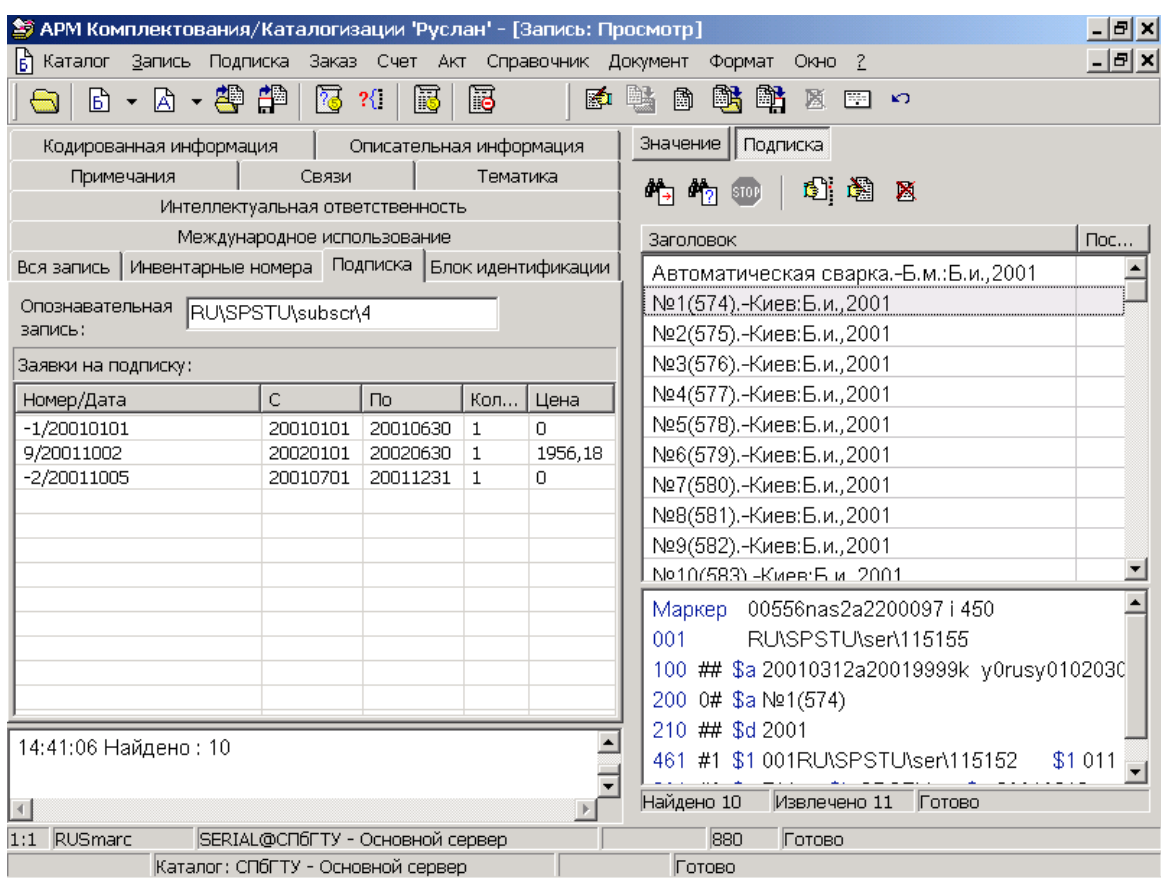

*Рисунок 11.4. Регистрация выпуска периодического издания*

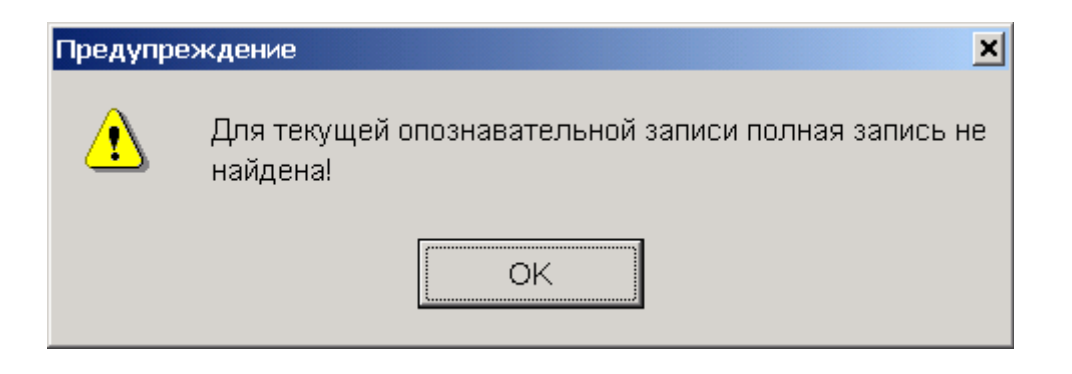

*Рисунок 11.5*
На странице "Подписка" навигатора записи приводится список всех заявок, в которые

включено издание (кнопка ). Справа выводится список всех поступивших выпусков

издания (кнопка ).

Для добавления нового выпуска необходимо выбрать из списка на странице "Подписка"

заявку, по которой поступил выпуск, и нажать кнопку . При этом будет выведено окно для заполнения полей данных, описывающих выпуск (см. Рис. 11.6).

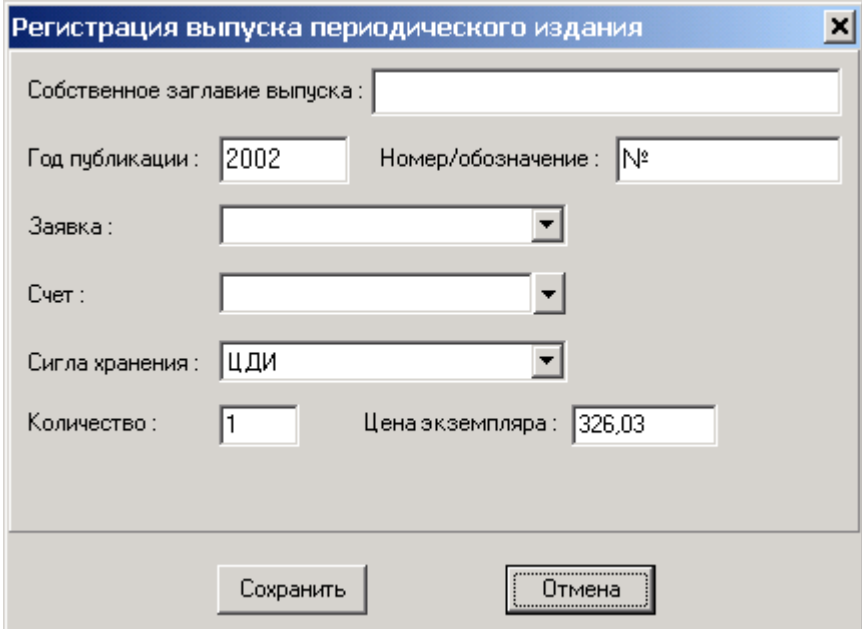

*Рисунок 11.6. Регистрация выпуска периодического издания*

Для редактирования записи на выпуск необходимо нажать кнопку  $\left| \frac{\mathbb{E} \mathbf{S}^T}{2} \right|$ , для удаления кнопку  $\blacksquare$ 

При поступлении новых экземпляров выпуска, который уже зарегистрирован, необходимо в режиме редактирования записи на выпуск скорректировать информацию на странице "Инвентарные номера" (см. рис.11.7). При этом в поле "Заявка" указывается номер заявки, по которой поступили новые экземпляры. Заявка выбирается из справочника текущих заявок.

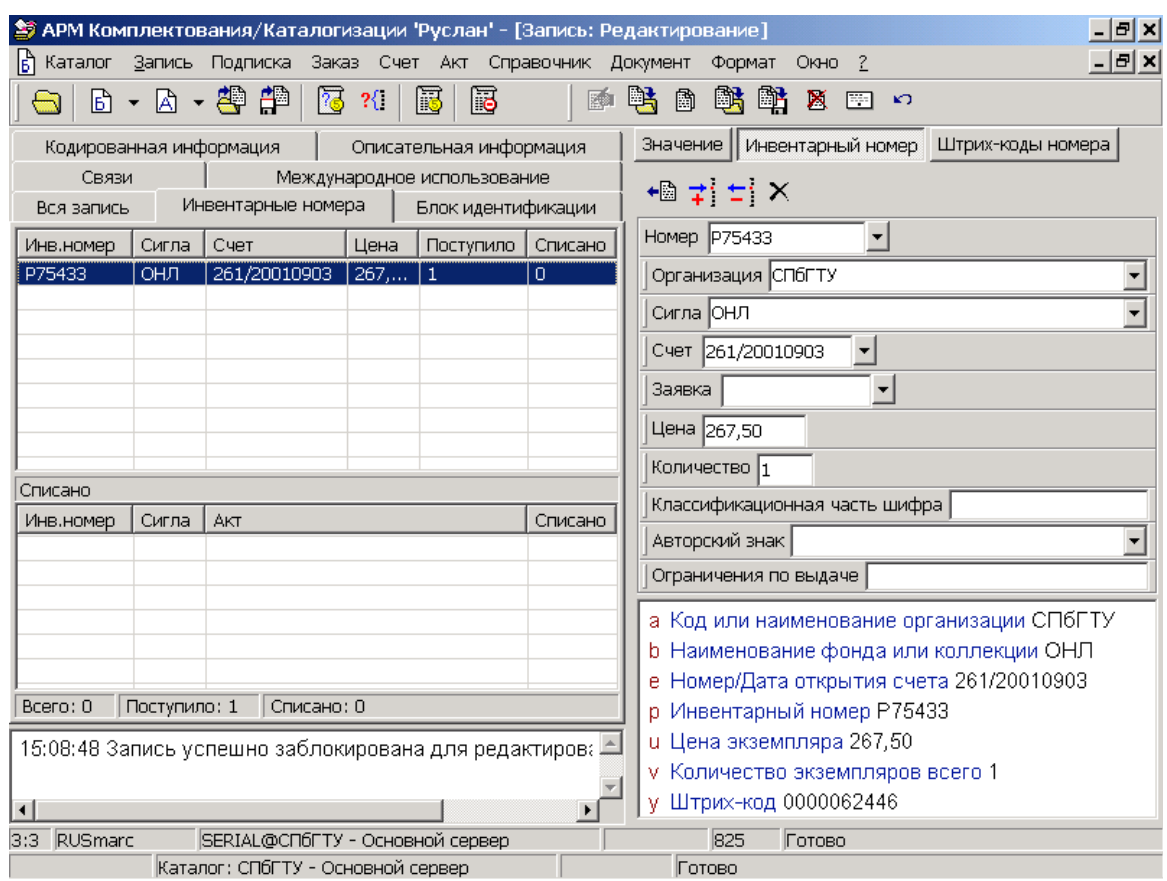

*Рисунок 11.7. Добавление новых экземпляров выпуска*

### **[#](#page-73-0)[\\$](#page-73-1)[>](#page-73-2) 14. Работа в окне "Обработка акта"**

### **[#](#page-73-3)[\\$](#page-73-4)[>](#page-73-5)**

# **14.1. Назначение окна**

Окно "Обработка акта" предназначено для заведения, поиска, просмотра и редактирования актов об исключении документов из фонда, а также формирования и печати копии акта.

**[#](#page-73-6)[\\$](#page-73-7)[>](#page-73-8)**

- <span id="page-73-2"></span><sup>&</sup>gt; main
- <span id="page-73-3"></span># 14.1

- <span id="page-73-6"></span># 14.2
- <span id="page-73-7"></span>\$ Вызов окна

<span id="page-73-0"></span> $*14.0$ 

<span id="page-73-1"></span><sup>\$</sup> **Работа в окне "Обработка акта"**

<span id="page-73-4"></span><sup>&</sup>lt;sup>\$</sup> Назначение окна

<span id="page-73-5"></span><sup>&</sup>gt; main

<span id="page-73-8"></span><sup>&</sup>gt; main

### **14.2. Вызов окна**

Вызов окна производиться при выборе пункта меню **"Акт-Обработка акта"** главного окна, или кнопкой

**[#](#page-74-0)[\\$](#page-74-1)[>](#page-74-2)**

### **14.3. Основные элементы окна**

В левой части окна представлены данные, описывающие выбранный акт (номер акта, дата заведения, причина списания, сигла хранения, количество, сумма, примечания), в правой расположены страницы "Записи акта", "Копия акта" (см. рис.14.1). На странице "Записи акта" представлены библиографические записи на документы, списанные по выбранному акту. Страница "Копия акта" предназначена для составления, просмотра и редактирования копии акта.

**[#](#page-74-3)[\\$](#page-74-4)[>](#page-74-5)**

### **14.4. Заведение нового акта**

Процесс списания единиц хранения всегда начинается с заведения бланка акта, по которому планируется произвести списание некоторого количества единиц.

Для заведения нового акта пользователю необходимо нажать на кнопку "Завести новый акт". При этом автоматически будет введено поле "Дата

заведения".

Пользователь должен ввести данные в поля "Сигла хранения", "Причина". Также пользователь может задать значения полей, "Количество всего" и "Сумма". Количество списываемых единиц и сумма не обязательно должны быть определены в момент создания бланка акта. Эти значения будут подсчитаны системой автоматически после включения всех документов в список акта. Но сигла хранения и причина списания задаются в момент создания акта (выбираются из списков значений). По одному акту можно производить списание только из одной сиглы и по одной причине.

Для сохранения акта необходимо нажать на кнопку "Сохранить изменения" . При этом акту будет автоматически присвоен уникальный номер.

<span id="page-74-0"></span># 14.3

<span id="page-74-4"></span>\$ Заведение нового акта

<span id="page-74-1"></span><sup>\$</sup> Основные элементы окна

<span id="page-74-2"></span><sup>&</sup>gt; main

<span id="page-74-3"></span><sup>#</sup> 14.4

<span id="page-74-5"></span><sup>&</sup>gt; main

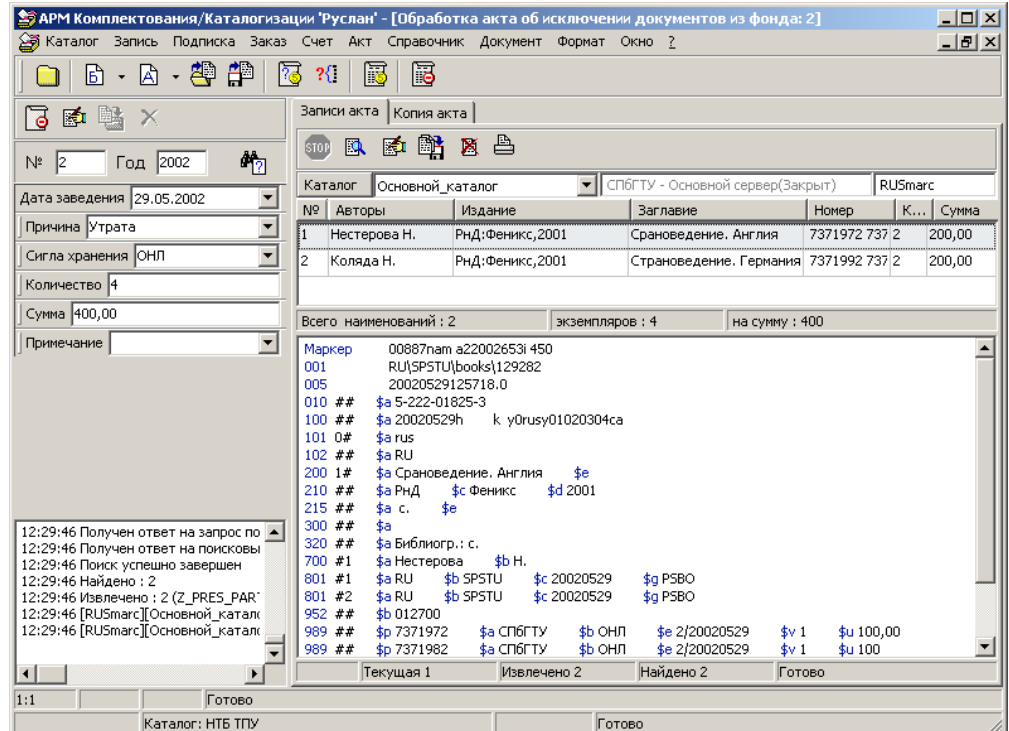

**Рисунок 14.1. Окно "Обработка акта"**

**[#](#page-75-0)[\\$](#page-75-1)[>](#page-75-2)**

# **14.5. Поиск акта**

Для поиска существующего акта необходимо ввести номер акта в поле "№", год

заведения в поле "Год" и нажать на кнопку "Найти акт" [17]. При этом будет произведен поиск в базе данных актов, и, в случае удачного завершения поиска, произойдет извлечение записей из каталога, указанного в правой части окна (на рисунке 14.1 это ОСНОВНОЙ КАТАЛОГ). По одному акту можно списывать документы из различных каталогов, но выбрать для просмотра в списке записей можно только один. Для переключения на другой каталог следует выбрать его из списка "Каталог" и

повторно нажать кнопку

**[#](#page-75-3)[\\$](#page-75-4)[>](#page-75-5)**

### **14.6. Редактирование параметров акта**

Для редактирования параметров акта пользователю необходимо нажать на

кнопку "Редактировать параметры акта" . При этом становятся доступными поля

ввода, и кнопка "Удалить акт"  $\mathsf{X}$ . Для сохранения изменений, сделанных в процессе

редактирования параметров, необходимо нажать кнопку "Сохранить изменения" .

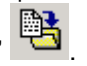

**Внимание!** Редактирование полей "Причина списания" и "Сигла хранения" после того, как в акт уже были включены документы, может привести к искажению

<span id="page-75-0"></span><sup>#</sup> 14.5

<span id="page-75-1"></span><sup>\$</sup> Поиск акта

<span id="page-75-2"></span> $>$ main

<span id="page-75-3"></span><sup>#</sup> 14.6

<span id="page-75-4"></span> $$$  Редактирование параметров акта

<span id="page-75-5"></span><sup>&</sup>gt; main

информации о списании и неправильному формированию отчетных форм. Удаление сформированного акта также может привести к ошибкам формирования отчетов.

**[#](#page-76-0)[\\$](#page-76-1)[>](#page-76-2)**

# **14.7. Обработка записей акта**

Для работы со списком записей акта пользователю предоставлены те же возможности, что и на странице "Результаты" окна "Поиск в каталоге" (см. п.5."Работа в окне "Поиск в каталоге").

**[#](#page-76-3)[\\$](#page-76-4)[>](#page-76-5)**

### **14.8. Формирование копии акта**

После извлечения записей акта пользователь может сформировать копию акта. Для этого необходимо перейти на страницу "Копия акта". Функции, предоставляемые пользователю на этой странице, аналогичны функциям страницы "Копия счета" окна "Обработка счета" (см. п.8.8.).

#### **[#](#page-76-6)[\\$](#page-76-7)[>](#page-76-8) 14. Работа в окне "Обработка акта"**

**[#](#page-76-9)[\\$](#page-76-10)[>](#page-76-11)**

### **14.1. Назначение окна**

Окно "Обработка акта" предназначено для заведения, поиска, просмотра и редактирования актов об исключении документов из фонда, а также формирования и печати копии акта.

**[#](#page-76-12)[\\$](#page-76-13)[>](#page-76-14)**

# **14.2. Вызов окна**

Вызов окна производиться при выборе пункта меню **"Акт-Обработка акта"** главного окна, или кнопкой и так "Обработка акта"

**[#](#page-76-15)[\\$](#page-76-16)[>](#page-76-17)**

<span id="page-76-0"></span># 14.7

- <span id="page-76-1"></span>**\$ Обработка записей акта**
- <span id="page-76-2"></span><sup>&</sup>gt; main
- <span id="page-76-3"></span># 14.8

```
$ Формирование копии акта
```
- <span id="page-76-5"></span><sup>&</sup>gt; main
- <span id="page-76-6"></span> $*14.0$

### <span id="page-76-7"></span>\$ **Работа в окне "Обработка акта"**

- <span id="page-76-8"></span> $>$  main
- <span id="page-76-9"></span># 14.1
- <span id="page-76-10"></span><sup>\$</sup> Назначение окна
- <span id="page-76-11"></span> $>$  main
- <span id="page-76-12"></span># 14.2
- <span id="page-76-13"></span> $$$ Вызов окна
- <span id="page-76-14"></span><sup>&</sup>gt; main
- <span id="page-76-15"></span># 14.3
- <span id="page-76-16"></span>\$ Основные элементы окна
- <span id="page-76-17"></span><sup>&</sup>gt; main

### **14.3. Основные элементы окна**

В левой части окна представлены данные, описывающие выбранный акт (номер акта, дата заведения, причина списания, сигла хранения, количество, сумма, примечания), в правой расположены страницы "Записи акта", "Копия акта" (см. рис.14.1). На странице "Записи акта" представлены библиографические записи на документы, списанные по выбранному акту. Страница "Копия акта" предназначена для составления, просмотра и редактирования копии акта.

**[#](#page-77-0)[\\$](#page-77-1)[>](#page-77-2)**

### **14.4. Заведение нового акта**

Процесс списания единиц хранения всегда начинается с заведения бланка акта, по которому планируется произвести списание некоторого количества единиц.

Для заведения нового акта пользователю необходимо нажать на кнопку "Завести

новый акт". При этом автоматически будет введено поле "Дата заведения".

Пользователь должен ввести данные в поля "Сигла хранения", "Причина". Также пользователь может задать значения полей, "Количество всего" и "Сумма". Количество списываемых единиц и сумма не обязательно должны быть определены в момент создания бланка акта. Эти значения будут подсчитаны системой автоматически после включения всех документов в список акта. Но сигла хранения и причина списания задаются в момент создания акта (выбираются из списков значений). По одному акту можно производить списание только из одной сиглы и по одной причине.

Для сохранения акта необходимо нажать на кнопку "Сохранить изменения" . При этом акту будет автоматически присвоен уникальный номер.

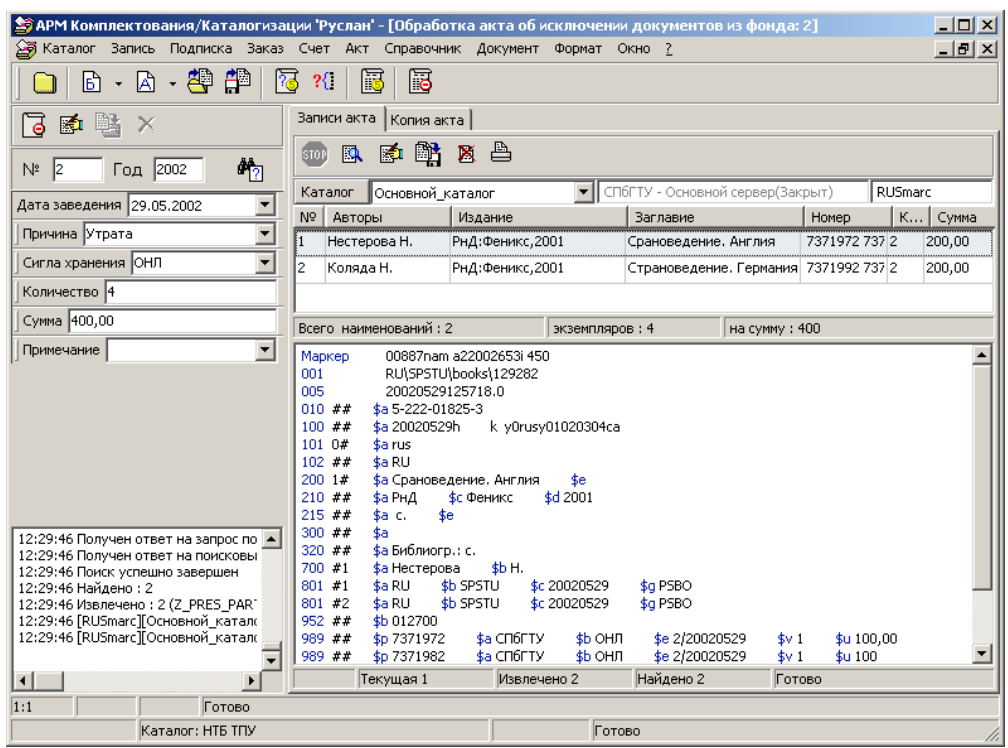

**Рисунок 14.1. Окно "Обработка акта"**

<span id="page-77-0"></span><sup>#</sup> 14.4

<span id="page-77-1"></span><sup>\$</sup> Заведение нового акта

<span id="page-77-2"></span><sup>&</sup>gt; main

# **14.5. Поиск акта**

**[#](#page-78-0)[\\$](#page-78-1)[>](#page-78-2)**

Для поиска существующего акта необходимо ввести номер акта в поле "№", год

заведения в поле "Год" и нажать на кнопку "Найти акт" **. При этом будет** произведен поиск в базе данных актов, и, в случае удачного завершения поиска, произойдет извлечение записей из каталога, указанного в правой части окна (на рисунке 14.1 это ОСНОВНОЙ КАТАЛОГ). По одному акту можно списывать документы из различных каталогов, но выбрать для просмотра в списке записей можно только один. Для переключения на другой каталог следует выбрать его из списка "Каталог" и

повторно нажать кнопку

**[#](#page-78-3)[\\$](#page-78-4)[>](#page-78-5)**

# **14.6. Редактирование параметров акта**

 Для редактирования параметров акта пользователю необходимо нажать на кнопку "Редактировать параметры акта" . При этом становятся доступными поля ввода, и кнопка "Удалить акт"  $\times$  . Для сохранения изменений, сделанных в процессе редактирования параметров, необходимо нажать кнопку "Сохранить изменения" .

**Внимание!** Редактирование полей "Причина списания" и "Сигла хранения" после того, как в акт уже были включены документы, может привести к искажению информации о списании и неправильному формированию отчетных форм. Удаление сформированного акта также может привести к ошибкам формирования отчетов.

**[#](#page-78-6)[\\$](#page-78-7)[>](#page-78-8)**

# **14.7. Обработка записей акта**

Для работы со списком записей акта пользователю предоставлены те же возможности, что и

на странице "Результаты" окна "Поиск в каталоге" (см. п.5."Работа в окне "Поиск в

каталоге").

**[#](#page-78-9)[\\$](#page-78-10)[>](#page-78-11)**

### **14.8. Формирование копии акта**

После извлечения записей акта пользователь может сформировать копию акта. Для этого

необходимо перейти на страницу "Копия акта". Функции, предоставляемые пользователю на

<span id="page-78-0"></span><sup>#</sup> 14.5

<span id="page-78-1"></span> $$$  Поиск акта

<span id="page-78-2"></span> $>$ main

<span id="page-78-3"></span><sup>#</sup> 14.6

<span id="page-78-4"></span> $s$  Редактирование параметров акта

<span id="page-78-5"></span> $\geq$  main

<span id="page-78-6"></span><sup>#</sup> 14.7

<span id="page-78-7"></span><sup>\$</sup> Обработка записей акта

<span id="page-78-8"></span> $>$ main

<span id="page-78-9"></span><sup>#</sup> 14.8

<span id="page-78-10"></span> $$$  Формирование копии акта

<span id="page-78-11"></span><sup>&</sup>gt; main

этой странице, аналогичны функциям страницы "Копия счета" окна "Обработка счета" (см.

п.8.8.).

# **15. Работа на странице "Инвентарные номера" в окне редактора записи**

### **15.1. Назначение страницы**

Страница предназначена для ввода, просмотра и редактирования информации о единицах хранения описываемого документа.

В системе Руслан для хранения в библиографической записи информации о единицах хранения (инвентарные номера, шифры и т.д.) используются специальные поля 999 и 989. Помимо подполей, предусмотренных в стандартном поле 899 формата RUSMARC, они содержат ряд дополнительных подполей локального использования. В этой в связи на соответствующего соответства и связи на соответства и связи связи связи

в АРМе Комплектования/Каталогизации "Руслан" в окне редактора записи предусмотрена специальная страница "Инвентарные номера". На этой странице редактора заполнение данных полей 999 и 989 производится не в дереве записи, как для основной части полей записи, а в специальных полях экранной формы (см. рисунок 1).

### **15.2. Вызов страницы**

Вызов страницы "Инвентарные номера" производится выбором одноименной закладки в навигаторе записи. Режим страницы (Создание, Просмотр, Редактирование) соответствует режиму работы окна редактора записи.

### **15.3. Основные элементы**

Страница «Инвентарные номера» в левой части содержит две таблицы: Поступление (верхняя) и Выбытие (нижняя). В таблице Поступление приводятся данные о поступлении единиц хранения – в строках данные полей 999, в таблице Выбытие – данные о выбытии единиц из фонда – в строках данные полей 989. В строках статуса таблиц приводятся также итоговые данные по количеству номеров и единиц хранения.

В правой части страницы – набор полей экранной формы для редактирования текущей строки таблицы - каждому полю формы соответствует одно подполе поля 999 (Поступление) или 989 (Выбытие). В верхней части формы редактирования "Инвентарный номер" имеется панель кнопок, предназначенная для выполнения операций с текущим номером:

 $+$ кнопка сохранения последних изменений в данных инвентарного номера,

71 кнопка создания нового номера (добавление новой строки в таблицу номеров, клавиша **Ins**),

кнопка исключения (списания) номера (единицы хранения),

кнопка удаления инвентарного номера (удаление строки из таблицы номеров, клавиша **Del**).

В случае редактирования данных номера из таблицы Выбытие форма редактирования в правой части принимает вид, показанный на рисунке 6.

### **15.4. Ввод данных в таблице Поступление (регистрация новых поступлений)**

### **15.4.1. Ввод нового инвентарного (учетного) номера в таблице Поступление**

АБИС "Руслан" поддерживает два способа учета единиц фонда:

- индивидуальный – каждому экземпляру документа соответствует свой уникальный инвентарный номер (отдельное поле 999);

- многоэкземплярный – на один учетный номер (поле 999) приходится несколько экземпляров документа.

В обоих режимах учета для ввода данных нового инвентарного (учетного) номера необходимо:

1) добавить новую строку в таблицу Поступление – кнопка <sup>+ 1</sup> (или клавиша lns),

2) перейти на форму редактирования текущего номера справа и заполнить данные всех (или части) полей,

3) сохранить данные нового номера в таблице – кнопка (или комбинация клавиш **Ctrl+Enter**).

Предусмотрен также режим копирования строк таблицы номеров - комбинация клавиш **Ctrl+Ins**. В этом случае новая строка в таблице создается с автоматическим копированием параметров текущей (отмеченной) строки таблицы.

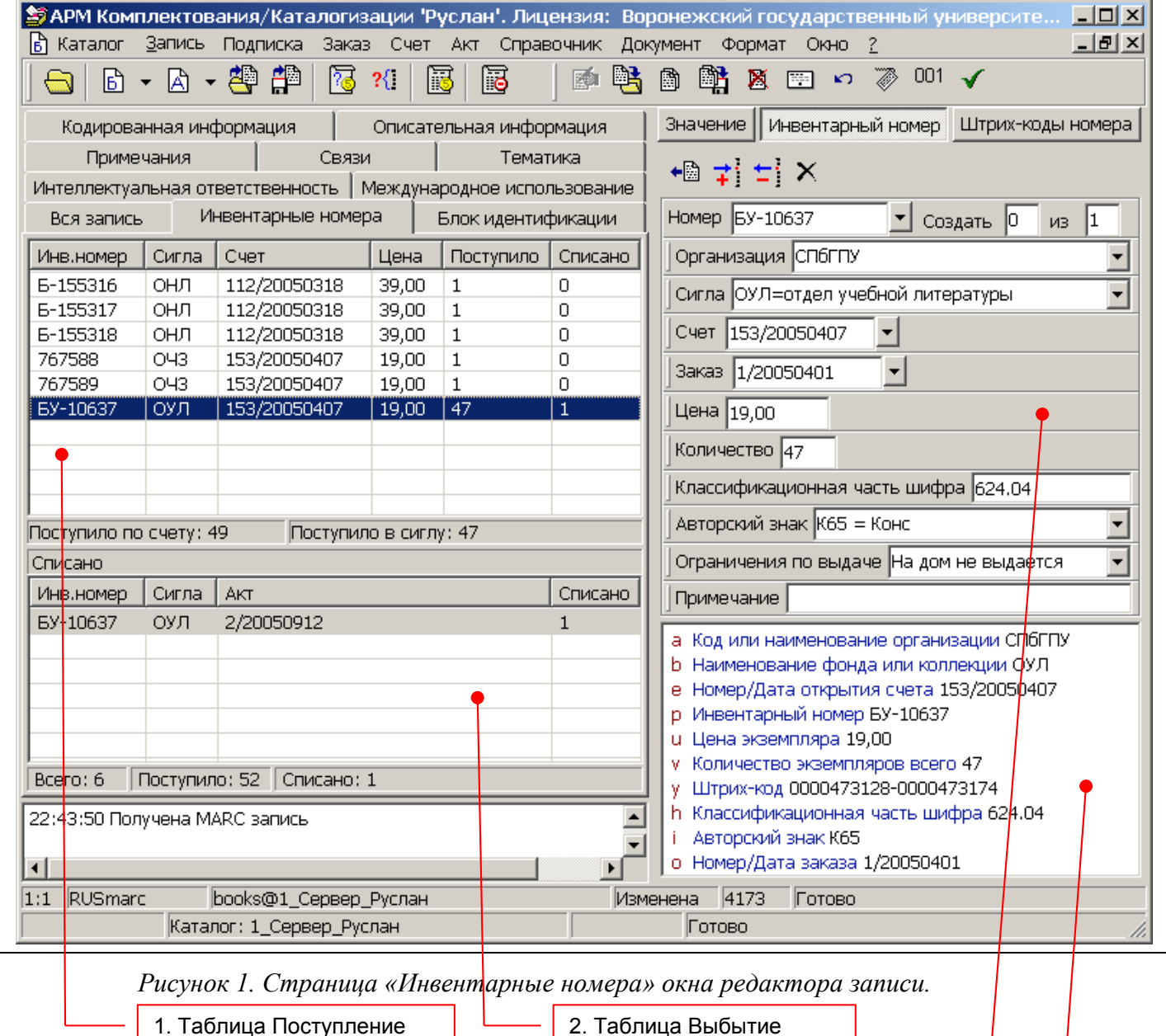

3. Форма редактирования данных текущего инвентарного номера

4. Окно просмотра подполей текущего поля 999 (или 989)

Первое в форме редактирования поле **Номер** предназначено для ввода значения собственно инвентарного номера (соответствует подполю 899p RUSMARC). Значение может быть введено вручную, но рекомендуемым способом ввода значения инвентарного номера является использование Генераторов инвентарных номеров (ГИН). Справочник ГИН вызывается кнопкой  $\blacksquare$  справа от поля номера. Для ввода номера из справочника ГИН надо вызвать справочник и выбрать из списка генераторов требуемый (клавишей **Enter** или двойным щелчком мышью). После выбора ГИН курсор вернется в поле **Номер**, а значение номера будет автоматически получено по формуле ГИН (формула генерации номеров ГИН описана в разделе 9 настоящего руководства).

Поля **Создать … из …** при формировании одиночных значений номера автоматически получают значения: "Создать 1 из 1", а после сохранения изменений в таблице: " Создать 0 из 1". В случае обнаружения допущенных при вводе параметров номера ошибок и необходимости отредактировать созданный номер требуется отметить повторно соответствующую строку в таблице Поступление и только после этого исправлять значения в форме редактирования справа.

Поле **Организация** обязательное и формируется автоматически из параметра **Organization\_ru** файла config.ini. (Соответствует подполю 899a RUSMARC.)

Поле **Сигла** обязательное, значение его выбирается из списка, заданного в настройке **[Sigles]** файла config.ini. (Соответствует подполю 899b RUSMARC.)

Поле **Счет** обязательное, значение выбирается из справочника "Открытых счетов". При выборе из справочника в поле автоматически вносится значение в формате "Номер/Дата", где Номер – номер счета (записи КСУ), а Дата – дата открытия счета (дата поступления партии) в формате YYYYMMDD. Комбинация "Номер/Дата" является уникальным для счета идентификатором в системе и отчетных документах. Номер счета генерируется автоматически при создании бланка нового счета. Как правило, генератор номера счета сбрасывается в 0 с началом нового учетного года. Значение текущего учетного года устанавливается в настройке **"Учетный год"** (окно Настройки – страница Счет).

Значение поля Счет будет занесено автоматически, если при заведении нового номера в АРМе имеется открытое окно "Обработка счета".

Поле **Заказ** не является обязательным, но его заполнение необходимо в случае ведения в организации автоматизированного заказа на комплектование (книг). Значение поля выбирается из справочника "Заказы за текущий год". При выборе из справочника в поле автоматически вносится значение в формате "Номер/Дата", где Номер – номер заказа, а Дата – дата заведения бланка заказа (дата формирования заказа на партию) в формате YYYYMMDD. Комбинация "Номер/Дата" является уникальным для заказа идентификатором в системе и отчетных документах. Номер заказа генерируется автоматически при создании бланка нового заказа.

Значение поля Заказ будет занесено автоматически, если при заведении нового номера в АРМе имеется открытое окно "Обработка Заказа".

В поле **Цена** указывается цена одного экземпляра документа в рублях (копейки отделяются запятой).

Поле **Количество** отражает количество единиц хранения (экземпляров) для текущего номера. По умолчанию значение устанавливается равным 1.

ВНИМАНИЕ! В случае индивидуального учета значение поля Количество всегда равно 1. Количество экземпляров документа в этом режиме учета определяется количеством уникальных инвентарных номеров. В случае многоэкземплярного учета значение поля Количество > 1, а уникальным идентификатором отдельной единицы хранения является только штрих-код, количество которых в номере не должно превышать значение поля Количество.

Поле **Классификационная часть шифра** не является обязательным и может содержать полочный индекс единицы хранения в случае применения систематической расстановки. (Соответствует подполю 899h RUSMARC.) Значение может быть введено вручную и получено автоматически на основе значения полей классификационных индексов в записи: 686 (ББК) или 675 (УДК). Режим генерации значения поля определяется настройками **GenerateASign** (0/1) и **GenerateSysIndex** (686/675) в файле config.ini. Первая настройка определяет включен ли режим автоматической генерации индекса, вторая определяет поле записи, из которого берется значение для полочного индекса. Следует заметить, что значение индекса копируется целиком, приведение значения поля классификационного индекса к виду полочного индекса производится вручную.

Поле **Авторский знак** не является обязательным и может содержать авторский знак документа в случае применения соответствующей расстановки. (Соответствует подполю 899i RUSMARC.) Значение может быть введено вручную или получено автоматически на основе значения полей первичной интеллектуальной ответственности 70Х (\$a) или в случае отсутствия таковых – на основе данных подполя 200a (или 500a). Таблица значений авторских знаков задается настройкой **[Asigns]** файла rusmarc.ini и может соответствовать 2х или 3х-значной таблицам Хавкиной.

Поле **Ограничения по выдаче** не является обязательным. Поле может содержать примечание для работников отделов обслуживания читателей относительно особенностей использования данной единицы хранения. (Например, запрет на выдачу или другие ограничения условий доступа). Значение можно задавать вручную в произвольной форме или из списка.

Поле **Примечание** не является обязательным. Поле может содержать любые примечания для работников отделов обработки (для внутренних целей) касательно особенностей данного инвентарного номера.

### **15.4.2. Пакетный режим генерации инвентарных номеров**

Для ускорения процесса ввода инвентарных номеров в случае индивидуального учета нескольких единиц документа, когда требуется ввести в таблицу Поступление сразу несколько инвентарных номеров, предусмотрен специальный – **пакетный** режим генерации номеров. В этом режиме из справочника ГИН выбирается не одиночное значение номера, а диапазон последовательных значений. Для этого при выборе ГИН из справочника необходимо нажать комбинацию клавиш **Ctrl+Enter** и в появившееся окно ввести требуемое количество номеров для генерации (см. рисунок 2).

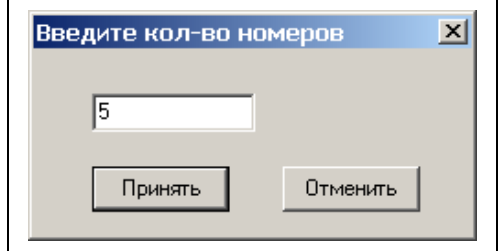

*Рисунок 2. Окно ввода количества номеров для генерации из справочника ГИН.*

В случае выборки из генератора сразу нескольких (**N**) значений в поле **Номер** выводится последнее значение из выбранного диапазона, а в соответствующее поле "Создать **N** из **N"**. Где N – запрошенное в генераторе количество номеров.

После заполнения остальных полей формы редактирования номера и нажатия на

кнопку в таблицу номеров будет добавлено подряд N строк с последовательными значениями номеров.

В данном режиме запрошенный диапазон номеров может быть использован не за один раз, а порциями. Это может использоваться, когда несколько экземпляров документа распределяются по различным сиглам хранения. Для реализации такого подхода значение **N** в поле **Создать** надо вручную исправить на то количество номеров, которое требуется для создания первой порции номеров (**M1**, где M1<N). После создания первой порции номеров поле **из** получает значение остатка номеров (N-M1). Далее по аналогии - вторая порция номеров: Создать **M2** из (N-M1) и т.д.

Следует заметить, что первый в очередной порции номер по кнопке занесен в текущую строку таблицы, т.е. для добавления очередной порции номеров необходимо предварительно добавить в таблицу номеров пустую строку и отметить ее.

### **15.4.3. Ввод штрих-кодов единиц хранения**

В системе Руслан поддерживается технология штрихового кодирования единиц хранения, т.е. каждой единице фонда может быть присвоен уникальный числовой идентификатор – штрих-код, наносимый на физическую единицу фонда, как правило, в виде специально изготовленной этикетки. Считывание штрих-кодов производится посредством специальных сканеров (ручных или стационарных). Само значение штрихкода не несет никакой смысловой нагрузки в традиционных функциях учета фондов, кроме того, что оно является УНИКАЛЬНЫМ ЧИСЛОВЫМ идентификатором единицы хранения в автоматизированной системе. Технология штрихового кодирования не исключает, а дополняет традиционную технологию учета единиц посредством инвентарных номеров, позволяя сделать многие операции в цикле работы с единицами хранения более эффективными в автоматизированном режиме. У каждого инвентарного номера может имеется один (для индивидуального учета) или несколько (для многоэкземплярного учета) штрих-кодов.

Для ввода и исключения новых штрих-кодов текущего инвентарного номера в правой части предусмотрена специальная страница "**Штрих-коды номера**" (см рисунок 3). Переход на страницу осуществляется после выбора в таблице редактируемого номера и переключении на соответствующую страницу формы редактирования.

Следует отметить, что штрих-коды привязаны к определенному инвентарному (учетному) номеру и сохраняются в соответствующем поле 999 – в подполях \$y. В случае многоэкземплярного учета в одном поле номера (999) может быть несколько подполей штрих-кодов (\$y). В случае ввода нескольких подряд значений штрих-кодов рекомендуется вводить диапазон штрих-кодов. В этом случае все значения могут быть введены в одно подполе \$y.

Например: 0000473128-0000473134 вместо семи одиночных штрих-кодов (подполей 999y).

Страница "Штрих-коды" номера имеет собственную панель кнопок следующего назначения:

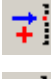

кнопка создания нового штрих-кода (добавление новой строки в таблицу штрихкодов, клавиша **Ins**),

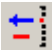

кнопка исключения (списания) единицы хранения по штрих-коду,

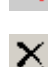

кнопка удаления одиночного штрих-кода,

кнопка удаления строки из таблицы штрих-кодов (клавиша **Del**).

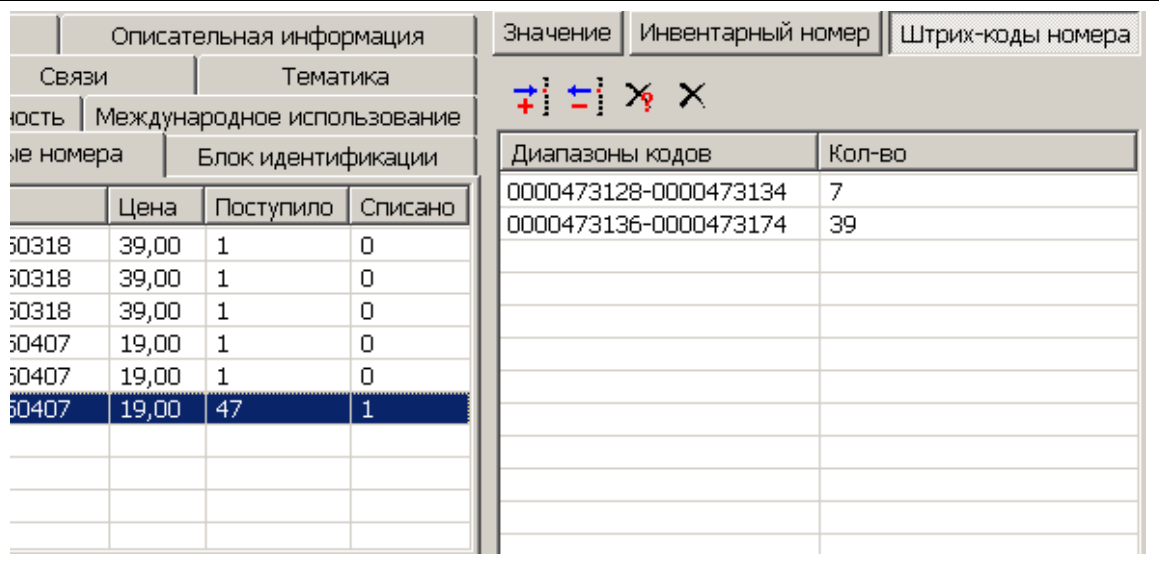

*Рисунок 3. Вид таблицы штрих-кодов номера.*

Штрих-коды (одиночные или диапазоны) выводятся в виде таблицы. Каждая строка таблицы это один экземпляр подполя 999y. Во второй колонке указано, сколько значений кодов содержит текущий диапазон. Внизу таблицы в строке статуса подсчитано общее количество кодов в номере. Это количество не может превышать значение поля Количество инвентарного номера (999v).

Для ввода нового штрих-кода (одиночного или диапазона) необходимо:

- 1) отметить строку соответствующего номера в таблице Поступление,
- 2) перейти на страницу "Штрих-коды номера",
- $3)$  нажать кнопку  $\vec{f}$  и в появившееся окно ввести начальное и конечное значения диапазона штрих-кодов (в случае одиночного кода – только начальное).

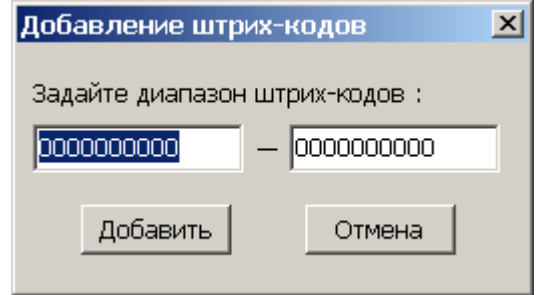

*Рисунок 4. Окно ввода значений штрих-кодов номера.*

Для удаления одиночного штрих-кода используйте кнопку  $\mathbb{X}_1$ . В случае, если удаляемый код содержался внутри диапазона, соответствующий диапазон кодов будет автоматически разбит на два.

### **15.5. Ввод данных в таблице Выбытие (исключение единиц хранения)**

В системе Руслан поддерживается автоматизированный процесс исключения единиц хранения фондов. Исключение единиц хранения можно производить, либо по инвентарному номеру, либо по штрих-коду.

ВНИМАНИЕ! В случае внедрения в организации технологии штрихового<br>ования исключение единиц хранения, имеюших штрих-коды, должно кодирования исключение единиц хранения. производиться только по штрих-коду!

Для исключения единицы хранения по штрих-коду требуется:

1) отметить в таблице Поступление соответствующую строку инвентарного (учетного) номера,

2) перейти на страницу "Штрих-коды номера",

.

3) нажать кнопку  $\frac{1}{n}$  и в появившееся окно ввести значение штрих-кода исключенной единицы (см. рисунок 5),

4) далее, в открывшемся справочнике "**Акты за текущий год**" выбрать соответствующий акт,

5) проконтролировать заполнение полей формы редактирования номера таблицы +⊡

Выбытие (см. рисунок 6), ввести количество исключаемых единиц и нажать кнопку

После выполнения указанных операций данные исключенной единицы будут отражены в таблице Выбытие, а в таблице Поступление в соответствующей строке номера появится отметка в колонке Списано.

Необходимо отметить, что значение поля **Сигла** в бланке акта должно соответствовать значению поля Сигла инвентарного номера. Акты об исключении единиц фонда создаются с привязкой к конкретной сигле хранения, а также причине выбытия.

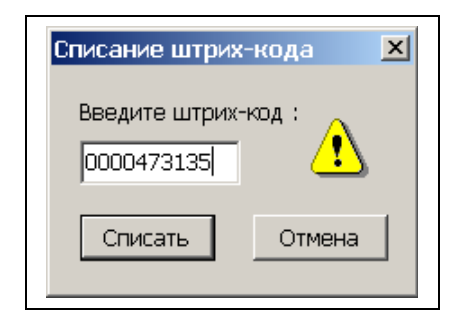

*Рисунок 5. Окно ввода штрих-кода для исключения.*

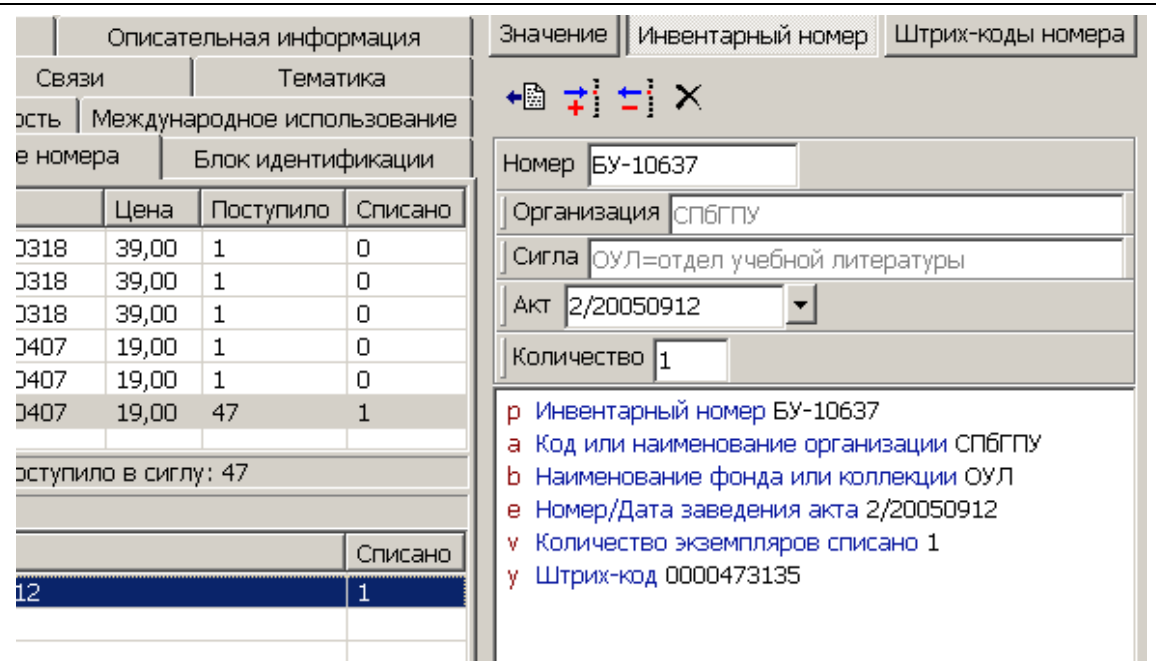

*Рисунок 6. Вид формы редактирования номера из таблицы Выбытие.*

Исключение единицы по инвентарному номеру производится аналогично – по процедуре, описанной выше, за исключением пункта 2 (не требуется также ввод штрихкода).

Все поля формы редактирования номера таблицы Выбытие при списании заполняются автоматически. Требует контроля лишь поле Количество. В случае многоэкземплярного учета при исключении по учетному номеру в поле Количество требуется вручную ввести количество единиц для списания. (По умолчанию значение поля будет соответствовать значению поля Количество из параметров номера.)

# **15.6. Дополнительные возможности работы с таблицами Поступление и Выбытие**

В обеих таблицах номеров поддерживается функция сортировки строк по значениям в одной из колонок. Сортировка осуществляется при двойном щелчке мышью на заголовке колонки, по которой требуется произвести сортировку.

В таблице Поступление имеется строка статуса с подсчетом следующих показателей:

**Поступило по счету** – показывает, сколько всего единиц данного документа поступило по счету, к которому относится текущий (отмеченный в таблице в настоящее время) инвентарный номер;

**Поступило в сиглу** - отражает общее количество единиц данного документа, поступившее в сиглу хранения, к которой относится текущий инвентарный номер.

В строке статуса таблицы Выбытие выводятся общие показатели по обеим таблицам:

**Всего** – общее количество инвентарных номеров данного документа,

**Поступило** – общее количество единиц хранения данного документа, поступившее в фонды,

**Списано** – общее количество единиц хранения данного документа, исключенных из фондов.

ВНИМАНИЕ! После внесения каких-либо изменений в таблицах номеров Поступление или Выбытие требуется сохранение всей записи в каталоге также как и в случае редактирования других полей записи (Главное меню – Запись – Сохранить изменения).